# **Instructions for Use**

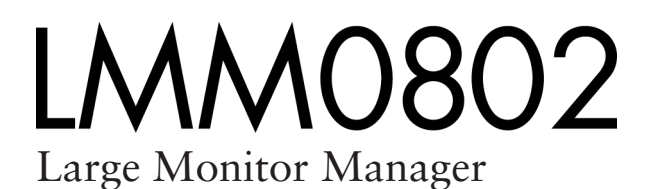

# **Important**

**Please read the Safety Information and the information delivered with the product carefully to familiarize yourself with safe and effective usage.**

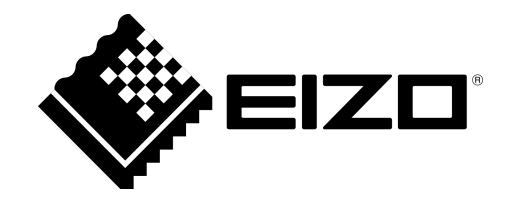

#### **Legal information**

#### **Warning notice system**

This manual contains notices you have to observe in order to ensure your personal safety, as well as to prevent damage to property. The notices referring to your personal safety are highlighted in the manual by a safety alert symbol, notices referring only to property damage have no safety alert symbol. These notices shown below are graded according to the degree of danger.

#### **DANGER**

indicates that death or severe personal injury will result if proper precautions are not taken.

#### **WARNING**

indicates that death or severe personal injury may result if proper precautions are not taken.

#### **CAUTION**

indicates that minor personal injury can result if proper precautions are not taken.

#### **NOTICE**

indicates that material damage can result if proper precautions are not taken.

If more than one degree of danger is present, the warning notice representing the highest degree of danger will be used. A notice warning of injury to persons with a safety alert symbol may also include a warning relating to property damage.

#### **Qualified personnel**

The product/system described in this documentation may be operated only by personnel qualified for the specific task in accordance with the relevant documentation, in particular its warning notices and safety instructions. Qualified personnel are those who, based on their training and experience, are capable of identifying risks and avoiding potential hazards when working with these products/systems.

#### **Proper use of EIZO products**

Note the following:

#### **WARNING**

EIZO products may only be used for the applications described in the catalog and in the relevant technical documentation. If products and components from other manufacturers are used, these must be recommended or approved by EIZO. Proper transport, storage, installation, assembly, commissioning, operation and maintenance are required to ensure that the products operate safely and without any problems. The permissible ambient conditions must be complied with. The information in the relevant documentation must be observed.

#### **Trademarks**

All names identified by ® are registered trademarks of their respective owners. Please refer to the trademarks listed in the appendix. The remaining trademarks in this publication may be trademarks whose use by third parties for their own purposes could violate the rights of the owner.

#### **Disclaimer of liability**

We have reviewed the contents of this publication to ensure consistency with the hardware and software described. Since variance cannot be precluded entirely, we cannot guarantee full consistency. However, the information in this publication is reviewed regularly and any necessary corrections are included in subsequent editions.

# **Table of contents**

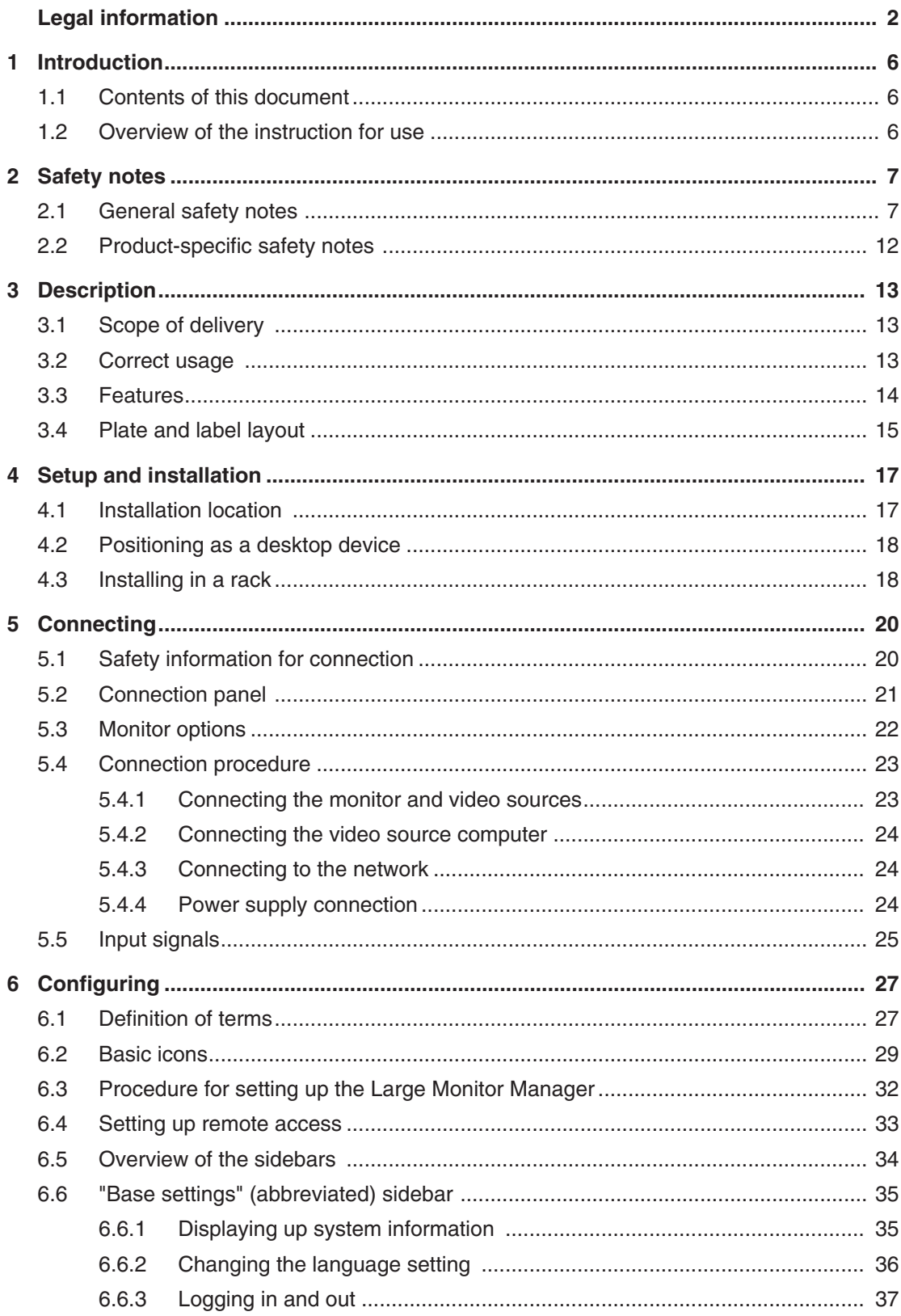

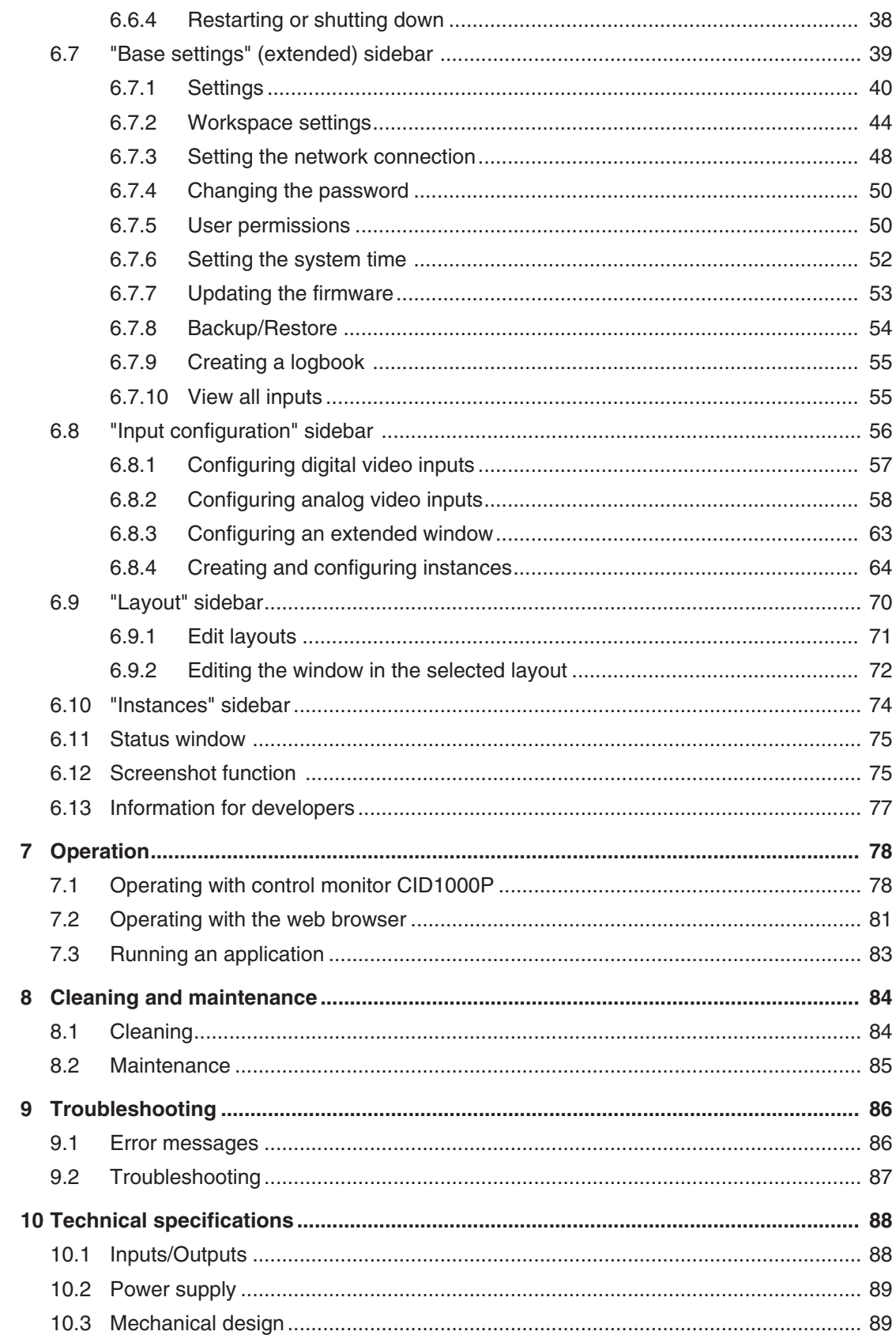

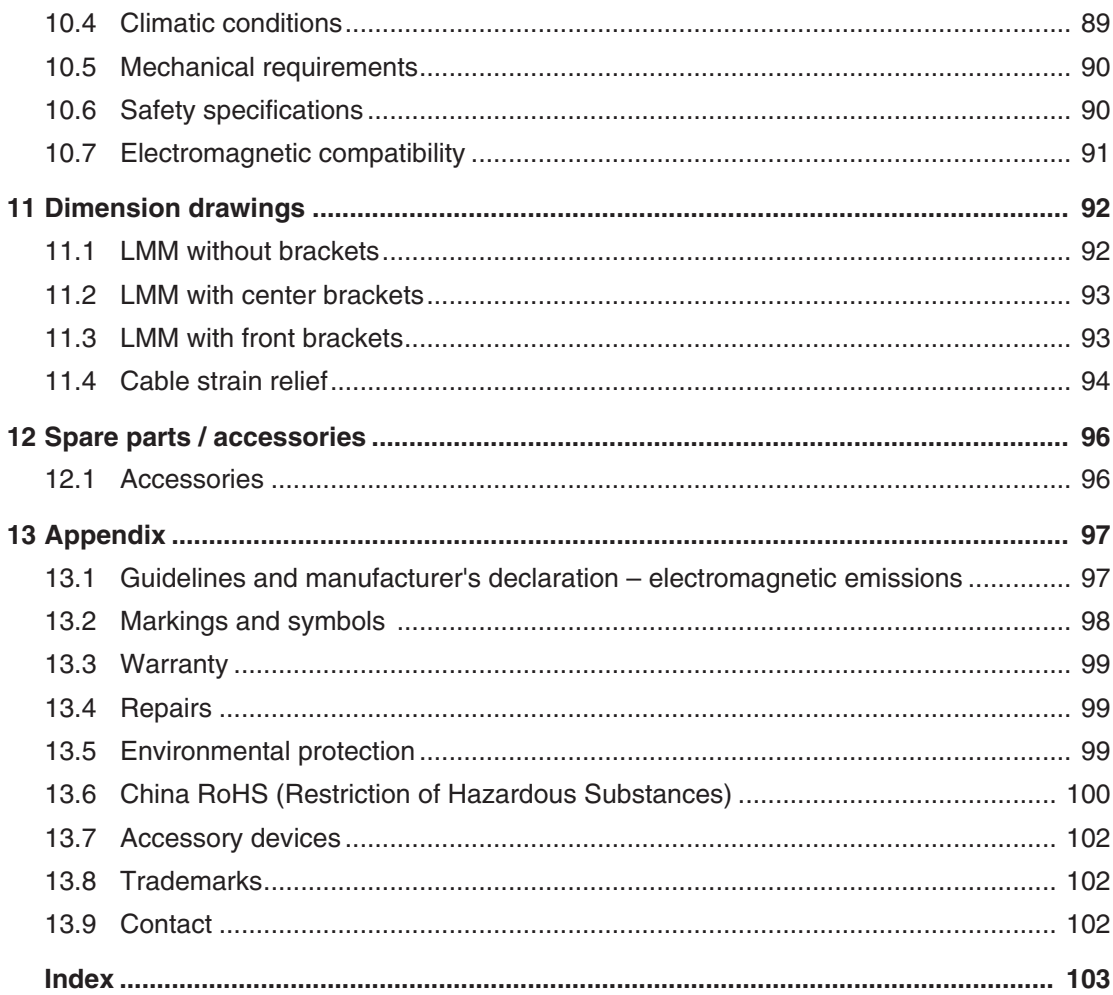

# **1 Introduction**

# **1.1 Contents of this document**

This document explains the functionality and the approved use of the Large Monitor Manager LMM0802. To ensure clarity, it does not contain all detailed information on this product.

The contents of this document are neither part of a previous or existing agreement, commitment or legal relationship, nor does it modify such.

#### **Note**

This documentation is available in electronic format only. It is included on the CD-ROM provided and can be downloaded at [www.eizoglobal.com](http://www.eizo.com/), or provided by the sales partner from whom you purchased the product.

# **1.2 Overview of the instruction for use**

The instructions for use are divided into the following two main sections:

- The first section describes the start up of the Large Monitor Manager, and contains the chapters "Application Planning", "Installation", and "Connection".
- The second section describes the configuration and operation of the Large Monitor Manager in chapters "Configuration" and "Operation".

# **2 Safety notes**

# **2.1 General safety notes**

Correct transport, professional storage, installation and connection, as well as careful operation and maintenance, are required to ensure that the EIZO devices operate safely and correctly.

The devices may only be used for applications for which they are commonly used.

Safety notes

#### 2.1 General safety notes

For safety reasons, the following precautions must be observed:

#### $\sqrt{D}$ DANGER

#### **Please observe all warning information present on the device and in the Instruction Manual.**

There is a danger to life if warnings are not obeyed. Severe personal injury or damage to property may occur.

#### **Observe the safety requirements of EN 60601-1 (IEC 60601-1)**

To prevent injury to patients and users, connect the electrical system in accordance with the safety requirements of EN 60601-1 (IEC 60601-1) for "Safety requirements for medical electrical systems".

#### **Connecting the protective earth conductor**

If the device is connected to line power, the device must be connected to a protective conductor. This is the only way to ensure that the touch leakage current in a first fault event does not exceed 500 µA.

The interruption of the device's protective conductor is considered a first fault event in accordance with EN 60601-1.

Use the following measures to ensure that the leakage currents remain below the specified limits:

- Separators for signal input or signal output unit
- Use of a safety isolating transformer
- Use of the additional protective conductor terminal

Mounting of the monitor: The monitor's suspension arm must have its own protective conductor. This protective conductor, together with the protective conductor of the monitor, ensures that the housing leakage current always remains less than 500 µA, even in the event of a first fault event.

#### **No unauthorized opening of the device / no unauthorized service or maintenance work**

The device may only be opened by qualified personnel. Likewise, service or maintenance work may only be carried out by qualified personnel. There is a risk of electric shock.

No liability is accepted for death and injury to persons or damage to property resulting from work carried out by non-qualified personnel.

#### **Do not touch components in the device**

If the device is connected to line power, components in the device are subject to high voltages. Touching the components may be fatal.

#### **No contact between device and patients**

The device is not suitable for direct contact with patients. Device and patient must never be touched simultaneously. Otherwise there is a danger to life and limb.

#### $\triangle$  DANGER

#### **Please observe all warning information present on the device and in the Instruction Manual.**

There is a danger to life if warnings are not obeyed. Severe personal injury or damage to property may occur.

#### **Never use defective power cables**

If a damaged or unsuitable power cable is used, it could result in a fire or electric shock. Only use power cables with PE contacts approved by the manufacturer.

#### **Disconnect the power cable correctly**

When disconnecting the power cable, always do so by holding the plug. Ensure that your hands are dry. There is a risk of electric shock.

#### **Do not insert any objects into the enclosure**

Objects inserted into the housing may result in an electric shock or damage to the device.

#### **Do not place any objects on top of the device**

If you place objects on top of the device, this can lead to overheating and fire.

#### **Avoid penetration of liquid**

Liquids penetrating into the device may result in an electric shock or failure of the device.

#### $\sqrt{N}$  CAUTION

#### **Extensive damage to property may result if the device is not connected correctly**

That is why you should observe the warning information:

#### **Connection must be carried out by specialists**

Please ensure that all steps are taken to avoid injuries or incorrect diagnoses.

- Only use the video cables specified by the manufacturer for the connection.
- Only use power cables with PE contacts.
- Only use power outlets with PE contacts.
- Do not connect too many devices to a power outlet or extension cable.
- Observe the information provided by the respective manufacturer.
- If required by the application or local regulations, QA software must be used for quality control and documentation.

#### **Connection in the USA and Canada**

Molded power supply plugs must comply with the requirements for "hospital grade attachments" CSA Std. C22.2 No. 21 and UL 498.

#### **Connection in China**

Only use power cables approved for China. These power cables are identified by the labels "CCC" or "CQC".

#### **Observe the country-specific regulations**

Observe all regulations of the country in which the device is used.

2.1 General safety notes

#### **NOTICE**

#### **Extensive damage to property may result if the device is not connected correctly**

That is why you should observe the warning information:

- Desktop installation: Place the device on a solid and level surface. The installed stand as well as the mounting surface have to be suitable for the weight of the unit.
- For mounting on a wall or ceiling suspension: The mount unit must be suitable for the weight of the device.
- For installation in a mounting frame: Observe the installation sequence, and provide ventilation for the device.

#### **Provide adequate air circulation**

When installing the device, ensure that there is adequate air circulation for operation. The permissible ambient temperature range must not be violated. Otherwise the device could be destroyed by overheating.

#### **Avoid sources of heat**

Do not install the display in the vicinity of sources of heat, e.g. radiators, heating appliances or other devices which can generate or emit heat.

#### **Do not subject the device to jolting or shocks**

The device contains sensitive electronic components that could be damaged by jolting or shocks.

#### **Only switch on a cold device following acclimation to room temperature**

If the device is brought into a room with a higher or rising temperature, condensed water will form in and on the device. Do not switch on the device until the condensed water has evaporated. Otherwise the device could be damaged.

#### **NOTICE**

#### **Extensive damage to property may result if the device is not connected correctly**

That is why you should observe the warning information:

#### **Transportation only in original packaging**

Use the original packaging for transportation, and transport in the correct shipping position. Be sure particularly to protect the monitor LCD module from shocks.

#### **Care of display / Cleaning agents**

- Remove water drops immediately; extended contact with water discolors the surface.
- Only clean the surfaces using the cleaning agents referred to in the Instruction Manual.
- Monitor: The screen is extremely sensitive to mechanical damage. Absolutely avoid scratches, shocks, etc.

#### **What to do if the device is faulty**

If the following conditions exist, the device must be disconnected from line power and checked by qualified personnel:

- Damage to the plug or power cable.
- Following the entry of liquid into the device.
- If the device has been exposed to moisture.
- If the device does not function or if a fault cannot be corrected using the instruction manual.
- If the device has been dropped and/or the housing damaged.
- If the device smells of burning or produces peculiar noises.

#### **Be aware of the aging of monitors**

Note that monitors can fail as a result of aging, and that image properties such as brightness, contrast, and color value can change.

#### **Do not touch the monitor screen**

Due to mechanical pressure or electrostatic discharging, touching the screen can result in brief disturbances to the image.

# **2.2 Product-specific safety notes**

For your protection, observe the following safety notes when installing and setting up your equipment:

- Follow all cautions and instructions marked on the equipment.
- Ensure that the voltage and frequency of your power source match the voltage and frequency stated on the device's rating plate.
- Never push objects through openings in the device.

#### **NOTICE**

#### **Battery**

The motherboard of the Large Monitor Manager has a lithium battery. This may only be replaced by the manufacturer.

The stipulations of the Battery Directive (BattG) have to be taken into account when disposing of the equipment.

#### **Security**

The software shipped with the system is standard software. When connected to other computers, viruses or other harmful software may attack the software of this product. It is the user's responsibility to protect this system against viruses and attacks from the Internet or other devices in this system

# **3 Description**

# **3.1 Scope of delivery**

The scope of delivery includes the following device and various components. After unpacking, check the scope of delivery for correctness and completeness.

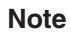

Keep the packaging material for subsequent transport of the device.

#### **Device**

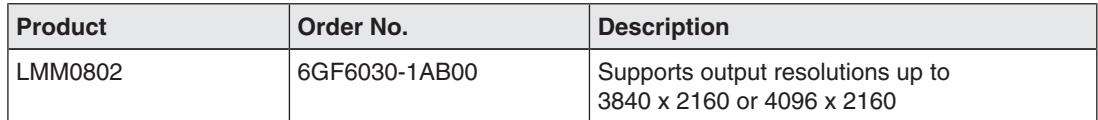

#### **Components**

The following components are included in the scope of delivery:

- Power cables for US, EU, CN, JP
- 6 HDMI to DVI adapter cables
- 4 adhesive feet for the housing
- 2 installation brackets, including screws
- CD with documentation and test patterns

# **3.2 Correct usage**

#### **NOTICE**

#### **Use of the device**

The device may only be used by trained and qualified personnel.

Up to twelve different video sources can be connected to the Large Monitor Manager LMM0802. Eight of these video sources can be displayed simultaneously on one or two monitors.

Additionally, up to two keyboards and mice can be connected If the video sources are PCs, they can be linked such that operation with the keyboard and mouse is possible.

Insofar as they are not expressly stated in these instructions, all changes to the device are the sole responsibility of the user.

The device is suited for use in a medical environment. It can be used as a desktop device or installed in a rack.

# **3.3 Features**

The Large Monitor Manager LMM0802 has the following features that permit a wide range of applications:

#### **Flexible arrangement of different video sources**

With the LMM0802 you can simultaneously display up to eight different video sources on one or two monitors. Up to 16 pictures from the eight video sources can be displayed. The video sources can be displayed in different scales or cropping areas.

As a result you can simplify the workflow in the control or examination room for example, and merge multiple workstations.

#### **Operation via keyboard and mouse or via remote connection**

You can operate the LMM0802 via the keyboard and mouse or via a remote connection.

#### **Keyboard-mouse switch for operating the video sources**

Up to eight different video source computers can be operated with the keyboard and mouse.

#### **Dual User**

If two monitors are connected to the LMM0802, they can be operated independent of one another by two users.

#### **User-defined layouts**

The user can arrange the layout required on the LMM0802 and select the layout suitable for a given application.

#### **Display of analog and digital signals**

The inputs of the LMM0802 can process both analog and digital image signals in resolutions from VGA(640 x 480 at 60 Hz), to WUXGA (1920 x 1200 at 60 Hz), to QXGA (2048 x 1536 at 30 Hz).

#### **Rapid availability of video sources**

The video signals are displayed on the screen within a few seconds after switching on the Large Monitor Manager. This therefore meets the requirement for immediate availability after a power failure.

#### **Designed for the medical environment**

The special requirements of the medical environment have been taken into account. Accordingly, an ambient temperature of up to 45 °C is permitted; the electrical safety concept was developed and tested in accordance with IEC 60601-1. In addition, electronic components that will be available over the long term were used.

# **3.4 Plate and label layout**

#### **Name plate**

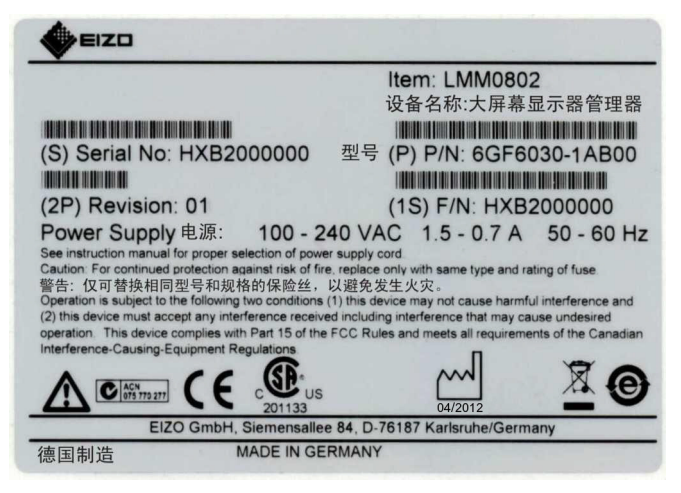

#### **Additional plate**

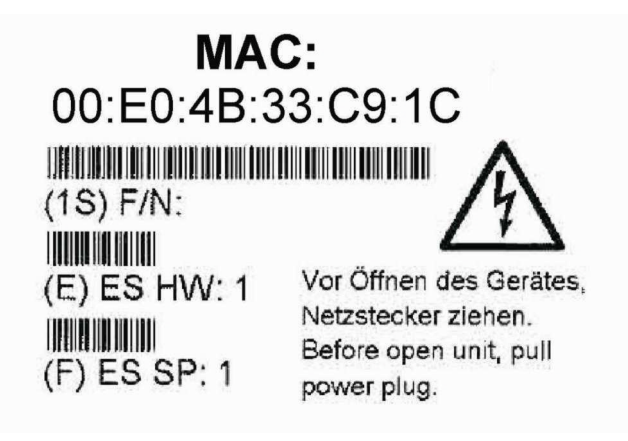

**Description** 

3.4 Plate and label layout

**Packaging label**

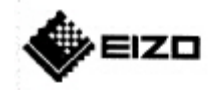

Item: LMM0802

**THE REAL PROPERTY** 

(P) P/N: 6GF6030-1AB00

**HELLING** 

(1S) F/N: HXB6000000

For use with: N/A

ES-HW: 1 ES-SP: 1

(S) Serial No: HXB6000000

181 (2P) Revision: 01 (Q) Quantity: 1

> LMM0802 Instructions for Use, 11/2014

# **4 Setup and installation**

#### $\bigwedge$ CAUTION

#### **Changes to device**

Do not make any mechanical or electric changes to the device.

EIZO GmbH is not liable for changes made to the device.

# **4.1 Installation location**

#### **NOTICE**

#### **Area surrounding the installation location**

Protect the device from:

- Dirt
- Dust penetration
- **Moisture**

#### **Provide adequate ventilation**

Ventilation slots are provided on the front and back of the device for the circulation of air. Please note the following safety information.

#### **CAUTION**

#### **Overheating of the device**

Safe operation is endangered.

- Do not block or cover the device ventilation slots.
- Place the device so that the distance at the rear is at least 10 cm from a wall or 15 cm from other devices.
- Never place the device near a radiator.
- When installing the device in a rack, observe the permissible ambient temperature range.

#### **Change of environment**

#### **NOTICE**

#### **Condensation**

If the device is brought into a warm environment from a cold one, condensation may form in the device. This could result in a short circuit when switching on the device, damaging it.

• Wait until the condensed water has evaporated, including that inside the device, before you switch it on. This can take several hours.

Setup and installation 4.2 Positioning as a desktop device

# **4.2 Positioning as a desktop device**

The LMM0802 can be used as a desktop device in vertical or horizontal position. Make sure the surface where it is to be placed is solid and even.

An optional cable holder is available to route the cable cleanly and provide strain relief.

#### **Horizontal positioning**

Four adhesive feet for horizontal positioning are included in the scope of delivery. They can be attached to the underside of the device.

#### **Vertical positioning**

#### **NOTICE**

#### **Vertical positioning**

- Use the installation brackets and screws provided to secure the device to the surface.
- Position the device so that the power connection is on top. This is the only way to ensure sufficient ventilation. Failure to comply voids the EIZO warranty.

#### **See also**

Dimension drawings [▶ 92] Spare parts / accessories [ $\triangleright$  96]

### **4.3 Installing in a rack**

The LMM0802 can be installed in a 19" rack. Use the brackets provided for the installation. If that is not possible, note the following:

#### **AUTION**

#### **Tightening torque**

Excessive tightening torque when installing the Large Monitor Manager can damage the mounting surface. The tightening torque depends on the material of the selected mount. Adapt the tightening torque to the mount material accordingly.

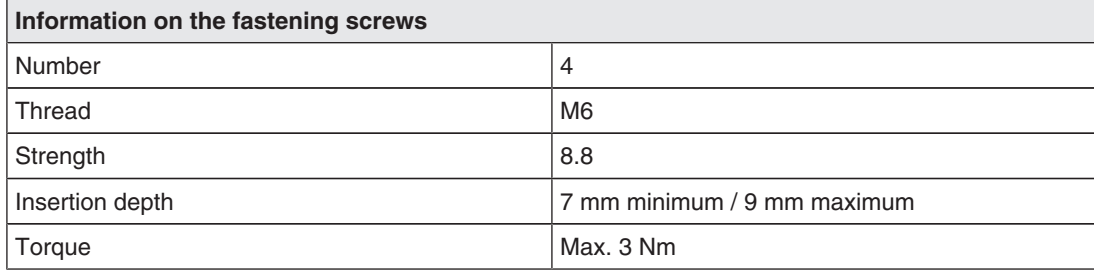

### $\bigwedge$ CAUTION

#### **Installing the device in a rack**

Comply with the following items when installing in a rack:

- To prevent the rack from tipping over, devices must always be installed from bottom to top.
- Install the device at the lowest position in the rack first, followed by the device in the next higher position, and so on.
- To prevent extreme operating temperatures within the rack, ensure that the maximum temperature does not exceed the rated ambient temperature for the device.
- To prevent extreme operating temperatures due to reduced ventilation, ensure adequate ventilation of the device for safe operation.
- The device must be installed so that the main switch, the plug connector, and the connection panel are accessible to the user. If this is not the case, an additional element ensuring access has to be installed. The installation has to comply with applicable safety standards.

# **5 Connecting**

# **5.1 Safety information for connection**

All safety information and warnings for the device must be observed to ensure danger-free operation.

### **CAUTION**

#### **Connecting to line power**

- The device is designed for line power with a grounded neutral conductor.
- To avoid risk of electric shock, this device must only be connected to line power with a protective conductor
- Contact the responsible building technician or a qualified electrician if you are uncertain whether the line power is equipped with a protective conductor.

#### **CAUTION**

#### **Power cord and extension cord**

Not all power cords have the same rated values.

- Do not use the power cord delivered with the device for other products or purposes.
- Do not use common household extension cords to connect the device. Household extension cords do not have overload protection and are not suitable for use with computer systems.

### **CAUTION**

#### **Shielding measures**

Follow all shielding measures according to the country-specific EMC Directive. If these guidelines are not observed, device malfunction may result.

#### **NOTICE**

#### **Disconnecting from line power**

Always set the power switch to "Off" before disconnecting the device from power. Otherwise the device could be destroyed.

#### **NOTICE**

#### **Cable installation**

Please note the following:

- Only shielded cables are to be used for all signal connections.
- If the relevant facility is available on the connector, all plug connections must be screwed tight or locked.
- Do not route signal cables and power cords next to one another. Otherwise, line power subject to heavy interference could result in reversible pixel errors.
- The device must not share a power supply with motors or valves (interference!).
- Externally connected cables can represent a trip hazard. Make sure that all incoming cables are safely routed.
- If the device includes cable grips, please use them to prevent unintended loosening of connected cables.

# **5.2 Connection panel**

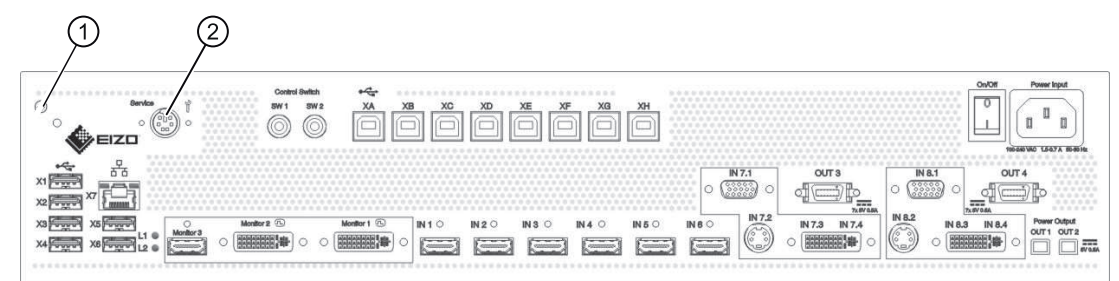

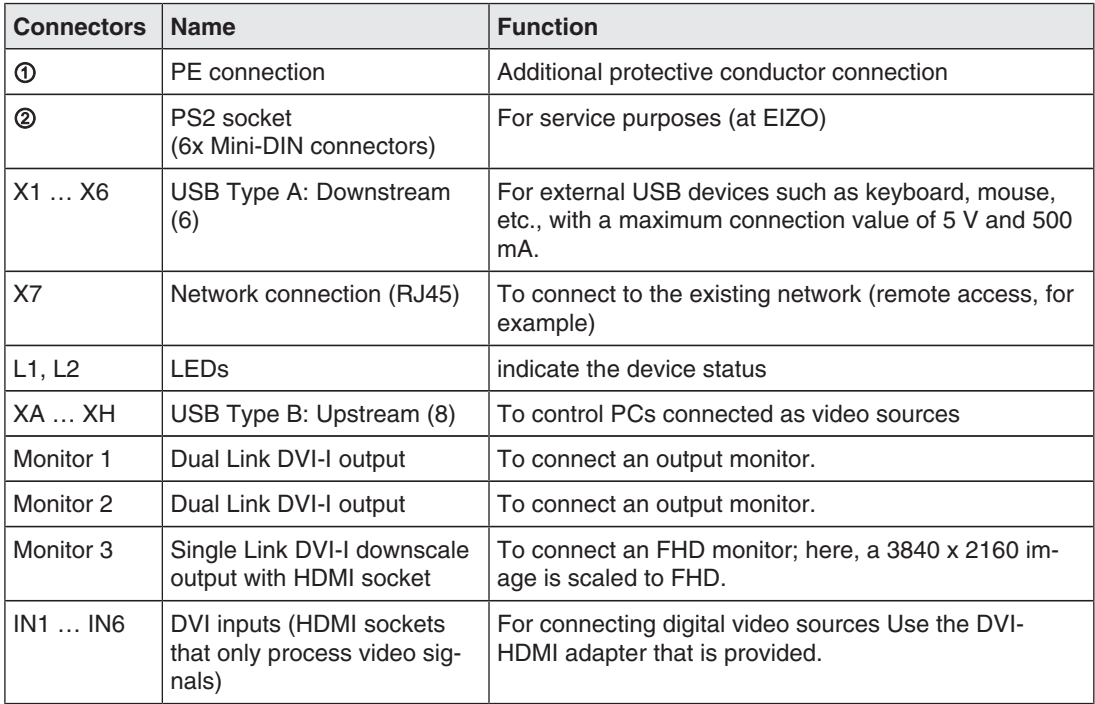

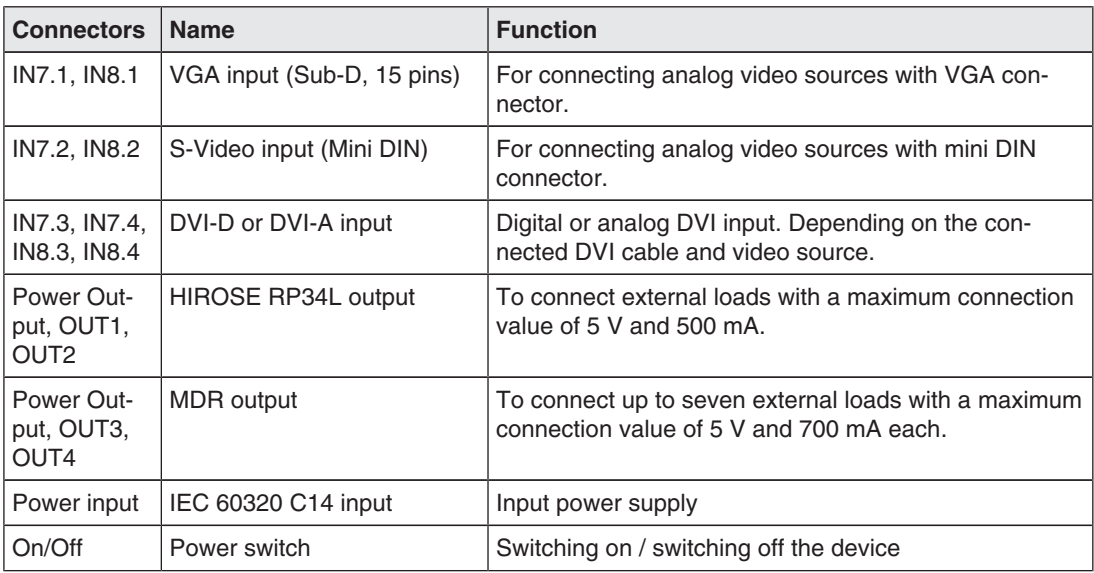

# **5.3 Monitor options**

The LMM0802 supports various output resolutions. This means various monitors can be connected.

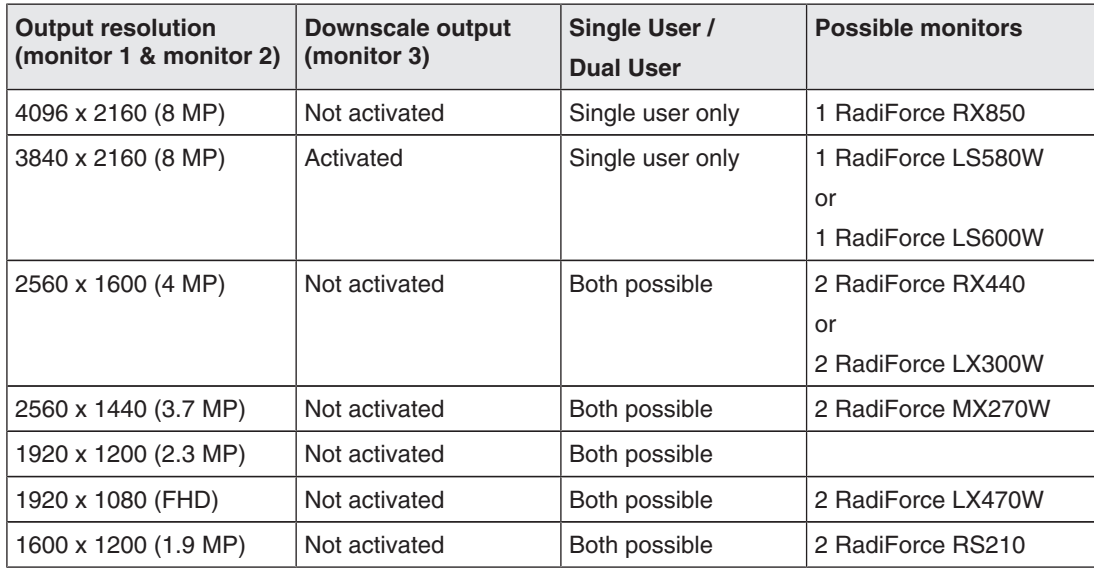

#### **Note**

If the application does not require it, a single monitor can be connected as well. In this case, workplace settings have to be made.

# **5.4 Connection procedure**

#### **Note**

#### **Picture quality, noise immunity, and emitted interference**

Use high-quality cables only. The picture quality, noise immunity, and emitted interference of the entire system depend on the cable quality and length.

#### **5.4.1 Connecting the monitor and video sources**

• Connect the monitor(s) to connectors "Monitor 1" and "Monitor 2" using DVI cables suitable for the resolution. For example, to connect an 8 MP monitor, use two Dual Link DVI cables.

**Note:** To display the video sources correctly, the monitor or monitors have to support the output resolution of the LMM. See also Monitor options [ $\triangleright$  22].

- If necessary, connect the keyboard and mouse to connection panels X1 X6.
- Optionally, a joystick can be used to move the windows.
- Optionally, a monitor with HD resolution (1920 x 1080 @60 Hz) can be connected to the monitor 3 output. A reduced image of a 3840 x 2160 main monitor is output there.

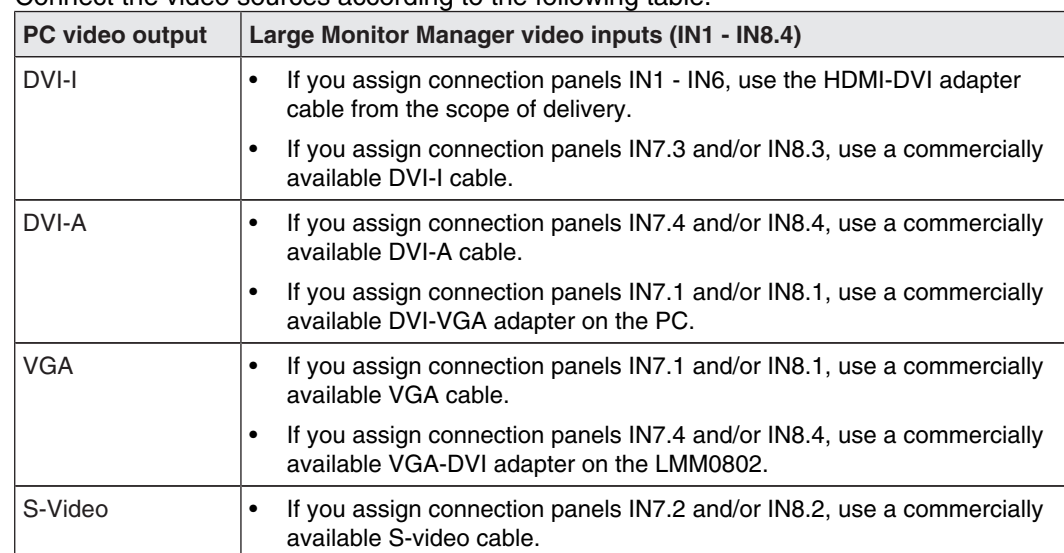

• Connect the video sources according to the following table:

Connecting 5.4 Connection procedure

#### **5.4.2 Connecting the video source computer**

To operate a video source using the Large Monitor Manager, the LMM0802 has to be connected to the video source computer via USB.

Proceed as follows for each computer to be connected:

- 1. Use a commercially-available USB cable, with USB-A and USB-B connectors.
- 2. Connect the USB-A connector to the USB socket of the video source computer, and the USB-B connector with one of the XA ... XH connection panels.
- 3. Record the video input and the corresponding USB-B connector.
	- $\Rightarrow$  You will need this information to configure the video source link to the LMM in the user interface.

#### **5.4.3 Connecting to the network**

If the Large Monitor Manager is to operate over a network (remote operation), a network connection has to be established between the Large Monitor Manager, socket X7, and the workstation (PC).

- Use commercially available network components for this purpose, such as network cables, network hubs, and switches.
- Contact your network administrator with any questions on the network connection.

#### **5.4.4 Power supply connection**

#### **DANGER**

#### **Only connect the device to line power with a protective conductor**

To avoid risk of electric shock, this equipment must be connected only to a line power supply with protective ground.

#### **CAUTION**

#### **Risk of damage to the device**

- Only use the power cord supplied with the device , or a connection cable with a protective conductor and an appliance plug in accordance with DIN 49 49547, IEC 60320 (max. length 3 m, cable e.g. H05VV-F  $3x1.0$  mm<sup>2</sup>). The cable must comply with the safety regulations of the respective country.
- Device fuses may only be replaced by authorized repair centers. The failure of a device fuse may result in a defect in the device. Do not use any other fuse.

#### **Note**

#### **Installations in the USA and Canada**

Molded power supply plugs must comply with the requirements for "hospital grade attachments" CSA Std. C22.2 No. 21 and UL 498.

#### **Note**

#### **Installations in China**

Power cables, power supply plugs and appliance plugs must be CCC-certified.

#### **Connecting the power supply**

#### **NOTICE**

#### **Line voltage and frequency**

Before connecting the device, make sure the line voltage and frequency correspond to the specifications on the name plate.

To connect the Large Monitor Manager to the power supply:

- 1. Check the permissible power supply range.
- 2. Connect the power cable typical to your country and included in the scope of delivery to the "Power Input" connection panel.
- 3. Switch on the device.
- $\Rightarrow$  The device is operational when the LEDs illuminate green.

The LMM0802 has to be configured during its first use. Refer to chapter Configuration and operation.

### **5.5 Input signals**

#### **Distribution of input signals**

• Inputs IN1 through IN6 are digital inputs (HDMI) with a maximum bandwidth of 165 MHz (for example: 1600 x 1200 at 60 Hz, 1920 x 1200 at 60 Hz reduced blanking, or 2048 x 1536 at 30 Hz).

**Note:** Only DVI signals are supported, DHCP signals are not supported.

- Inputs IN7.1 and IN8.1 are analog inputs (VGA) with a maximum bandwidth of 170 MHz (for example: 1600 x 1200 at 60 Hz or 1920 x 1200 at 60 Hz reduced blanking).
- Inputs IN7.2 and IN8.2 are analog S-video inputs. All NTSC and PAL standards are supported.
- Inputs IN7.3 and IN8.3 are digital inputs (DVI-I) with a maximum bandwidth of 165 MHz (for example: 1600 x 1200 at 60 Hz or 1920 x 1200 at 60 Hz reduced blanking).
- Inputs IN7.4 and IN8.4are analog inputs (DVI-A) with a maximum bandwidth of 170 MHz (for example: 1600 x 1200 at 60 Hz or 1920 x 1200 at 60 Hz reduced blanking).

5.5 Input signals

#### **Maximum number of pixels**

- The maximum number of pixels at inputs IN1 through IN6 is 2048 horizontal.
- The maximum number of pixels at inputs IN7.x through IN8.x is 1920 horizontal.

#### **Note**

#### **Note the video input restrictions**

Video inputs IN7.1, IN7.2, IN7.3, and IN7.4 as well as video inputs IN8.1, IN8.2, IN8.3, and IN8.4 are each joined together into a group:

- A video signal can be connected to each of these video inputs.
- However, only one video signal from a can be displayed in a layout. If an attempt is made to display two video signals from the same group in a layout, the channel with the higher number is hidden and the following symbol appears:

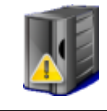

#### **Image refresh rates**

Any image refresh rates can be set for inputs.

EIZO recommends a refresh rate of 60 Hz because the video output signal on the LMM0802 has an image refresh rate of 60 Hz.

#### **Video bandwidth**

#### **Note**

#### **Adapting the video bandwidth**

When the Large Monitor Manager determines that the maximum video bandwidth would be exceeded, the applied video signals are automatically reduced. First, the video bandwidth of video signals with the largest scaling factors are reduced. The smallest permissible value for the scaling factor is 1.

# **6 Configuring**

The first time the LMM0802 is switched on is the first time the device is configured for use. The following two methods are available for configuration, depending on the application:

- Configuration via network for remote operation:
	- Connect a LMM0802 and a suitable workstation with typical network components. Remote access is possible via LAN and WLAN.
	- The workstation has to be equipped with a browser.

Microsoft Internet Explorer, Version 11 and higher, or Mozilla Firefox, Version 29 and higher, are the recommended browsers.

- Remote operation has to be set up on the workstation (IP addresses and network settings).
- Configure for local operation via keyboard and mouse:
	- Connect a keyboard and mouse to the LMM0802.

# **6.1 Definition of terms**

Before starting to configure the Large Monitor Manager LMM0802 you should know the following terms:

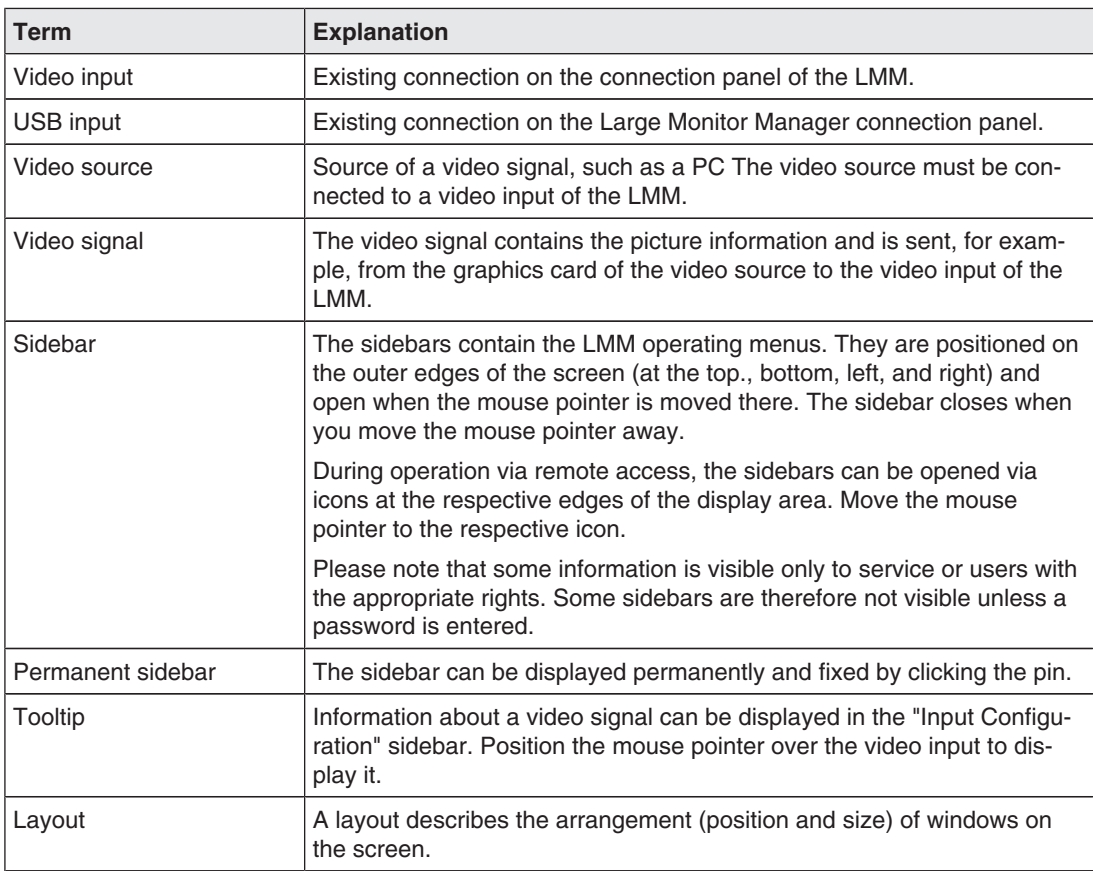

#### Configuring

6.1 Definition of terms

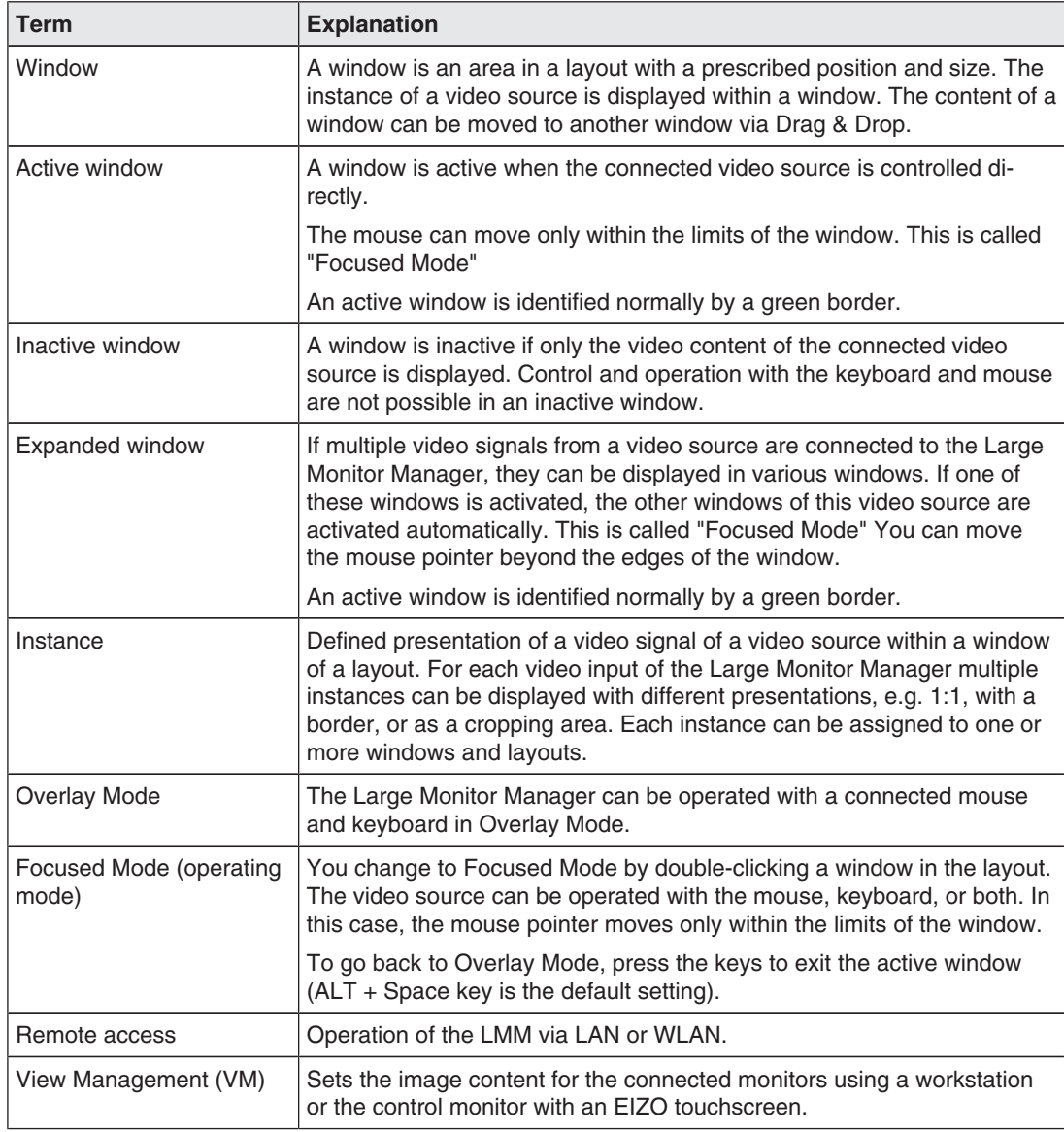

# **6.2 Basic icons**

The following presents a brief description of the icons on the user interface.

#### **General icons**

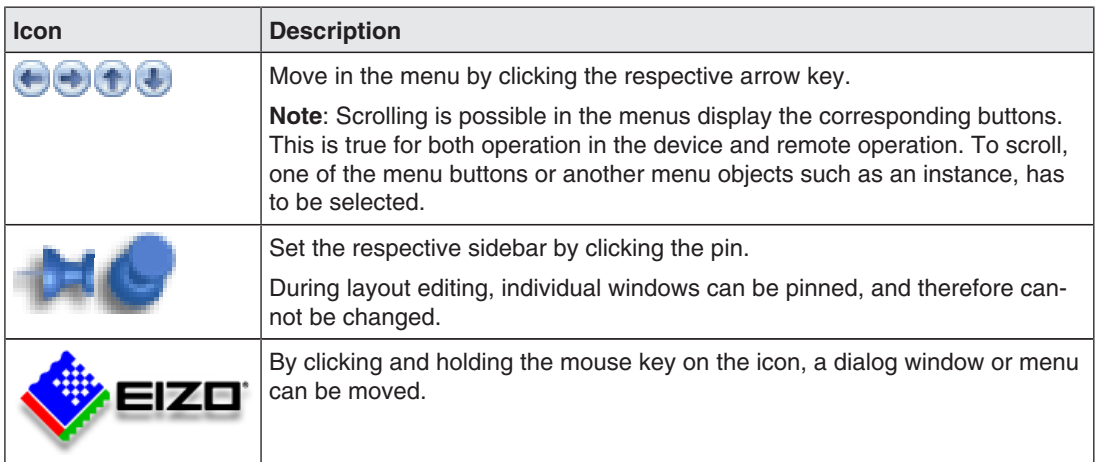

### **Mouse pointer icons**

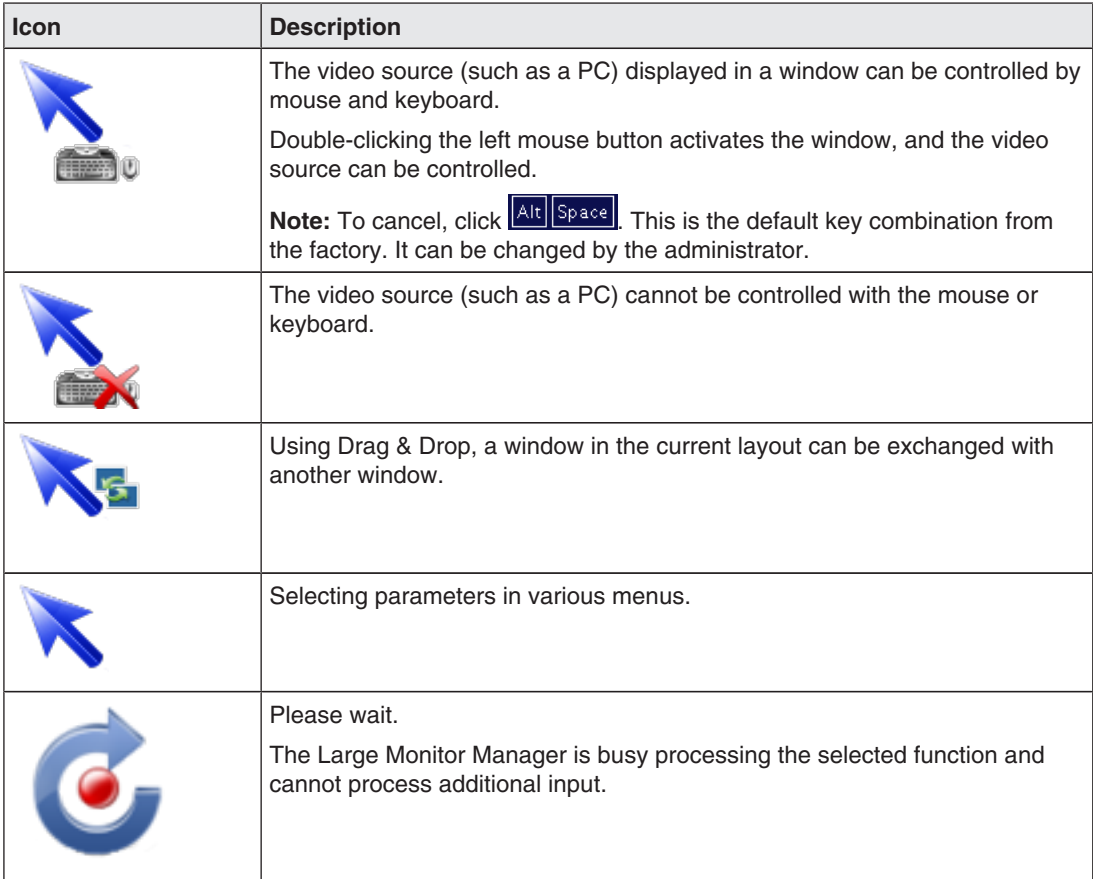

Configuring 6.2 Basic icons

#### **Icons in the title bar**

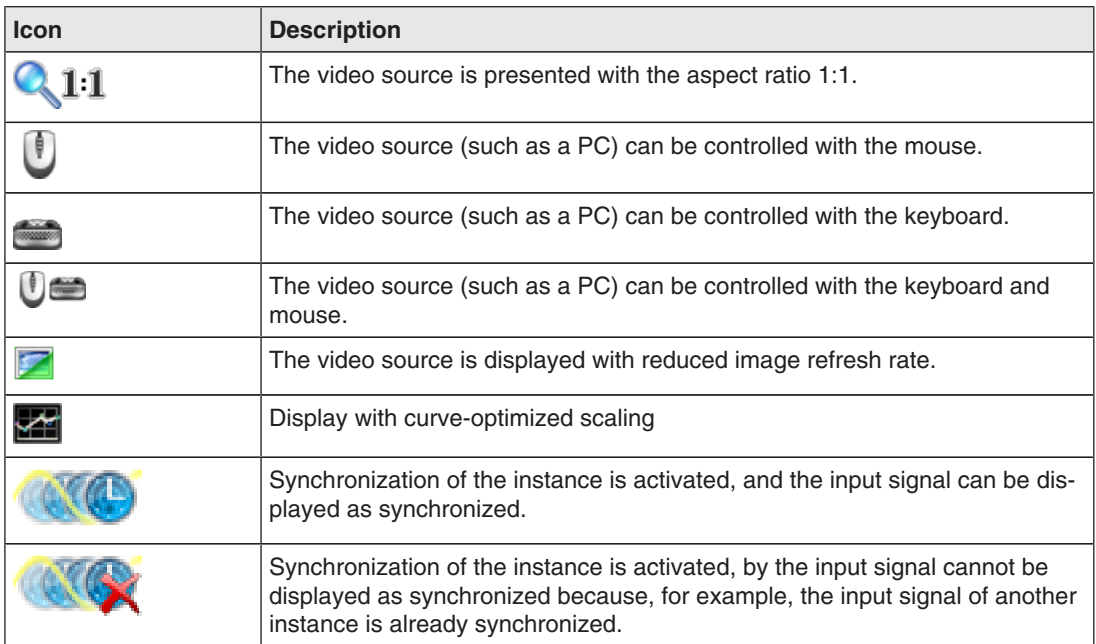

#### **Icons for instances**

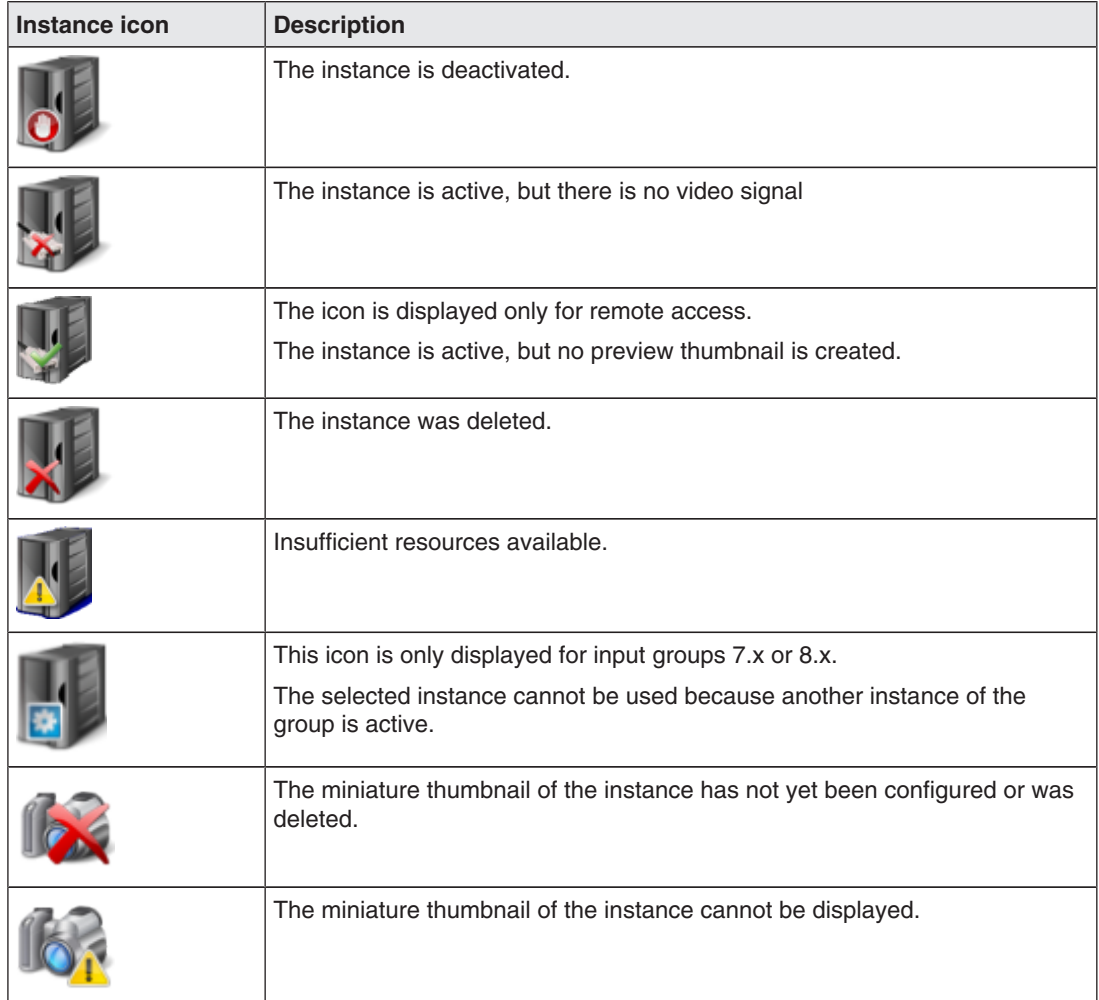

# **6.3 Procedure for setting up the Large Monitor Manager**

You can set up the Large Monitor Manager in one of the following two ways:

- Locally on the Large Monitor Manager screen using the mouse and keyboard.
- Via a workstation with a network browser (remote). Remote access is possible via LAN and WLAN.

Proceed as follows to set up the LMM0802 :

- 1. Connect the monitor or monitors.
- 2. Connect the keyboard and mouse.
- 3. Optional: Connect a configuration computer via the network.
- 4. Connect the video sources.
- 5. Connect the USB cable of the video source computer to be operated.
- 6. Connect the LMM to the network if you want to access via remote or access network resources.
- 7. Connect the power supply and switch on the device.
- 8. Log on as Administrator.
- 9. Perform the base settings, such as language and network configuration.
- 10. Perform the input configuration.
- 11. Create and configure instances.
- 12. Select a suitable layout. Create a new layout if necessary or modify an existing one.
- 13. Assign the instances to the windows of the selected layout and save the layout.
- 14. If necessary, repeat steps 11 through 13.
- 15. If you have configured multiple layouts, select the default layout. The default layout is identified in the layout bar with an asterisk  $\mathbf{X}$ .

**Note:** The default layout is displayed when switching on or, after a power failure, within 10 seconds after power is restored. Defining a default layout is recommended.

16. Log off as Administrator.

The LMM0802 is now set up.

#### **See also**

Logging in and out [ $\blacktriangleright$  37] "Input configuration" sidebar [} 56] Creating and configuring instances [} 64] "Layout" sidebar [} 70] "Instances" sidebar [} 74] Connecting [} 20] Connecting the video source computer [} 24]

# **6.4 Setting up remote access**

#### **NOTICE**

#### **Type of operation**

To prevent conflicts during operation, the Large Monitor Manager (LMM) should be operated either locally or via remote access. EIZO recommends that you decide on one type of operation to use.

To establish remote access for the first time, various settings have to be made on the basis of the type of connection in the network.

#### **Prerequisite**

The network and PC are set up for remote access according to the local specifications.

#### **Connection via DHCP**

If the Large Monitor Manager is connected to an existing network via a DHCP server, perform the following settings on the LMM:

- 1. Log in as administrator and activate the DHCP application under network settings in the right sidebar.
- 2. Confirm with "OK" and close the Network settings dialog window.

The DHCP server now assigns an IP address to the Large Monitor Manager.

3. Click the **button** 

The window containing general system information opens.

- 4. Record the automatically assigned IP address.
- 5. Start remote access by entering the command "<automatisch vergebene IP Adresse>/ config" in the browser address line.

The Large Monitor Manager screen is available and can be operated.

#### **Connecting without the DHCP server**

If the Large Monitor Manager is not connected to an existing network via a DHCP server, perform the following settings on the LMM:

- 1. Log in as administrator. Enter the IP address for the LMM established by the administrator under Network Settings in the right sidebar.
- 2. Confirm with "OK" and close the Network settings dialog window.
- 3. Start remote access by entering the command "<IP Adresse>/config" in the browser address line.

The Large Monitor Manager screen is available and can be operated.

**Configuring** 

6.5 Overview of the sidebars

#### **Note**

#### **Remote operation**

Please note that during remote operation you use the icons displayed on the edges to open the sidebars.

The sidebars look somewhat different for remote operation compared to local operation, but are functionally identical.

During remote operation, windows are identified by their corresponding thumbnail; live images are not transmitted.

To check some settings, it may be necessary to review the changes made on the original image. This is particularly important with the function "Graph optimized scaling".

### **6.5 Overview of the sidebars**

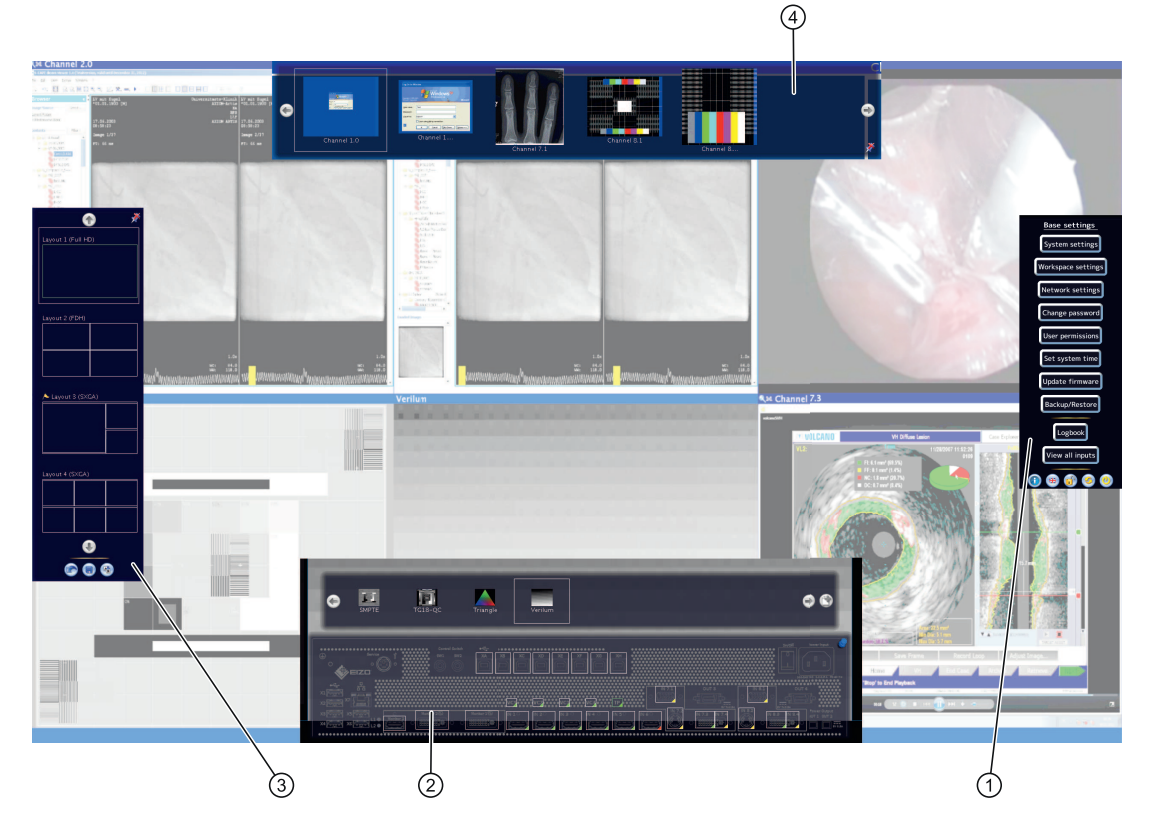

- ① "Base settings" (extended) sidebar
- ② "Input configuration" sidebar
- ③ "Layout" sidebar
- ④ "Instances" sidebar

# **6.6 "Base settings" (abbreviated) sidebar**

The "Standard user" role is active after booting the Large Monitor Manager. The "Base settings" (abbreviated) sidebar is displayed.

To open the sidebar, simply move the mouse to the right edge of the screen.

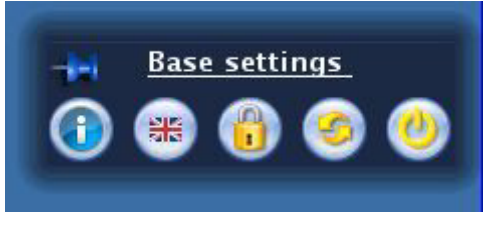

You can do the following in the "Base settings (abbreviated)" sidebar:

- Display general system information.
- Change the default language.
- Log in as "Administrator" or "Default user with advanced rights".
- Restart and shut down the Large Monitor Manager.

#### **6.6.1 Displaying up system information**

To open the window with general system information, in the "Base settings" sidebar click

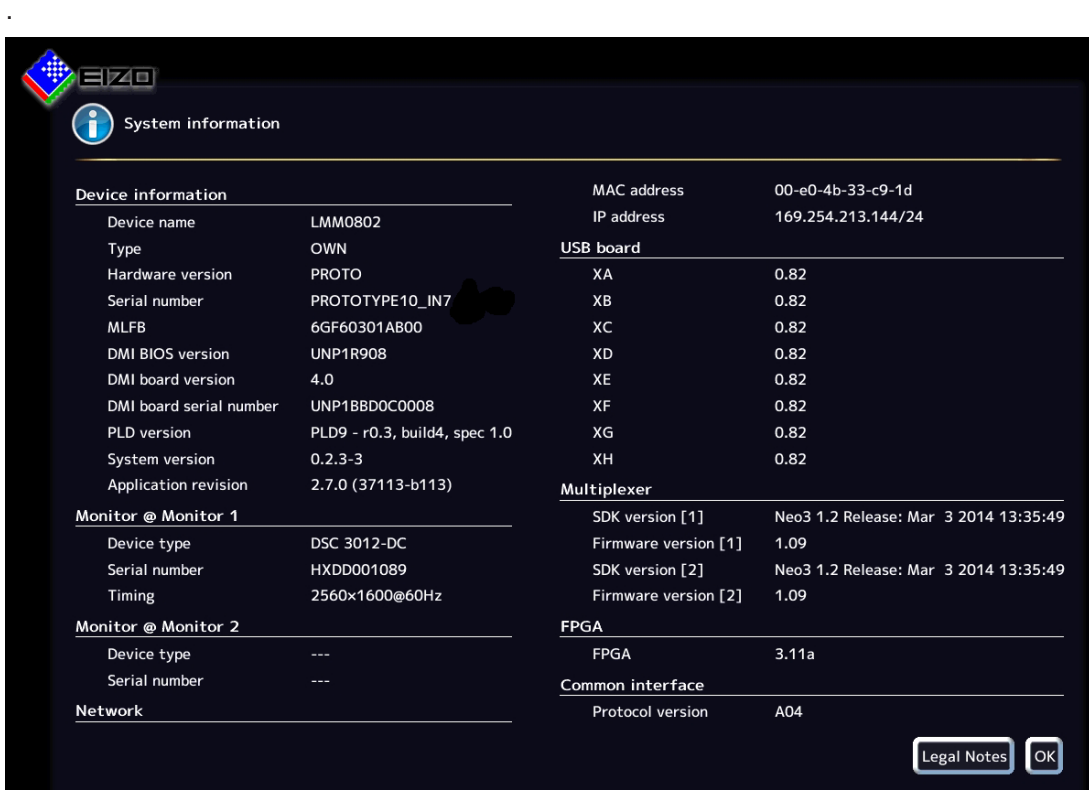

#### **Configuring**

6.6 "Base settings" (abbreviated) sidebar

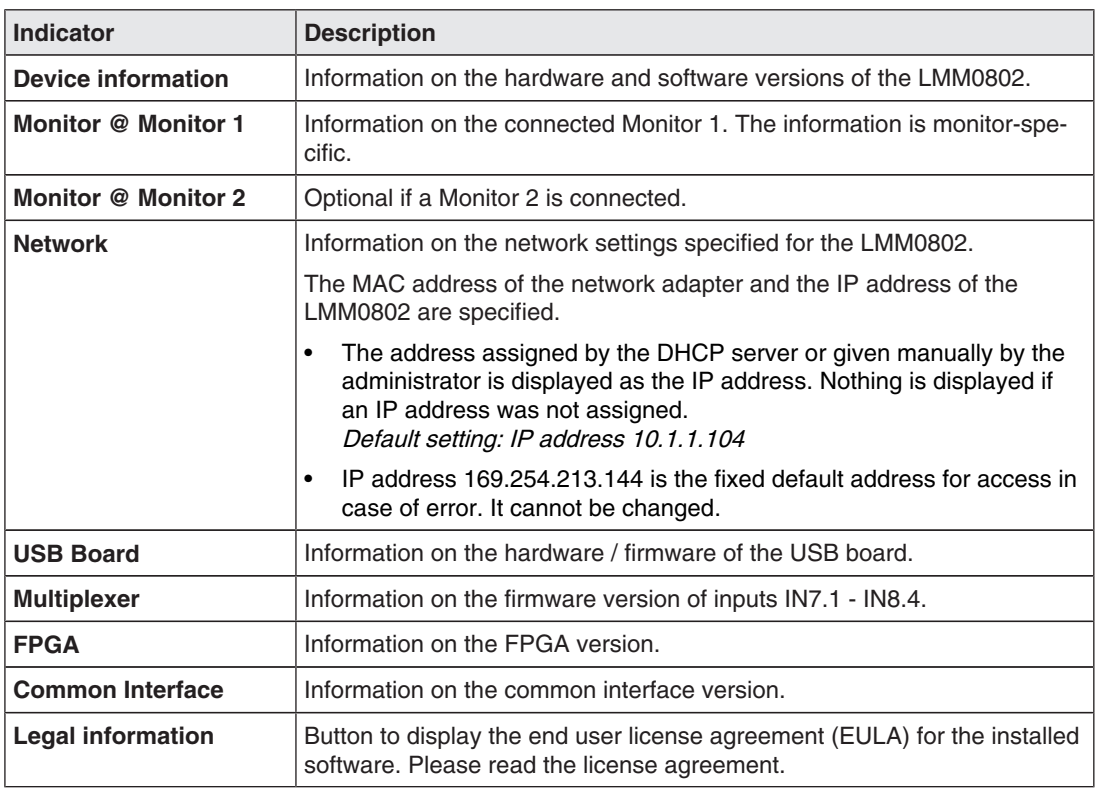

#### **See also**

Setting the network connection [ $\blacktriangleright$  48]

#### **6.6.2 Changing the language setting**

The following languages are available for selection:

- German
- English
- French
- Japanese

English is the default setting

To change the language setting, click the button for the set language in the "Base settings" sidebar. Continue clicking until the language required is displayed.

#### **Note**

The default language is displayed each time the LMM0802 starts. To change the default language you have to be logged in as the administrator and change the language in the Settings dialog box.
# **6.6.3 Logging in and out**

The "Default user" role is active after booting the LMM0802. The "Base settings" (abbreviated) sidebar is displayed.

To log in as service or advanced, proceed as follows:

1. In the sidebar click  $\begin{pmatrix} 0 \\ 1 \end{pmatrix}$ .

The login dialog window is displayed.

- 2. To log in as administrator, select the "Service" user with the **button and enter the** password "super".
- 3. To log in as a standard user with advanced rights, select the "Advanced" user with the button and enter the password "plus".

To activate the standard user role again, click  $\boxed{1}$ .

#### **Note**

- You can change the saved passwords. In this case you have to be logged in with the "administrator" role or the "standard user with advanced rights" role.
- Passwords can be reset, A master password is created in this case from the MAC address of the Large Monitor Manager. The master password is generated upon request by EIZO.

You can enter the master password after clicking  $\mathbb Q$ .

# **6.6.4 Restarting or shutting down**

### **Note**

The administrator can set whether a default user can shut down and restart the Large Monitor Manager. If the corresponding rights have not been assigned, the button is deactivated.

See also User permissions [ $\blacktriangleright$  50].

### **Restarting**

To reboot the Large Monitor Manager, in the "Base settings" sidebar click .

This opens the dialog window to reboot the Large Monitor Manager.

### **Shutdown**

To shut down the Large Monitor Manager, in the "Base settings" sidebar click  $\bullet$ .

This opens the dialog window to shut down the Large Monitor Manager.

#### **Note**

You can switch on the LMM again as follows:

- Switch on using Wake on Lan.
- Switch the LMM power switch on and off. When switching on, wait until LEDs L1 and L2 are off, or LED L1 is illuminated only weakly. This takes at least 15 minutes.

### **Wake On Lan**

If the LMM0802 was shut down using the  $\bullet$  button, you can switch back on via the network using Wake on Lan. The required software has to be installed on the PC used for switching on, and configured according to the network address of the LMM.

# **6.7 "Base settings" (extended) sidebar**

## **Note**

To access the sidebar, you have to be logged in as administrator ("Service").

In the "Base settings" (extended) sidebar you can perform basic settings, such as establishing the common appearance, selecting the font color, setting the network, or updating the firmware.

To open the "Base settings" (extended) sidebar , move the mouse pointer to the right edge of the screen.

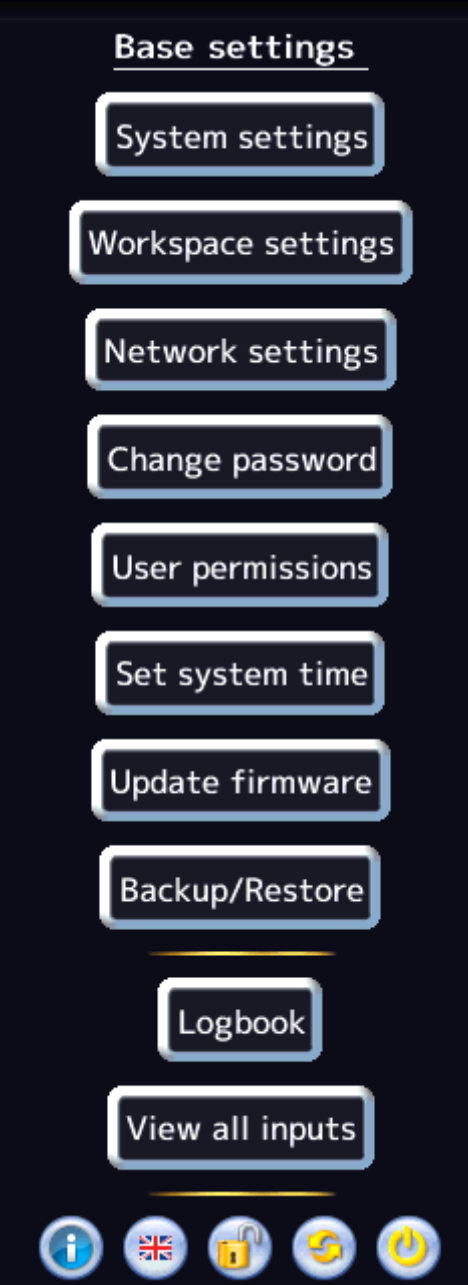

```
Configuring
```
6.7 "Base settings" (extended) sidebar

# **6.7.1 Settings**

To open the "Settings" dialog window, click the "Settings" button in the "Base settings" (extended) sidebar.

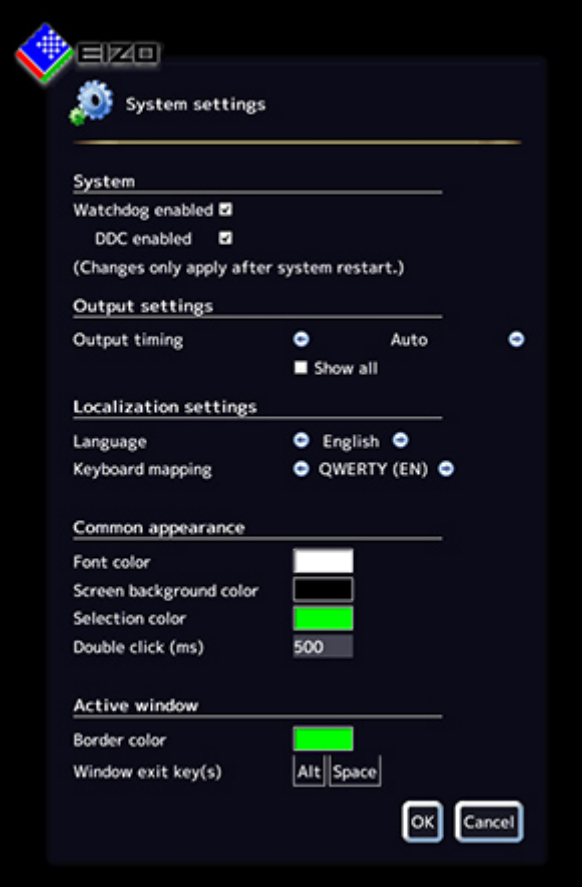

You can make the following settings:

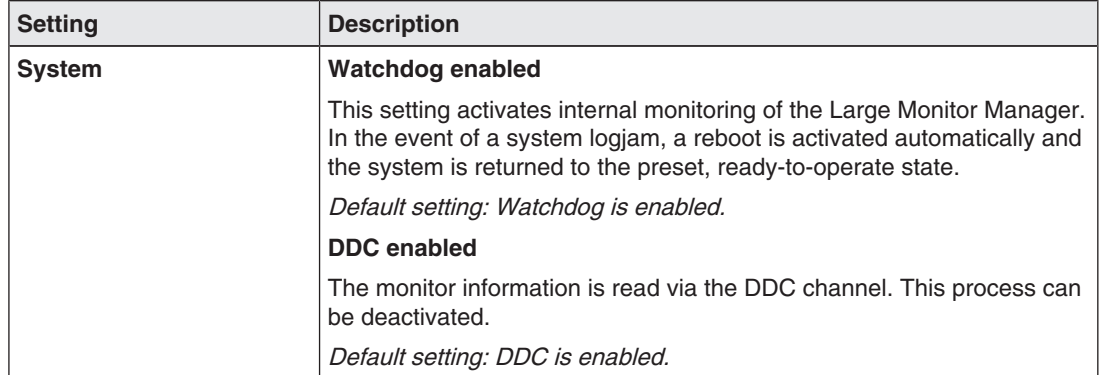

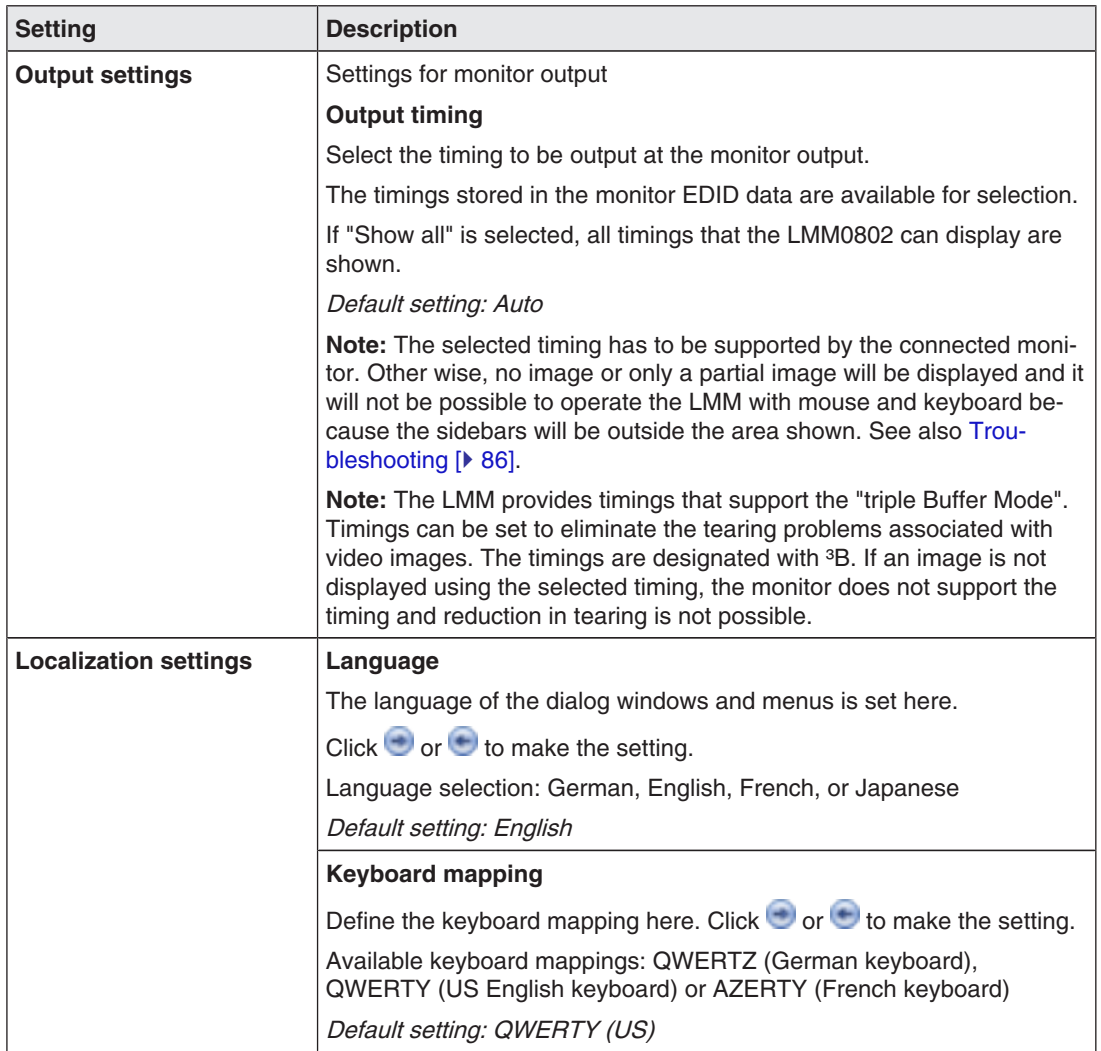

6.7 "Base settings" (extended) sidebar

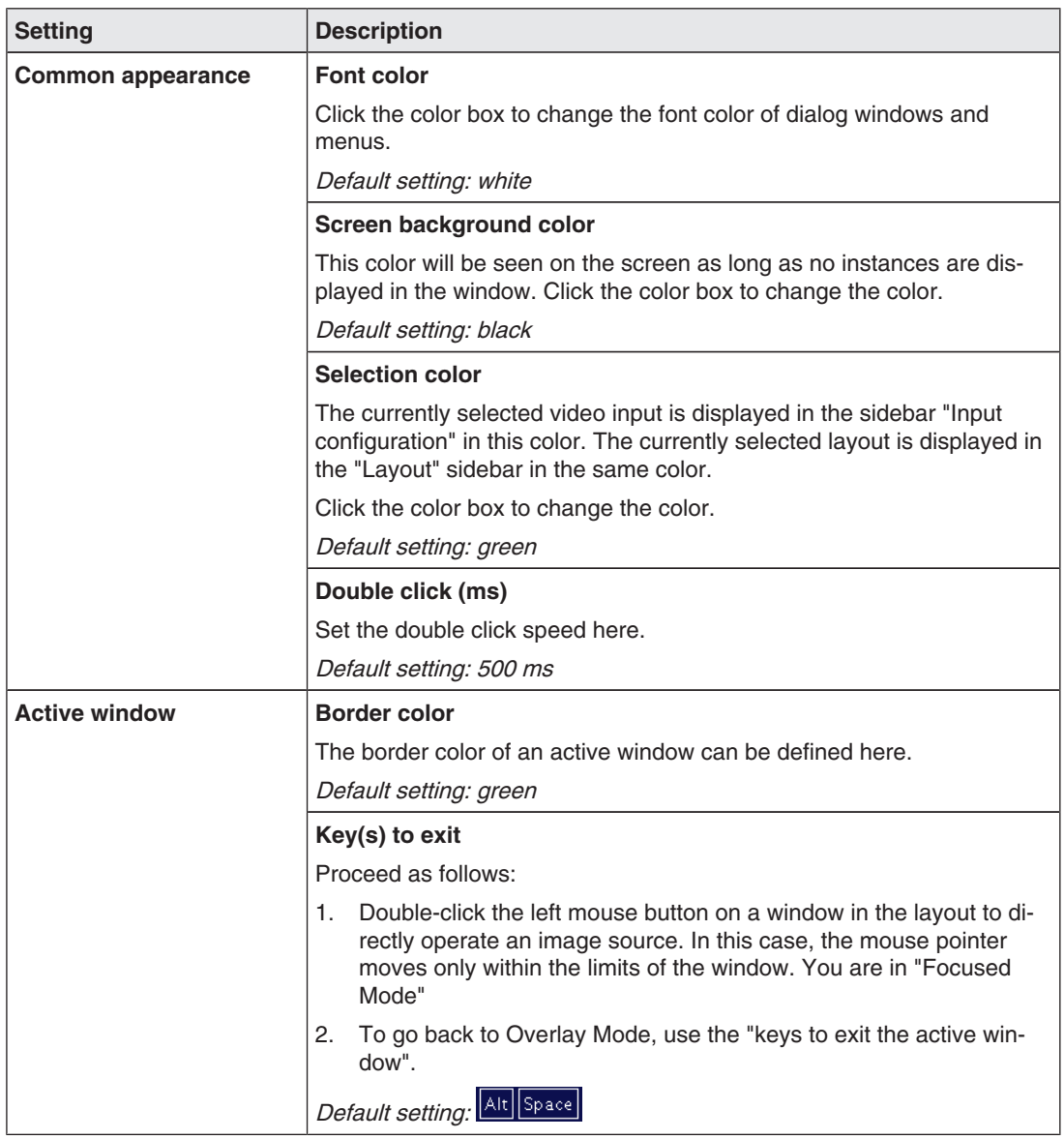

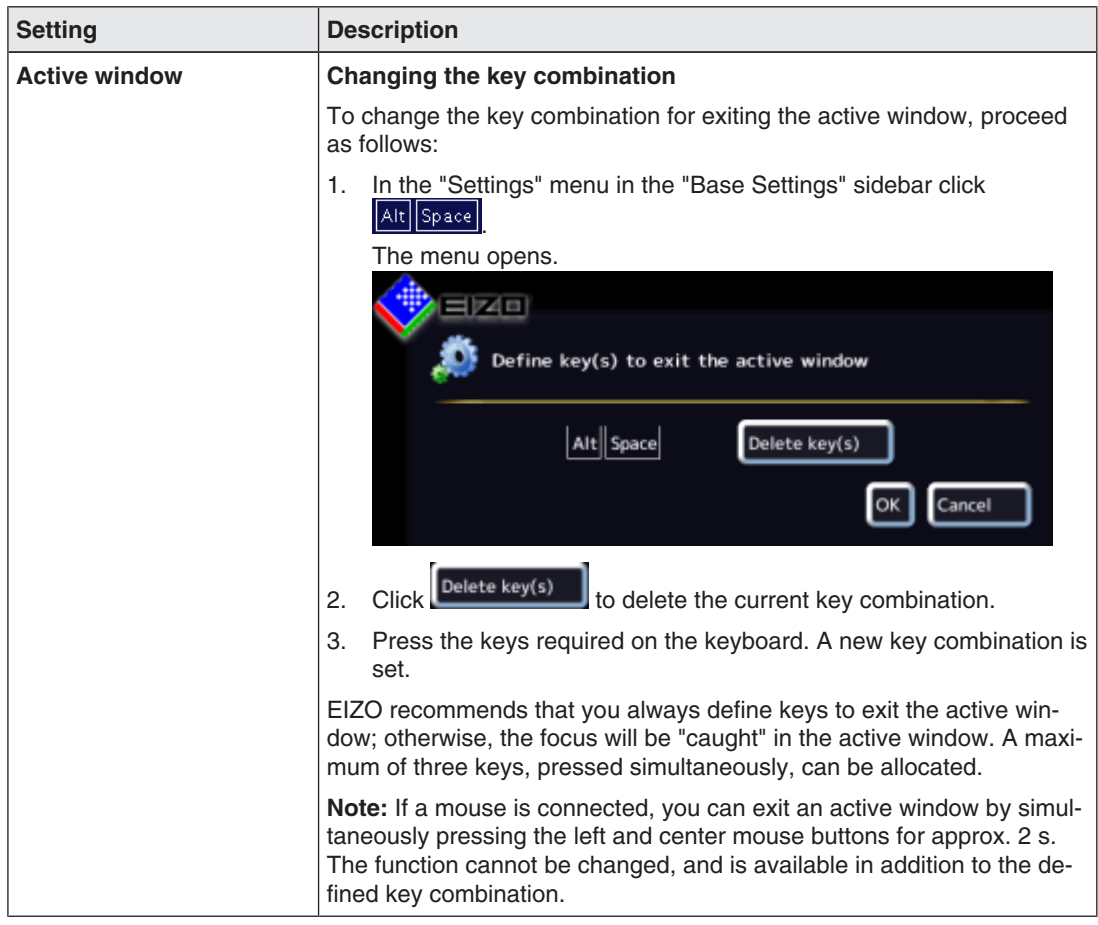

**Configuring** 6.7 "Base settings" (extended) sidebar

# **6.7.2 Workspace settings**

A user can work on one or two monitors, depending on how the application is configured for the LMM0802. Or, two users can also work on two monitors . See also the table in Monitor options [} 22].

## **Case 1: Single user with two monitors**

This is the most common type of application. It is saved as the default setting. As such, nothing has to be configured under the workplace settings.

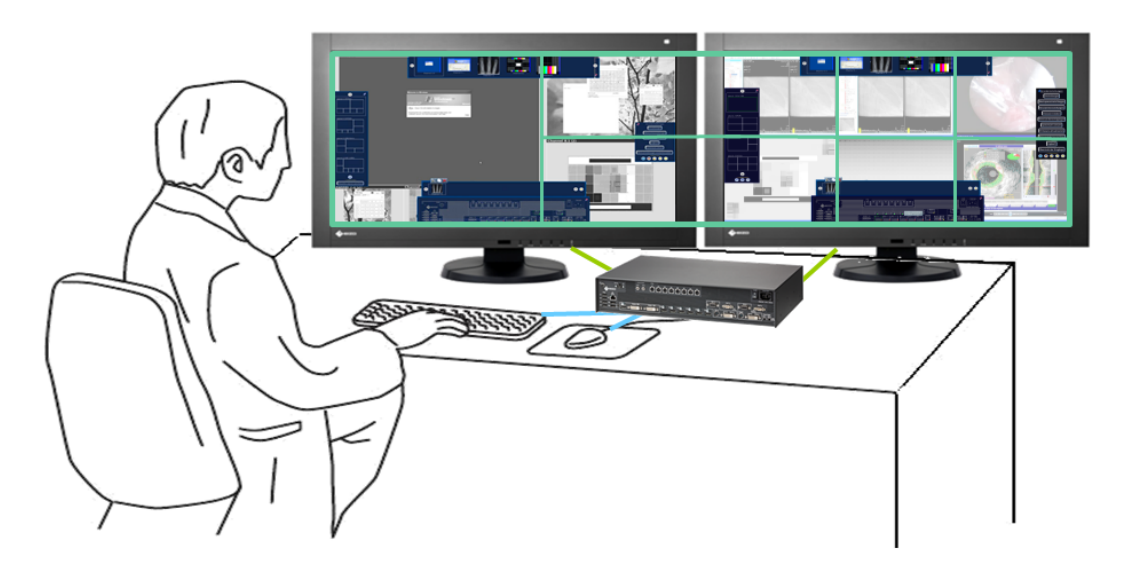

- 1 operator
- 1 user interface (workspace)
- 1 keyboard
- 1 mouse
- 1 layout for 1 monitor (8 MP) or 2 monitors (comprehensive)
- The mouse can move beyond the limits of the monitor

### **Case 2: Single user with one monitor**

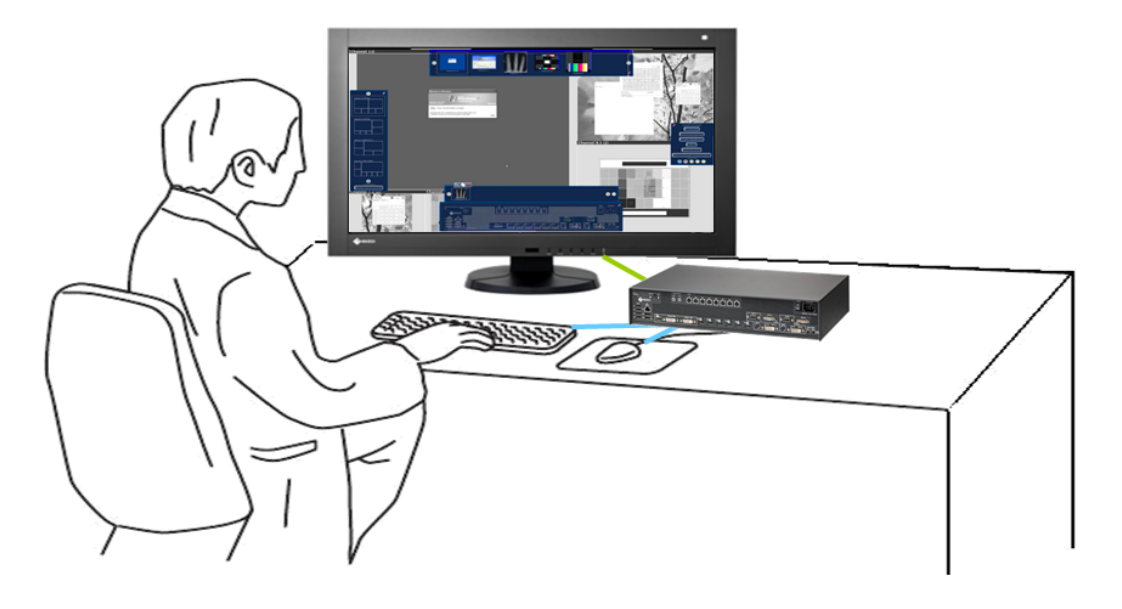

- 1 operator
- 1 workspace
- 1 keyboard
- 1 mouse
- 1 layout for 1 monitor (has to be set)
- Mouse can move only within the monitor.

#### **Note**

#### **Important information on single user**

- Workplace settings have to be made to activate the single user. See also Workspace settings for Case 2 and Case 3. [ $\blacktriangleright$  47].
- A maximum of five windows can be displayed at full image refresh rate. If more than five windows are created in the layout, the image refresh rate is reduced automatically in the smallest windows. For windows of the same size, the image image refresh rate is reduced in the windows the shortest distance to the lower right corner of the screen.
- If there are more than five windows in the layout, the symbol for reduced image refresh rate  $\Box$  is displayed in the information banner.
- Five windows in the layout: Full image refresh rate
- Six windows in the layout: Four with full image refresh rate, two with reduced image refresh rate.
- Seven windows in the layout: Three with full image refresh rate, four with reduced image refresh rate.
- Eight windows in the layout: Two with full image refresh rate, six with reduced image refresh rate.

# **Case 3: Dual users with one monitor each**

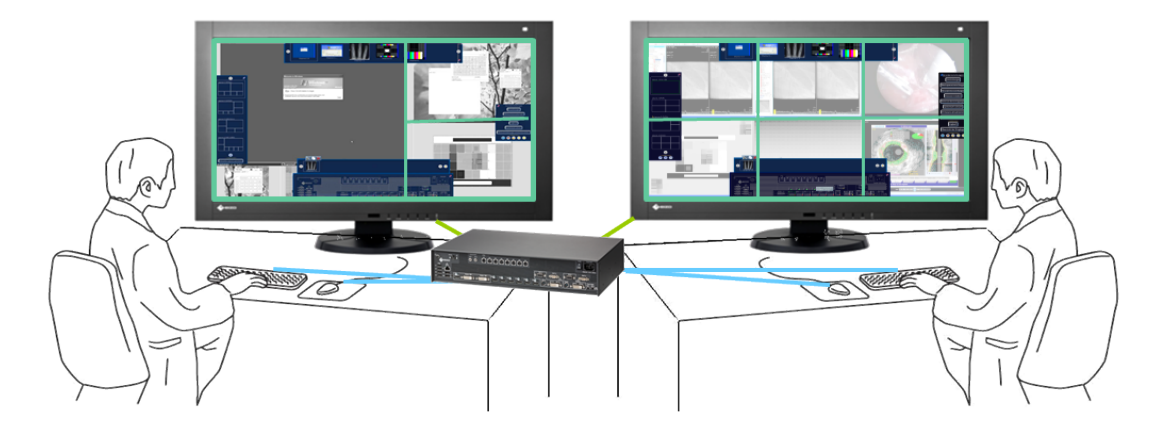

- 2 users
- A different layout can be activated on each monitor.
- 2 keyboards
- 2 mice
- The mouse can move only within the respective monitor.
- Connected sources can be operated independently.

#### **Note**

#### **Important information on dual users**

- Workplace settings have to be made to activate dual users. See also Workspace settings for Case 2 and Case 3. [} 47].
- The monitor connected to "Monitor 1" is considered to be Workspace 1.
- The monitor connected to "Monitor 2" is considered to be Workspace 2.
- Both workspaces can be controlled separately in the CID1000P.
- The same layouts are available for selection for both workspaces.
- When changes are made to the layout on one workspace, they become visible on the other workspace as soon as they are saved.
- When new layouts are generated on one workspace, they become visible on the other workspace as soon as they are saved.
- If layouts are deleted on one workspace, they are also no longer available on the other workspace.
- A separate default layout can be established for each workspace.
- A default layout cannot be deleted. This is also true for a workspace where it is not set at the default layout.

# **Workspace settings for Case 2 and Case 3.**

- 1. Click the "Workspace settings" button.
- 2. The following dialog window is displayed:

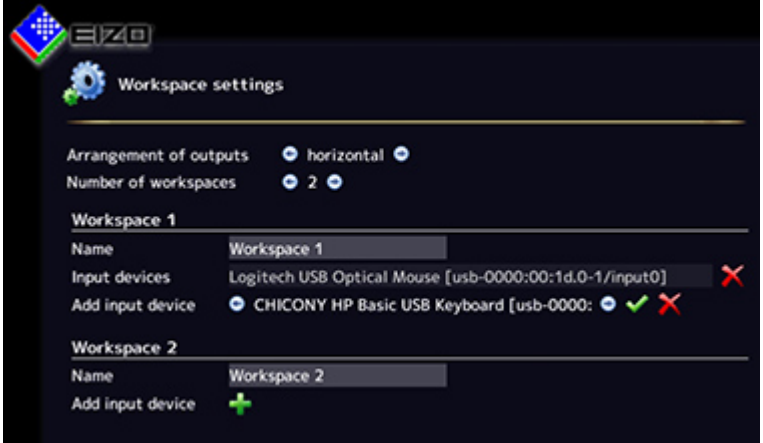

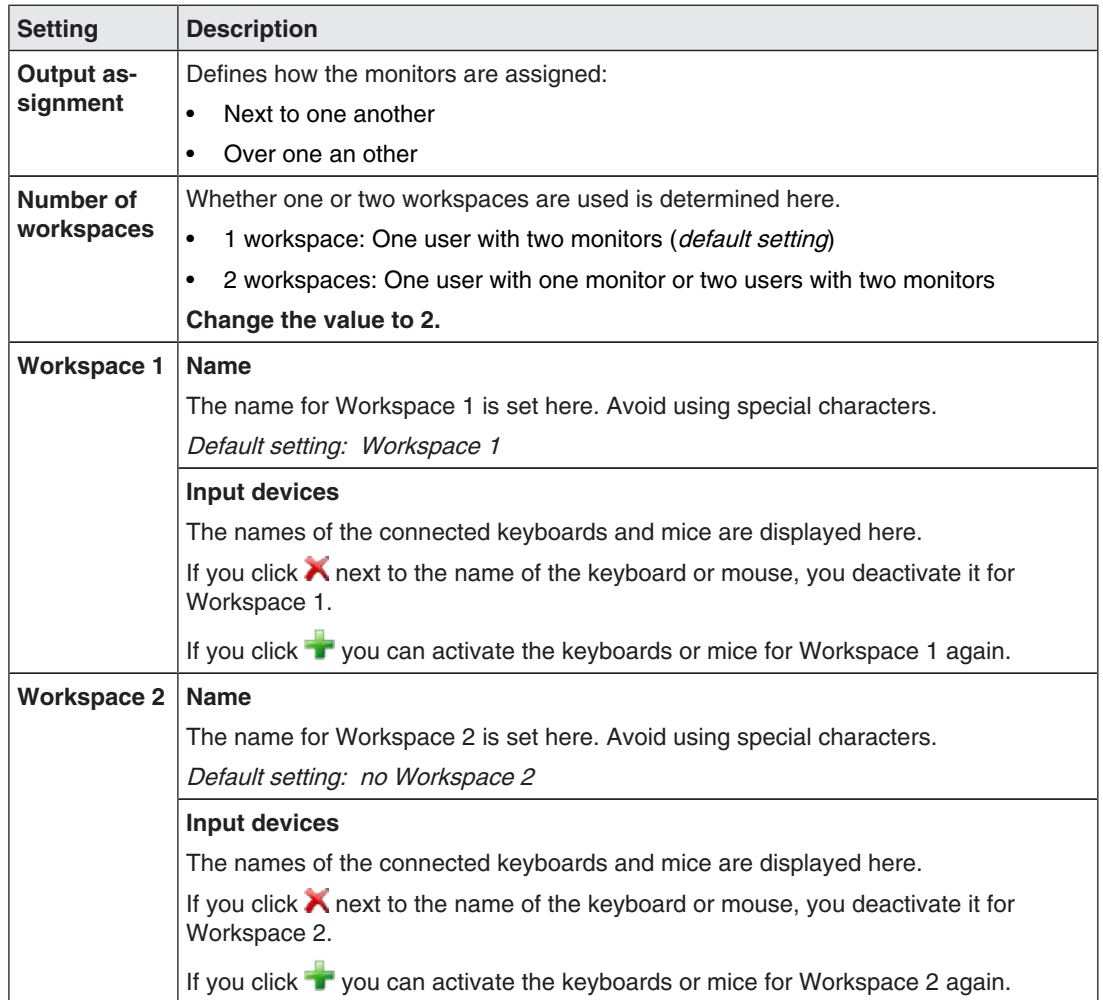

**Configuring** 6.7 "Base settings" (extended) sidebar

# **6.7.3 Setting the network connection**

To set the network connection, click the "Network settings" button in the "Base settings" (extended) sidebar.

The "Network settings" dialog window opens.

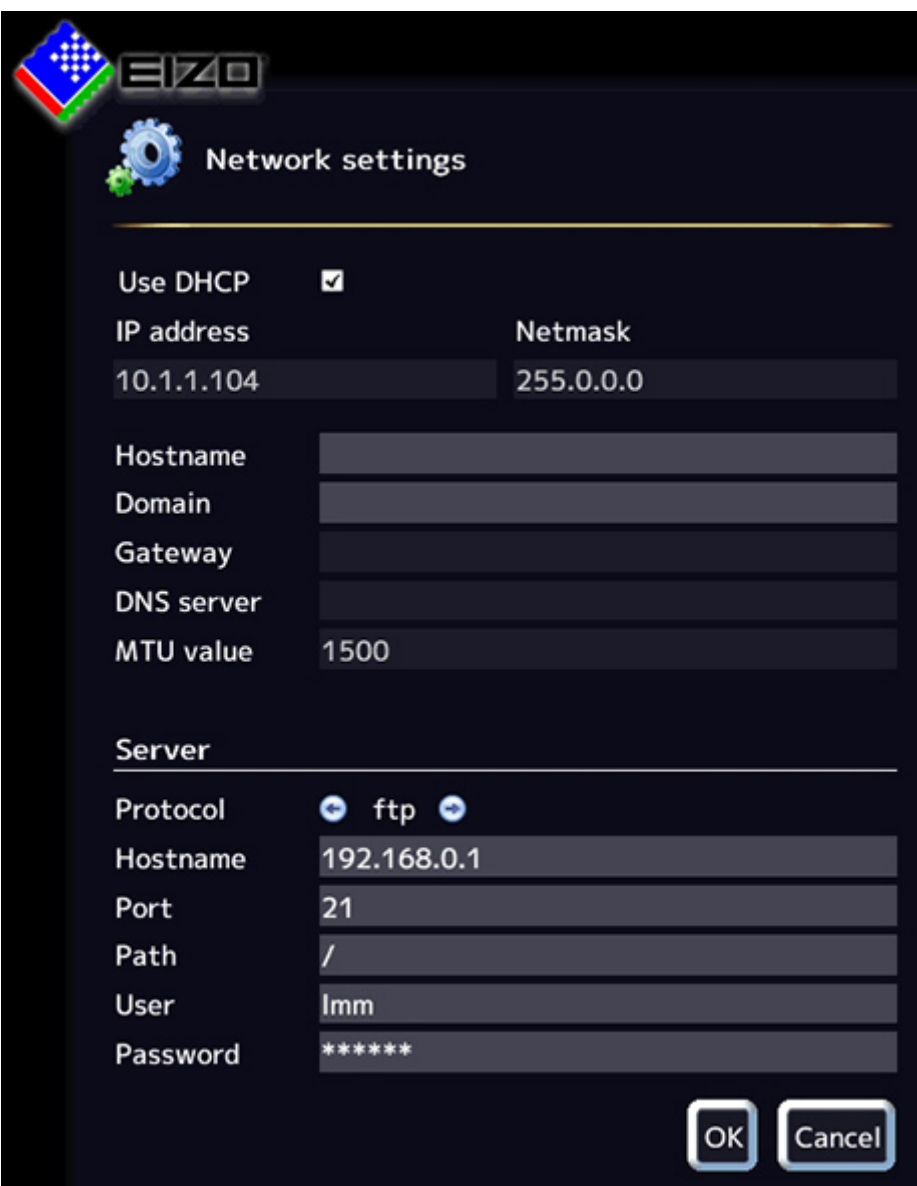

You can make the following settings:

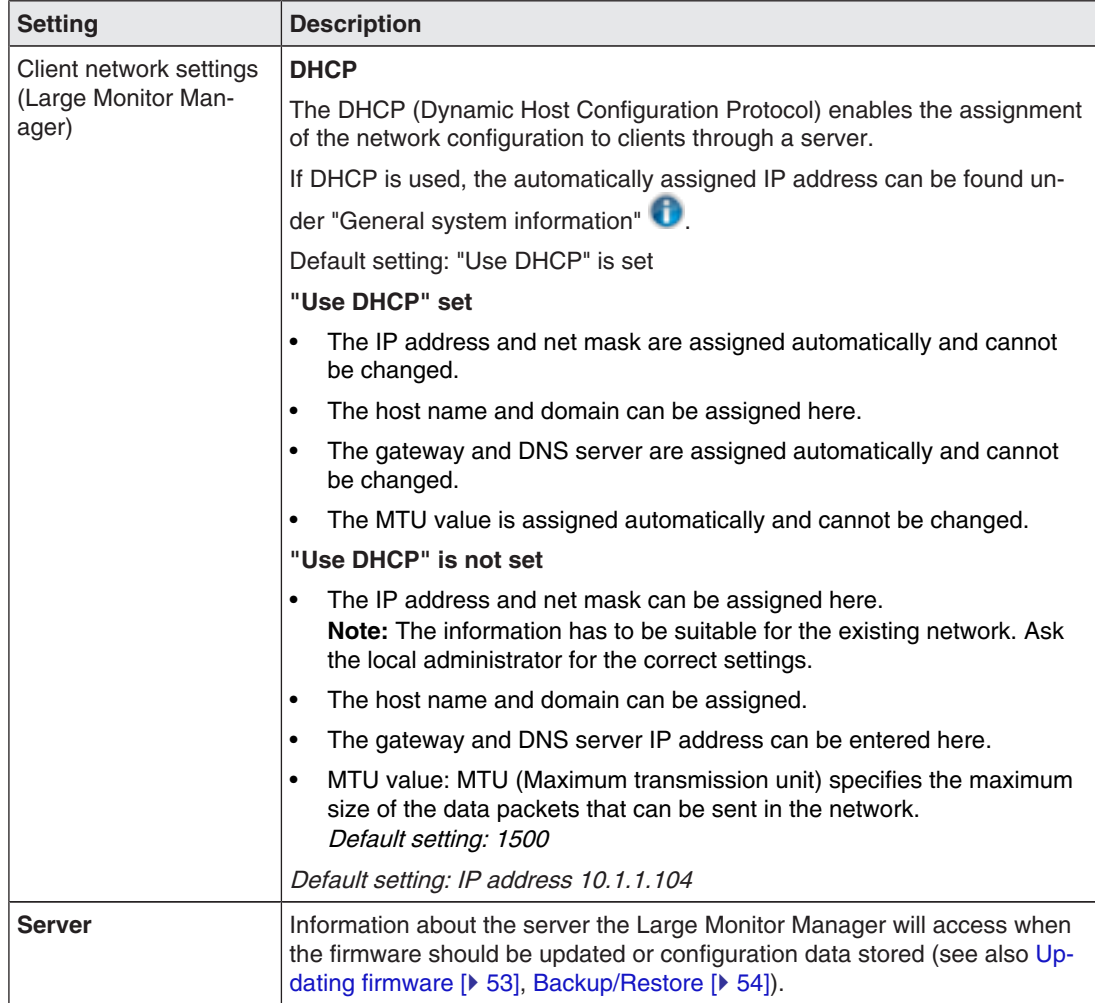

**Configuring** 6.7 "Base settings" (extended) sidebar

# **6.7.4 Changing the password**

Two passwords are assigned as default for the LMM0802. For the administrator ("Service") the password "super" and for the user with advanced rights B ("Advanced") the password "plus". If you want to change one of these passwords you have to log on either as administrator or as user with advanced rights.

Only the password for the user logged in at the time is changed.

To assign a new password, click the "Change password" button.

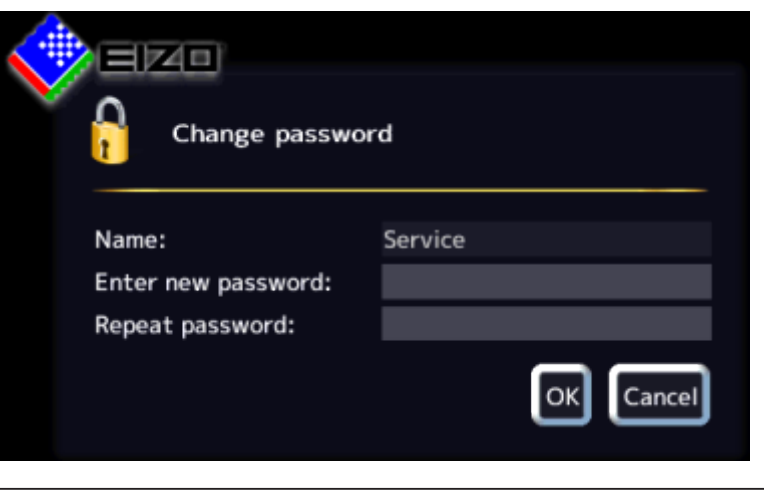

The "Change password" dialog window opens.

# **Note**

The password may not contain special characters.

# **6.7.5 User permissions**

The LMM0802 has a concept for rights and roles.

### **CAUTION**

### **Administration and configuration during operation**

Administration and configuration activities should not be performed during medical procedures. Such actions can present a risk to patients as important images may no longer be displayed.

#### **Roles**

The system uses the following roles:

- Default user
- Default user with extended rights ("Advanced")
- Administrator ("Service")

After booting the LMM0802 you are always logged in as the default user.

#### **Note**

No additional roles can be created/

### **Rights**

The following rights are assigned to the roles "Default user" and "Default user with extended rights". The administrator has all rights.

#### **Note**

# **Assigning rights**

Only the administrator can change the rights assigned to roles.

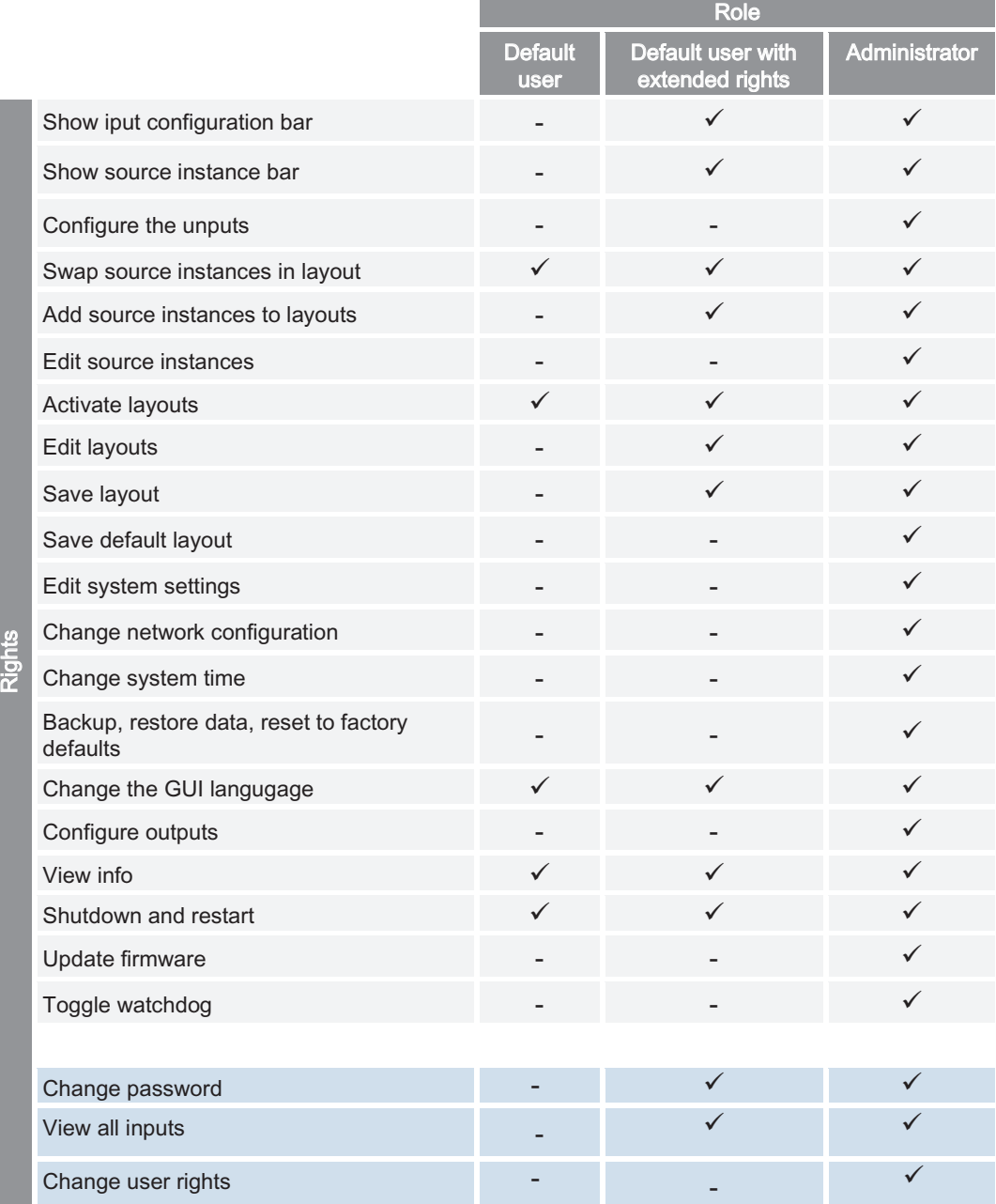

**Configuring** 6.7 "Base settings" (extended) sidebar

# **6.7.6 Setting the system time**

To set the system time, click the "Set system time" button in the "Base settings" (extended) sidebar.

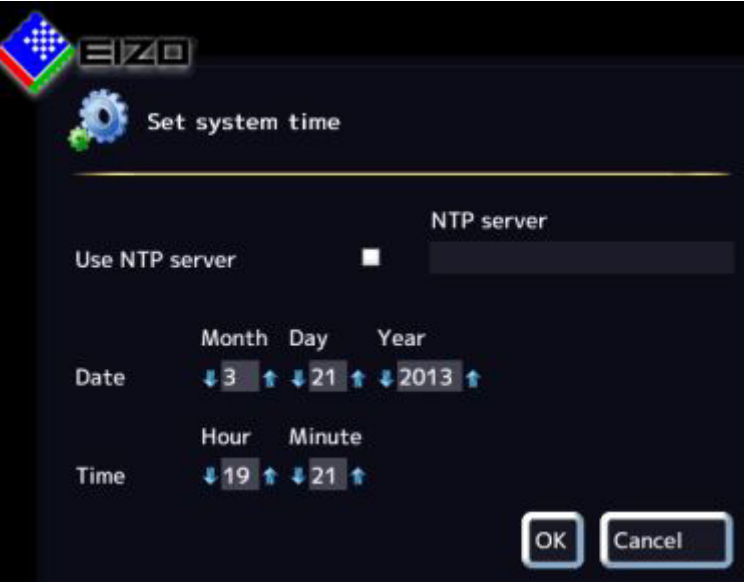

The "Set system time" dialog box opens.

### **With NTP server**

When the Large Monitor Manager is operated in a network that uses an NTP server as the time basis, the system time can be synchronized with the server. Otherwise, it has to be entered

- 1. Activate the option "Use NTP Server".
- 2. Enter the server address in the "NTP Server" field.
- 3. Click "OK".

### **Without NTP server**

If an NTP server is not used, you can set the system time as follows:

- 1. Incrementally change the date and time with the arrow keys  $\bullet$  and  $\bullet$  until the required values are displayed.
- 2. Click "OK".
- 3. Restart the device to apply the changes.

# **6.7.7 Updating the firmware**

The firmware update can be loaded locally using a USB storage medium or using a network server. When updating via the network, the network connection has to be set correctly.

#### **NOTICE**

#### **Firmware update**

- Ensure that the power supply to the Large Monitor Manager is not interrupted during the firmware update. An interrupted firmware update can result in device failure.
- Perform a firmware update in consultation with your local distributor or on the recommendation of EIZO only.
- Only use firmware updates released by EIZO to ensure proper function of the Large Monitor Manager.

#### **Note**

Save the user-defined settings before starting the firmware update. See also Backup/Restore [} 54].

To update the firmware proceed as follows :

1. Click the "Update firmware" button in the "Basic settings" (extended) sidebar. The following dialog window is displayed:

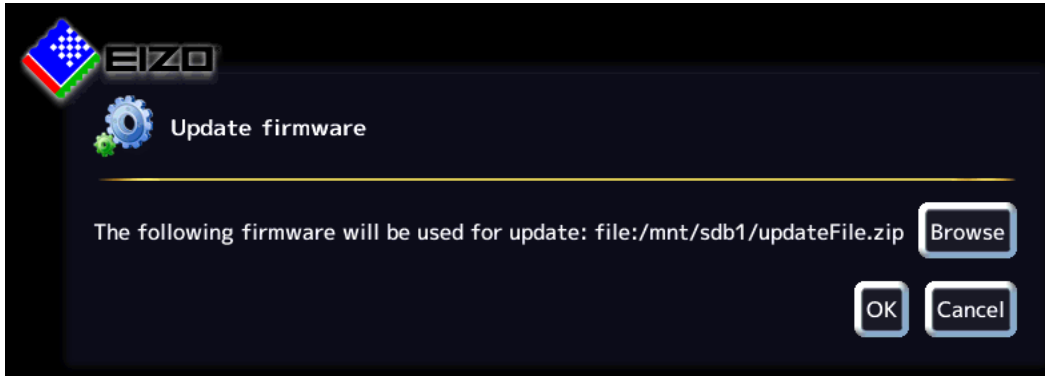

- 2. Click "Search".
- 3. Select the update file if you saved it previously to your USB storage medium or to a network server.

**Note:** The file name always begins with "UpdateFile" and ends with "ZIP".

4. Perform the firmware update.

**Note:** During the update the LMM restarts once and at the end shuts down.

- 5. Once the LMM fans shut down or LED L1 is off or darker than LED L2, switch off the LMM using the power switch.
- 6. Wait at least 15 seconds, and then switch on the LMM.

```
Configuring
```
6.7 "Base settings" (extended) sidebar

# **6.7.8 Backup/Restore**

Backup/Restore allows you to back up user data and restore both user data and factory settings.

To open the Backup/Restore dialog box, click the "Backup/Restore" button in the "Base settings" (extended) sidebar.

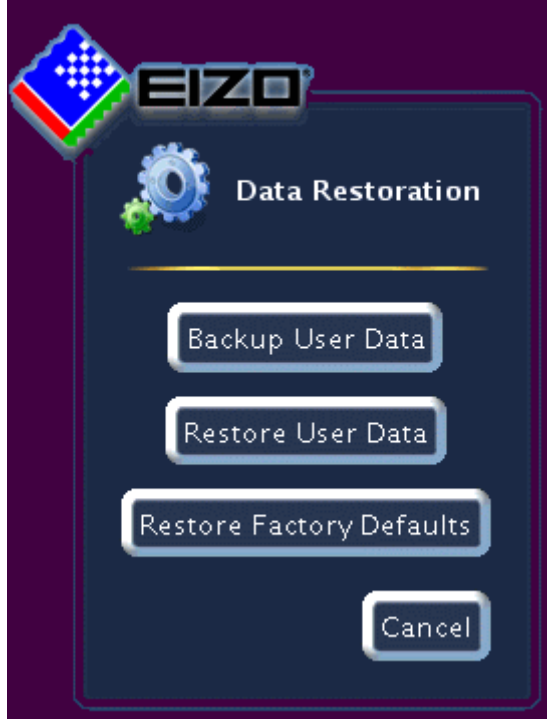

You can perform the following functions:

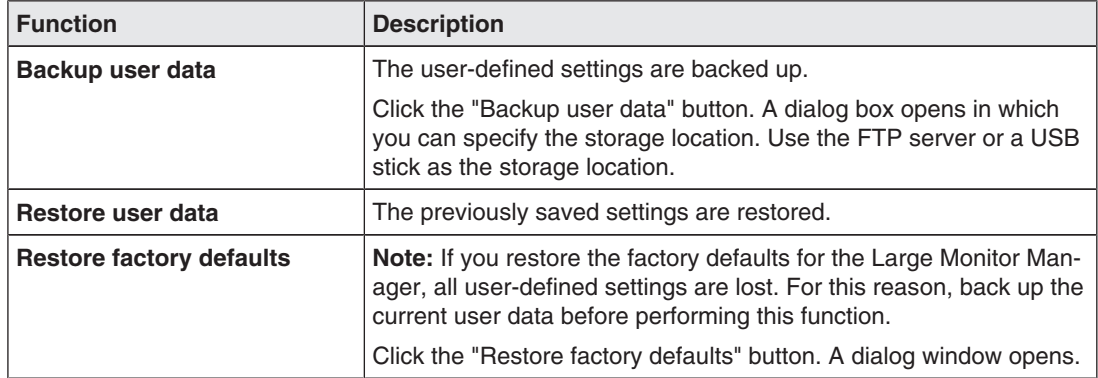

# **6.7.9 Creating a logbook**

#### **Note**

The information in the logbook is only intended for EIZO support personnel, and can only be evaluated by specialists from EIZO.

To create the logbook for EIZO support :

- 1. Click the "Logbook" button in the "Basic settings" (extended) sidebar.
- 2. Define the storage location and file name in the dialog box displayed and click OK.

### **6.7.10 View all inputs**

When you click the "View all inputs" button, the video sources are displayed as follows:

- All inputs are displayed the same size on screen.
- A dialog box is displayed in the center of the screen.
- Every window shows a full-size image (live image) of the connected video source.
- Inputs IN1 IN6 are all displayed simultaneously in 6 windows. The information banner in these windows is blue.
- Inputs IN7.1-IN7.4/IN8.1-IN8.4 are displayed in sequence for approx. 5 seconds. The information banner is blue when the input is displayed; otherwise, it is dark blue.

**Configuring** 6.8 "Input configuration" sidebar

# **6.8 "Input configuration" sidebar**

The "Input configuration" sidebar is visible only in the Administrator (Service) role. It opens as soon as you move the mouse pointer to the bottom edge of the screen. The physical inputs are selected and configured here. Instances can be created, edited, and deleted.

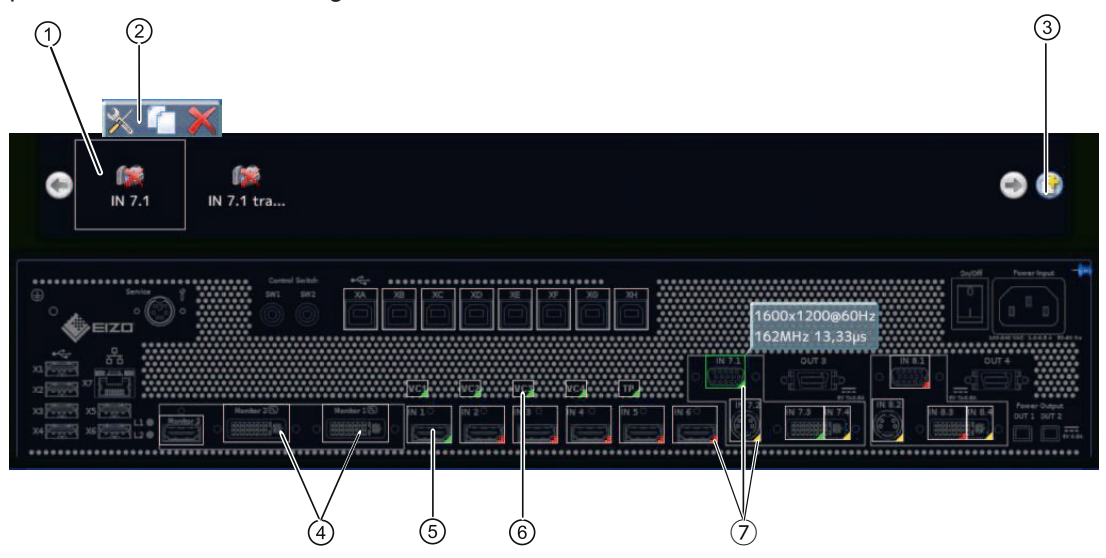

- ① Miniature thumbnail of an instance
- ② This toolbar is displayed when you move the mouse pointer over the miniature thumbnail ① of the instance. You can change, duplicate, or delete an instance.

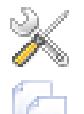

Button for editing the instance. If you click the button, the dialog window for configuring the instance is displayed.

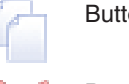

Button for duplicating the instance. All settings of the instance are copied.

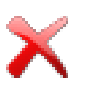

Button for deleting the selected instance.

If the instance was assigned to a window, the following symbol appears in the window:

- ③ Button for creating a new instance. If an instance has not been defined for a video input, for example, you can create it with this button. .
- ④ After double-clicking Monitor 1 or Monitor 2, a dialog window with the LUT settings of the monitor is displayed (only if supported by the monitor).

The required LUT and corresponding brightness can be set for the monitor.

- ⑤ The inputs are marked by colored triangles in the lower right corner The meanings are as follows:
	- A green triangle **I** means an active input.
	- A red triangle **4** means an inactive input.
	- A yellow triangle **I**ndicates an input with unreadable information.

If you click a video input with the left mouse button, the connected instances are displayed (one instance in this case).

If you double-click a video input with the left mouse button, the "Video input configuration" dialog window is displayed

⑥ Virtual channel: When the Large Monitor Manager is connected to a network, you can display test images and text for example from an external device.

- ⑦ If you move the mouse pointer over a video input, one of the following tooltips is displayed depending on the state of the video input:
	- The timing is displayed for an active input  $\blacktriangle$ .
	- The message "Not connected" is displayed for an inactive input  $\blacktriangle$ .
	- The message "No information" is displayed for an input with information that cannot be read  $\blacktriangle$ .

# **6.8.1 Configuring digital video inputs**

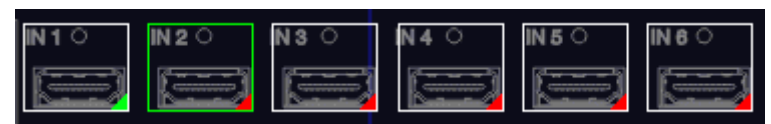

If you double-click the digital video input IN1 through IN6 or IN7.3 / IN8.3 that is to be configured, the "Video input configuration" dialog window is displayed.

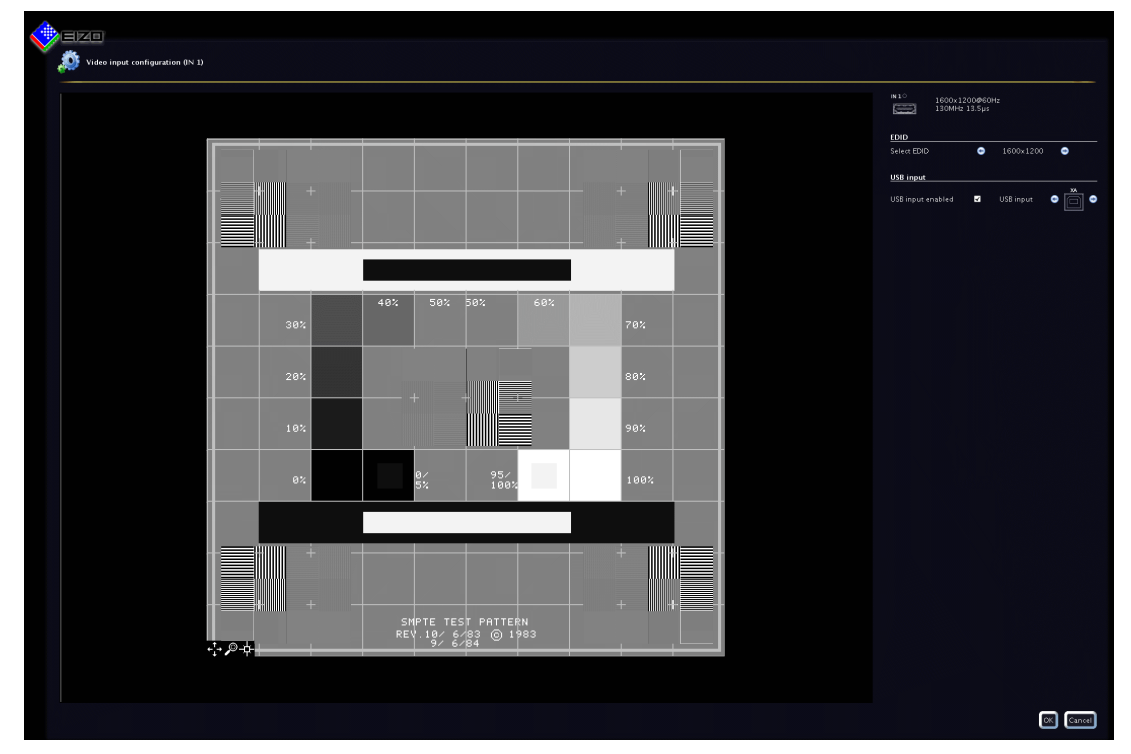

6.8 "Input configuration" sidebar

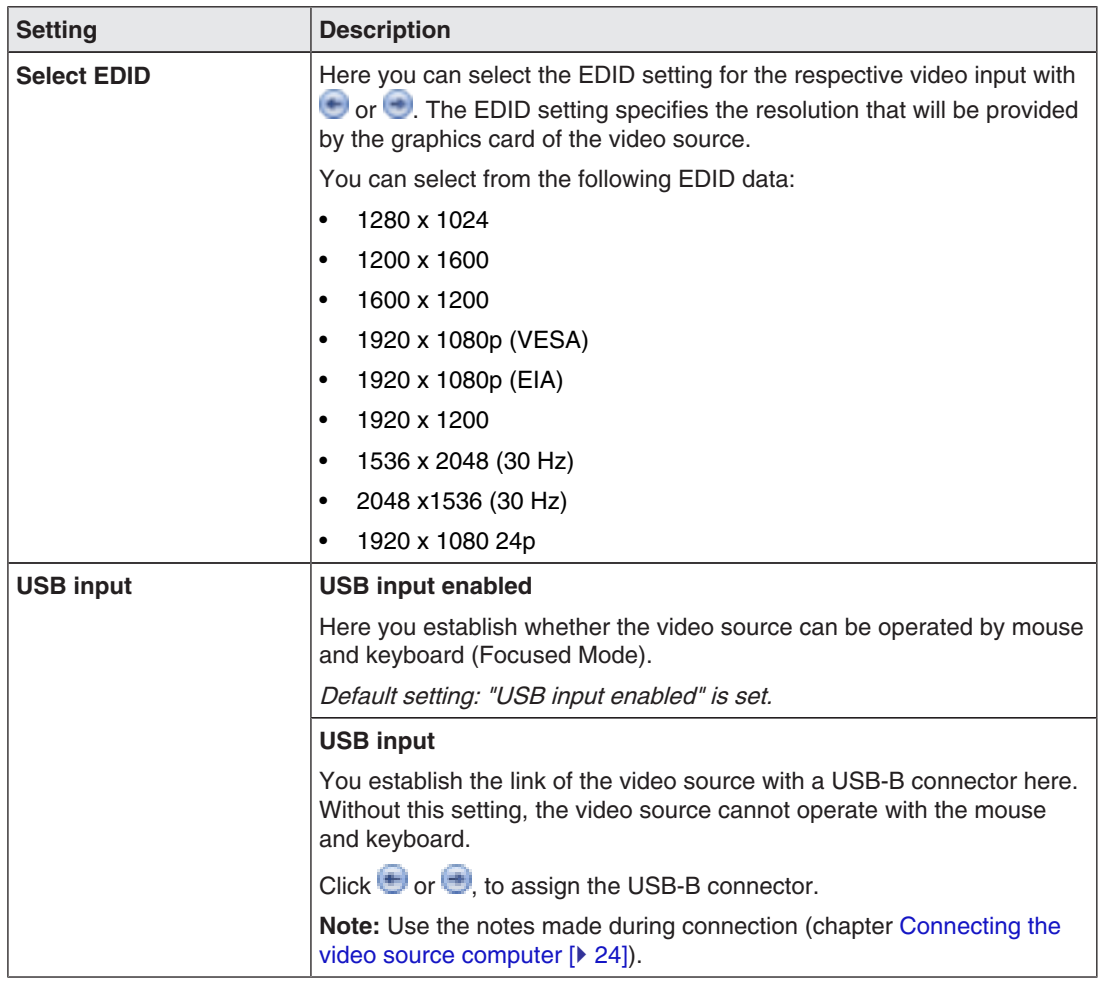

### **6.8.2 Configuring analog video inputs**

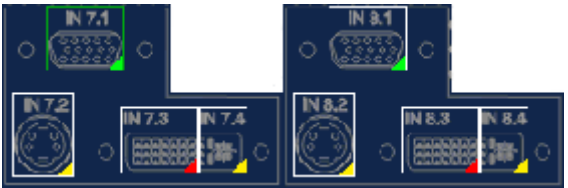

If you double-click the analog video input IN7.1, IN7.2, IN7.4, IN8.1, IN8.2, or IN8.4 that is to be configured, the "Video input configuration" dialog window is displayed.

The dialog window will have a different layout, depending on the input type.

### **Configuring VGA and DVI-A video inputs**

The following "Video input configuration" dialog window is displayed for VGA (IN7.1, IN8.1) and DVI-A (IN7.4, IN8.4) inputs:

#### **Configuring** 6.8 "Input configuration" sidebar

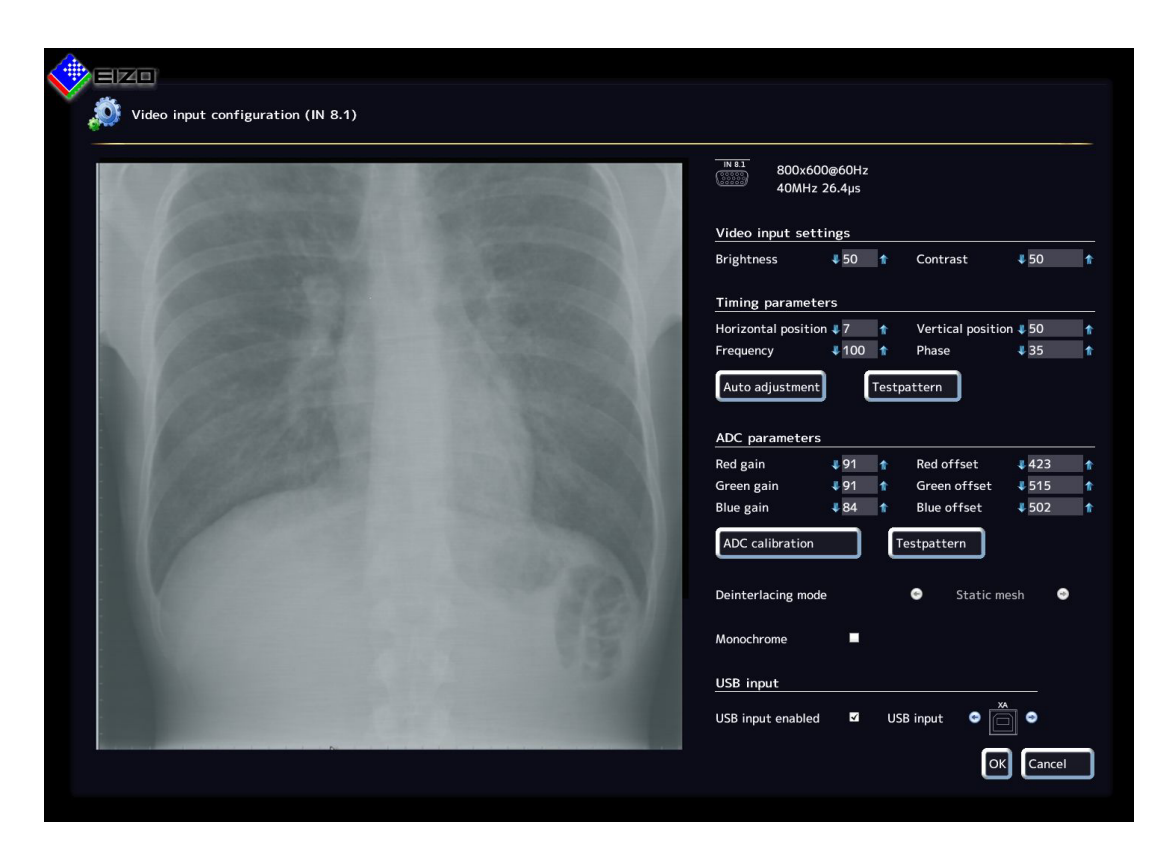

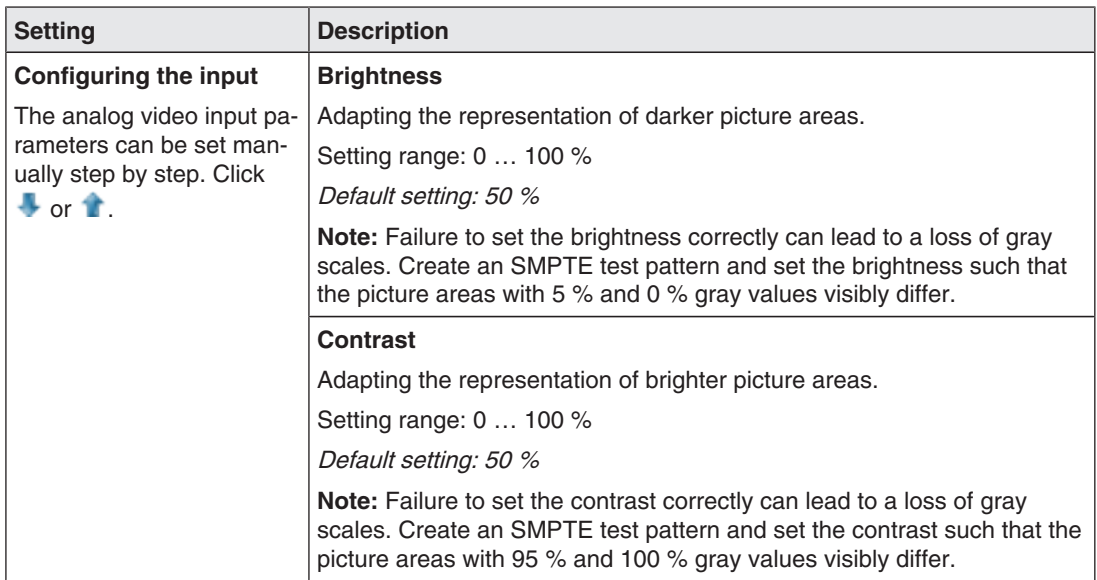

6.8 "Input configuration" sidebar

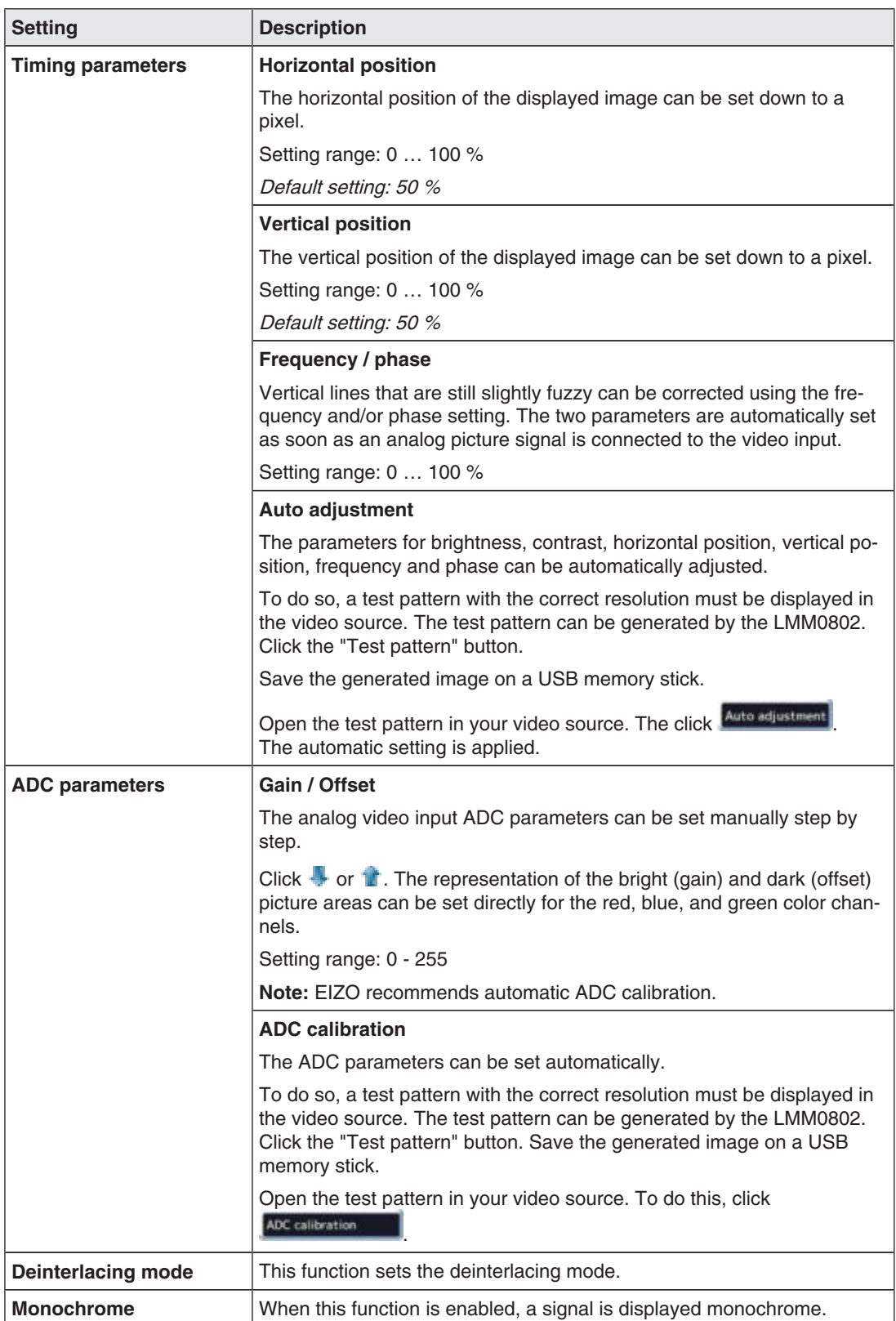

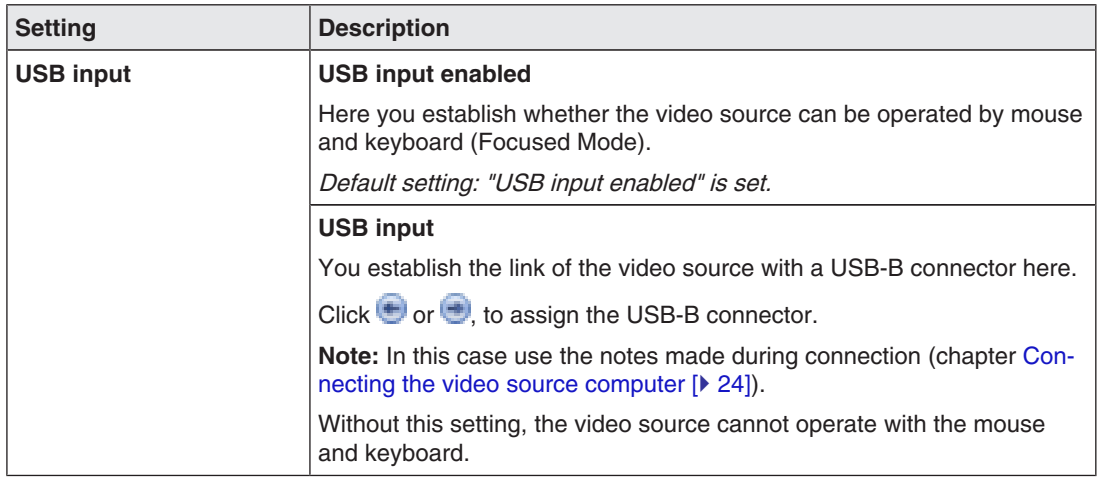

# **Configuring S-video inputs**

The following "video input configuration" dialog window is displayed for S-video inputs IN7.2 and IN8.2.

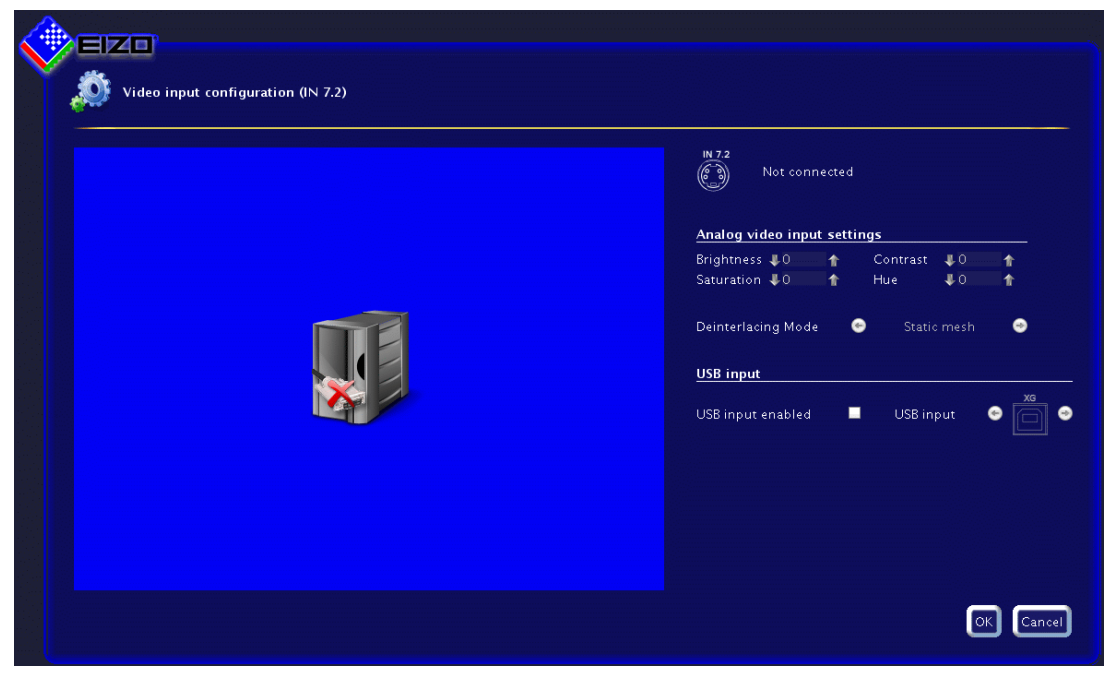

6.8 "Input configuration" sidebar

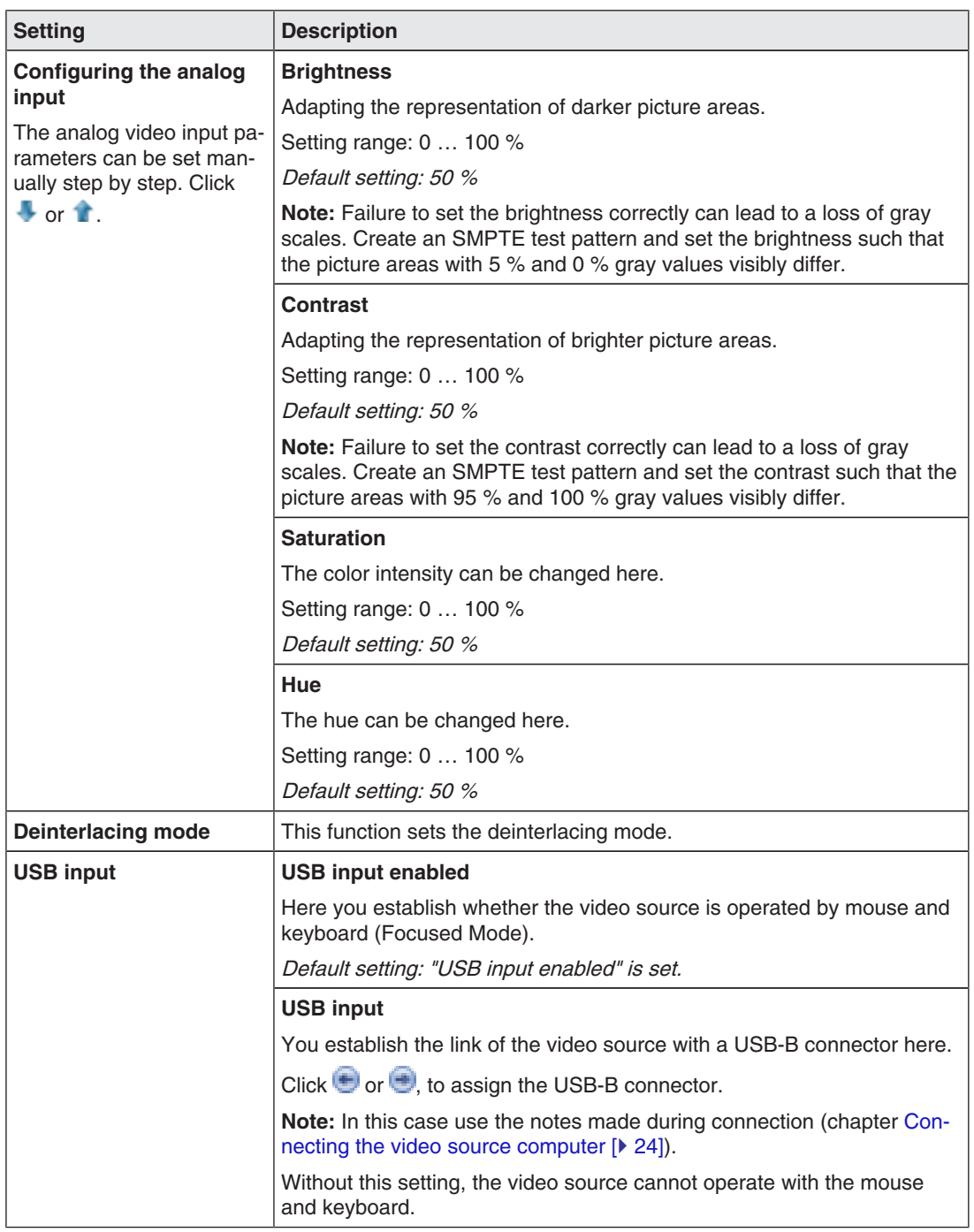

# **6.8.3 Configuring an extended window**

If a video source delivers multiple signals, they can be displayed on the Large Monitor Manager in an expanded window.

#### **Note**

When configuring the expanded window, note that the same USB input is always used when configuring the "USB input" field. Physically, there is only one USB cable.

### **Example**

The video signals of the video source are connected to inputs IN1, IN2, and IN3. In the "Video input configuration" dialog window, USB port "XB" has to be entered under "USB input" for each video input.

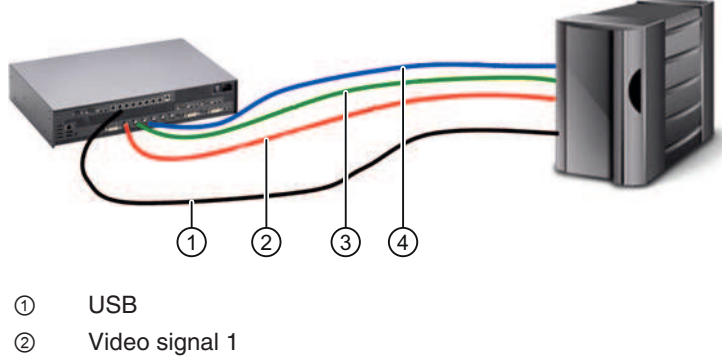

- ③ Video signal 2
- ④ Video signal 3

**Configuring** 6.8 "Input configuration" sidebar

# **6.8.4 Creating and configuring instances**

Several instances with different representations (e.g. 1:1, cropping area etc.) can be configured for each video input. One instance is already created for each video input by default.

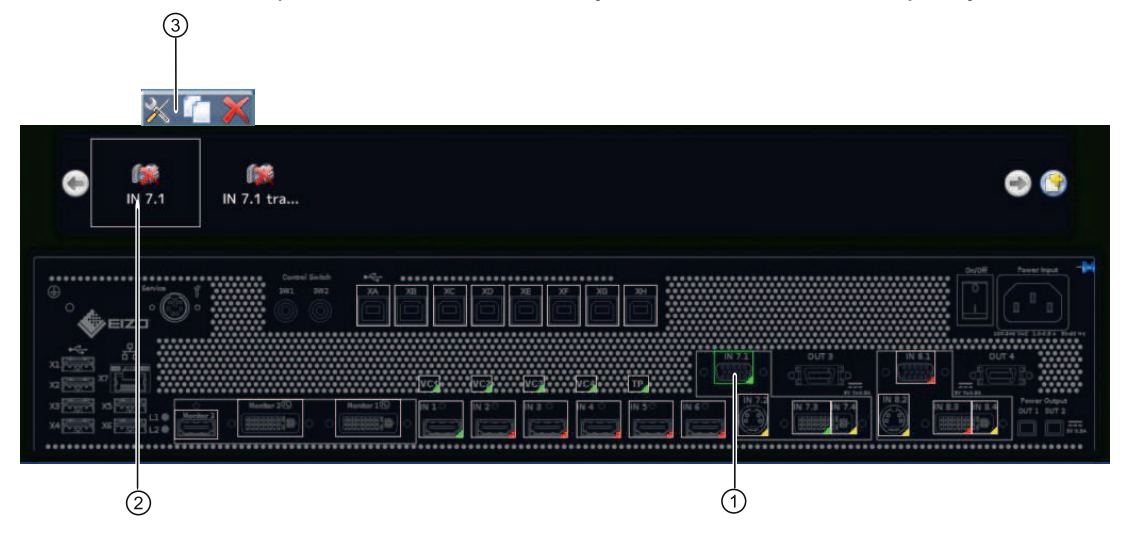

- ① Video input
- ② Miniature thumbnail of an instance
- ③ This toolbar is displayed when you move the mouse pointer over the miniature thumbnail ② of the instance. You can change, duplicate, or delete an instance.

### **Creating an instance**

An new instance can be created or duplicated from an existing instance.

1. Left-click the video input ① for which an instance should be created.

The available instances ② of the input are displayed.

- 2. Left-click  $\bullet$  to create a new instance.
- 3. To duplicate an existing instance, click

The "Instance configuration of a video input" dialog window is displayed.

#### **Configuring an instance**

- 1. Left-click the video input ① for which an instance should be configured.
- 2. To configure an instance, double-click the miniature thumbnail of the instance ②.

**Note:** Alternatively, click  $\mathbb{X}$ .

The "Instance configuration of a video input" dialog window is displayed.

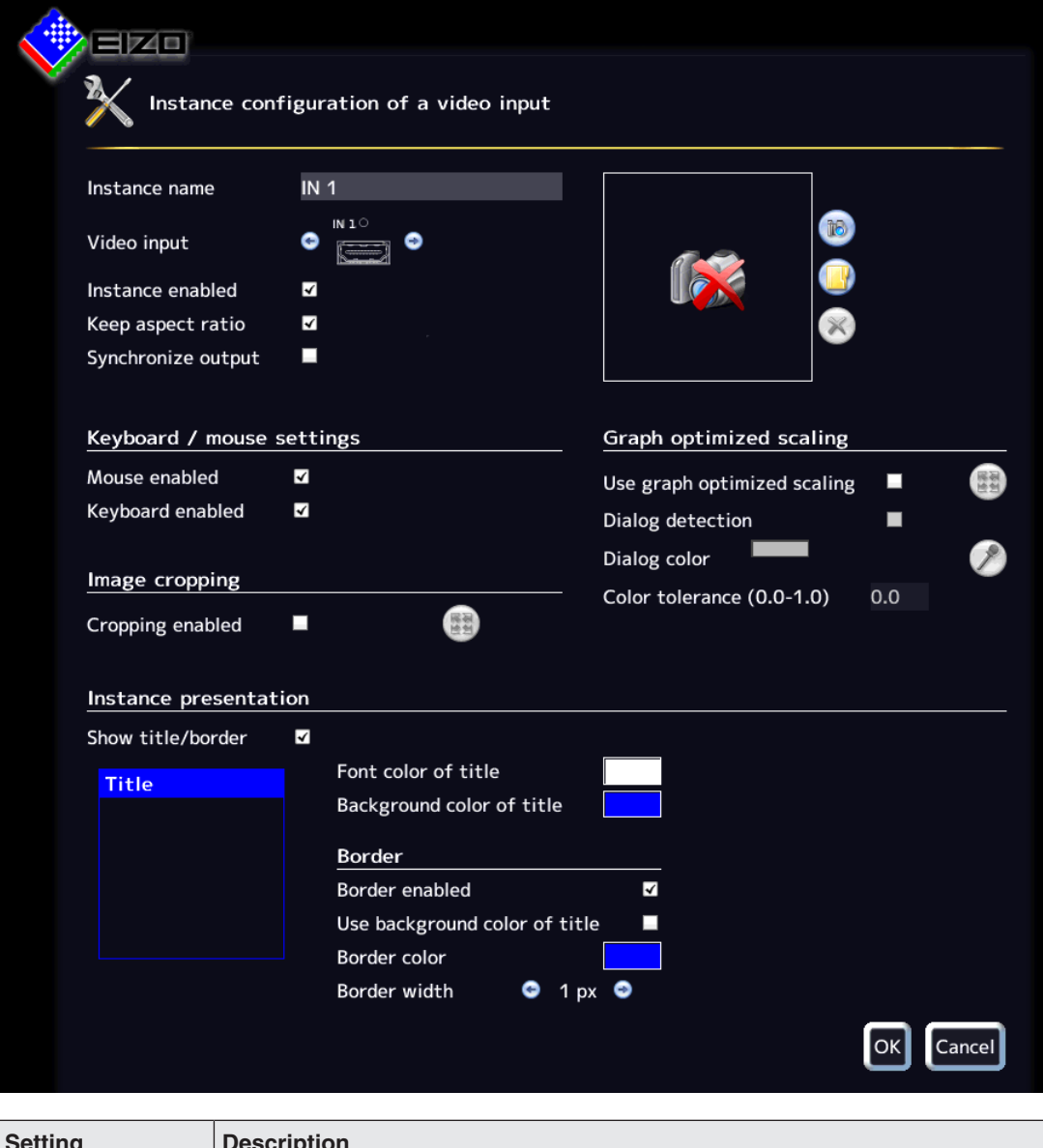

# **"Video input instance configuration" dialog window**

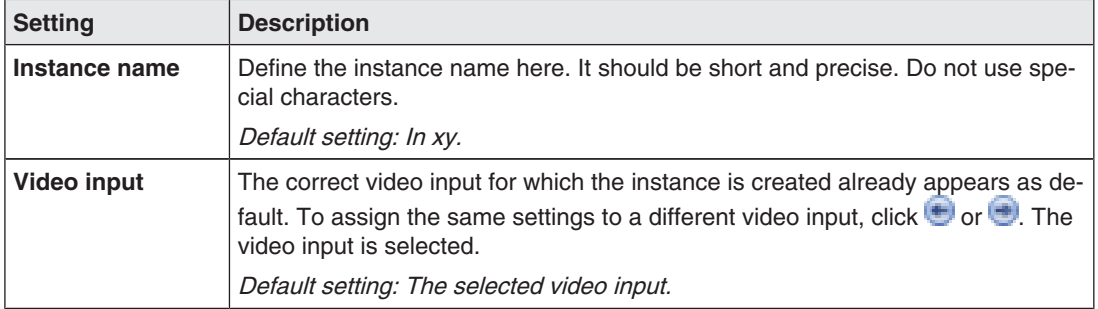

6.8 "Input configuration" sidebar

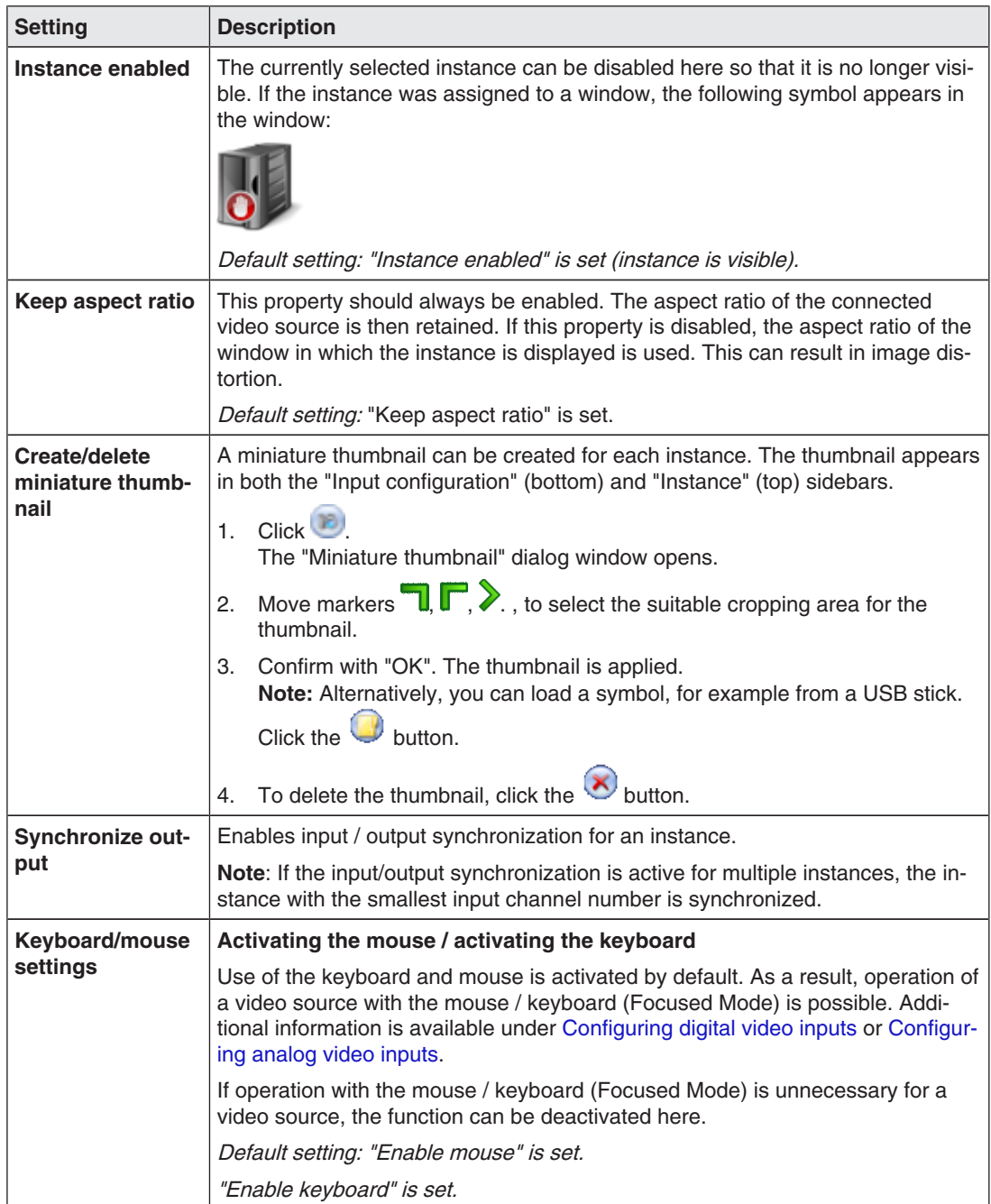

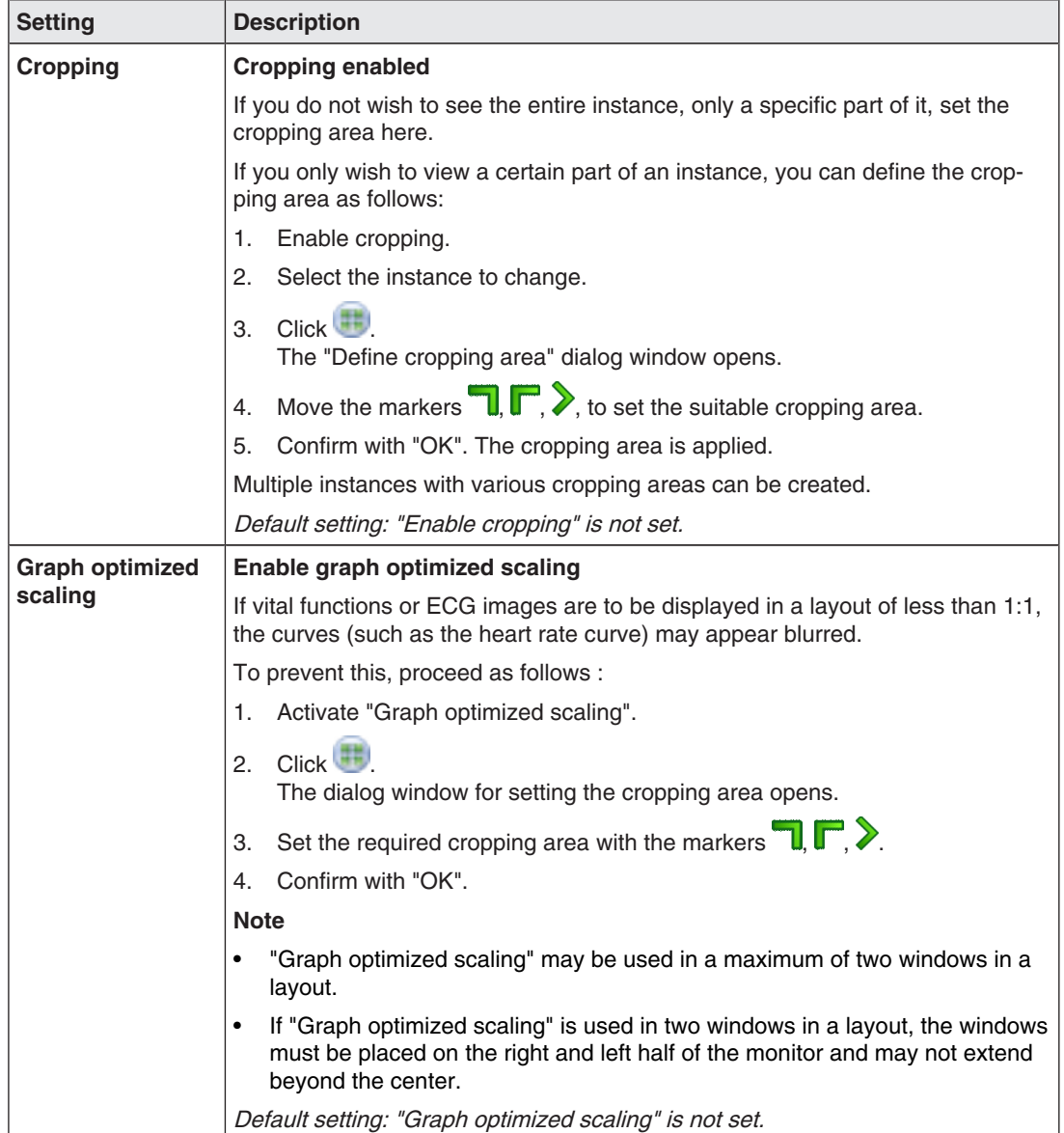

6.8 "Input configuration" sidebar

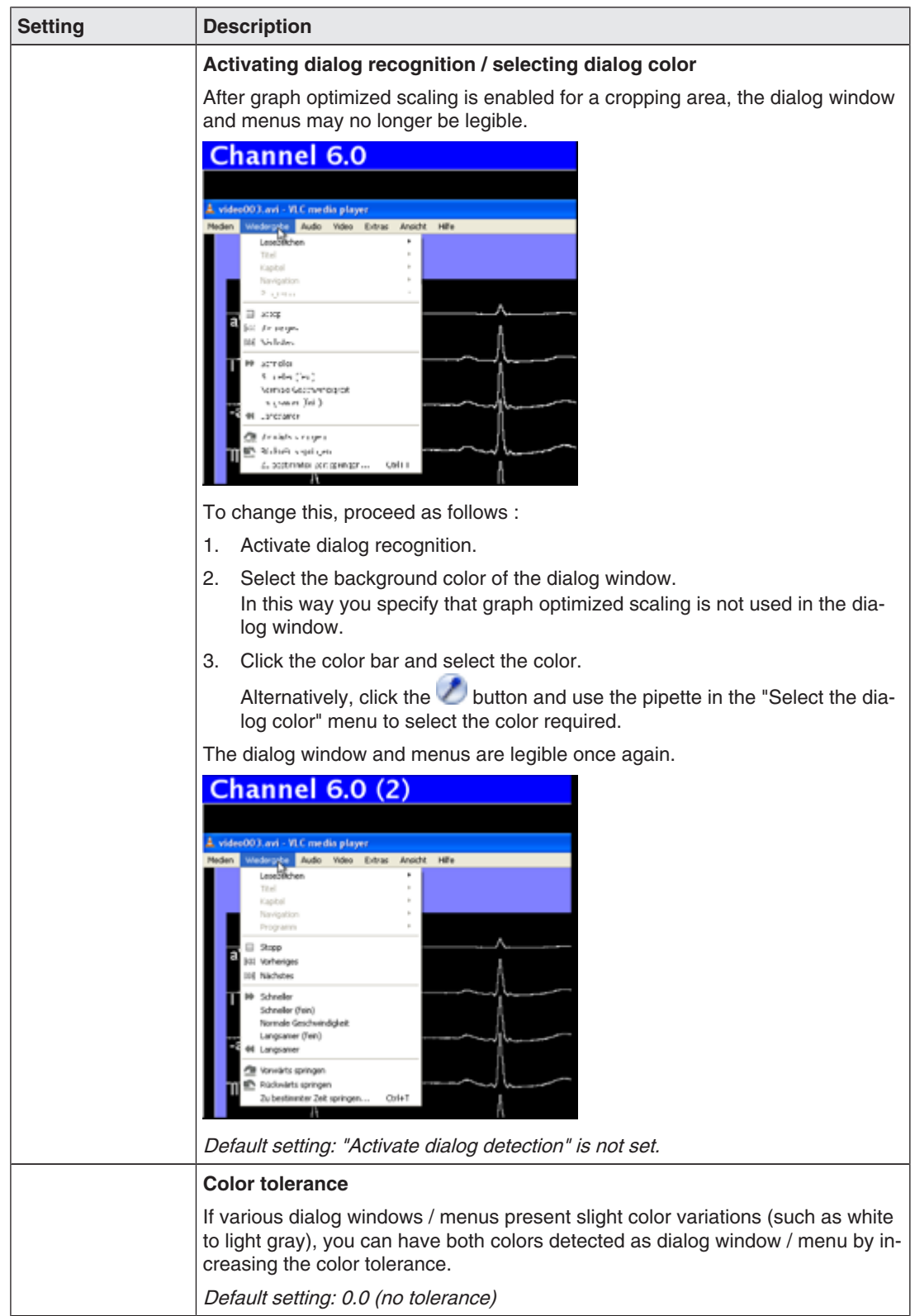

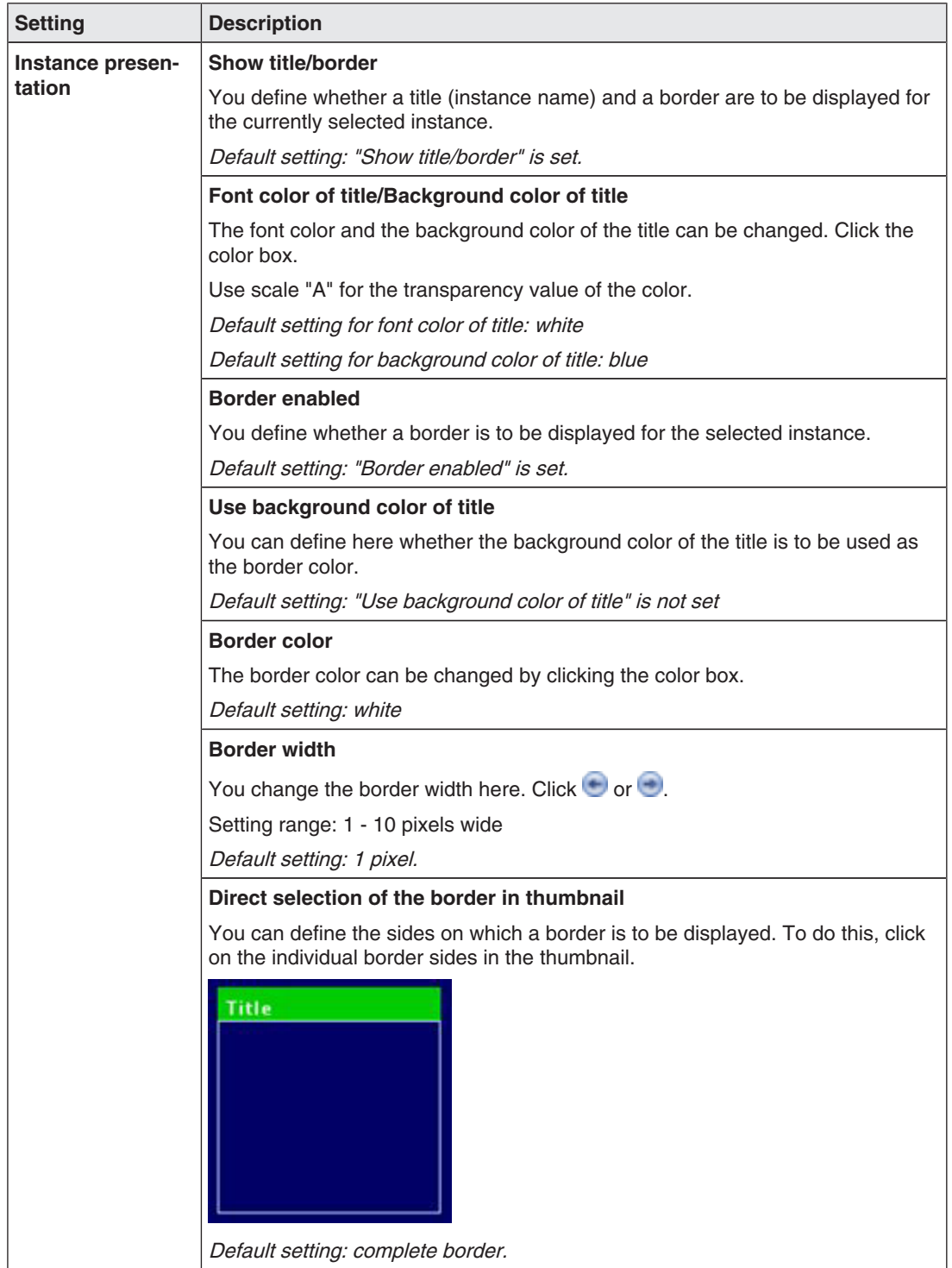

## **See also**

Configuring digital video inputs [} 57]

# **6.9 "Layout" sidebar**

To open the "Layout" sidebar you have to move the mouse to the left edge of the screen. You can select a layout with the left mouse button. The current layout is marked in color.

### **Note**

Advanced user rights, such as administrator ("Service"), are required to edit layouts and windows.

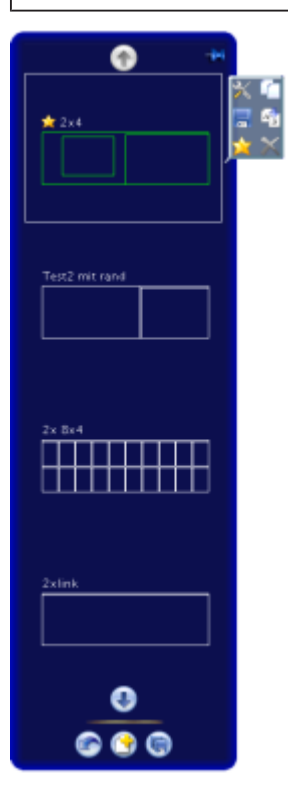

### **Sidebar toolbar**

The sidebar toolbar has the following buttons that you select by left clicking.

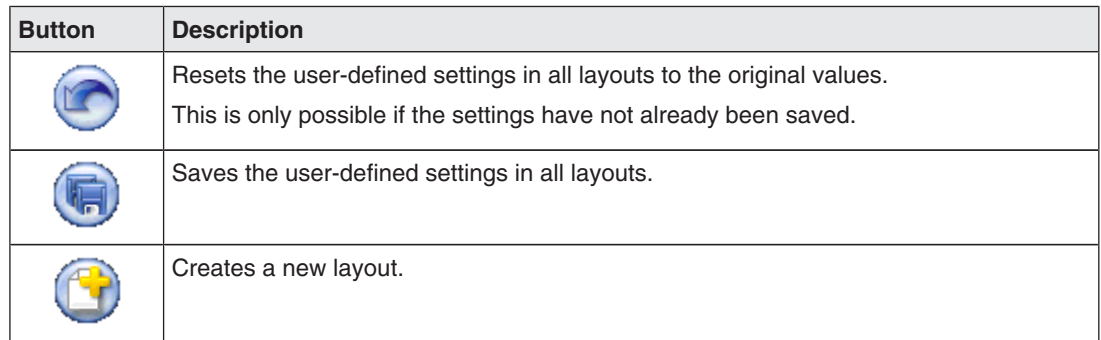

## **Layout toolbar**

You can create or change layouts. The toolbar of the selected layout has the following buttons:

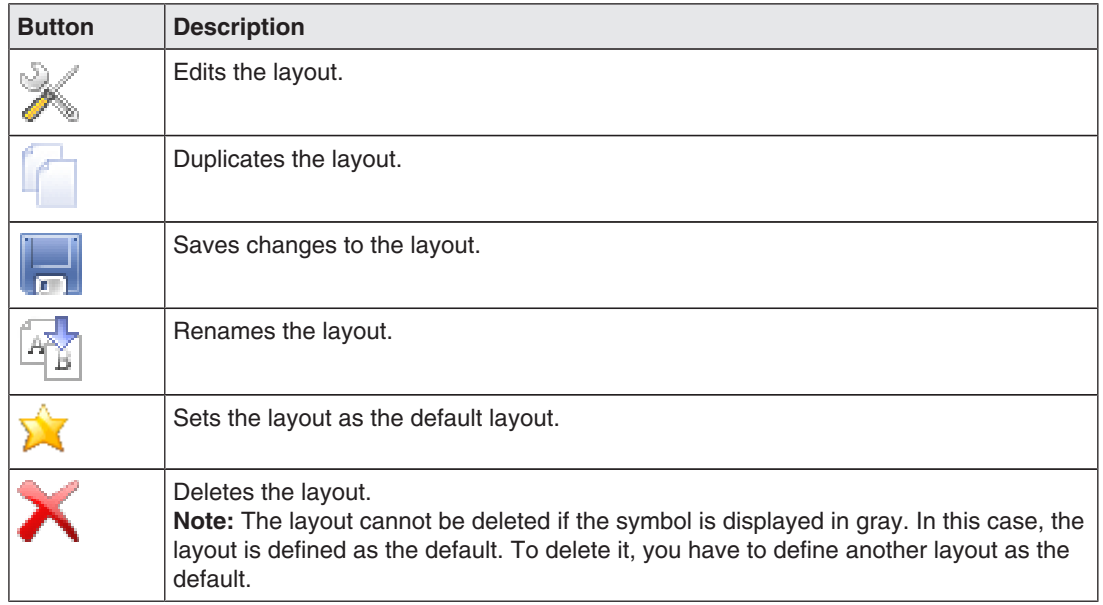

# **6.9.1 Edit layouts**

Proceed as follows to edit the layout:

- 1. To create a new layout, in the "Layout" sidebar click the  $\bullet$  button.
- 2. To edit an existing layout, click the layout to be changed in the sidebar. The following toolbar is displayed next to the layout:

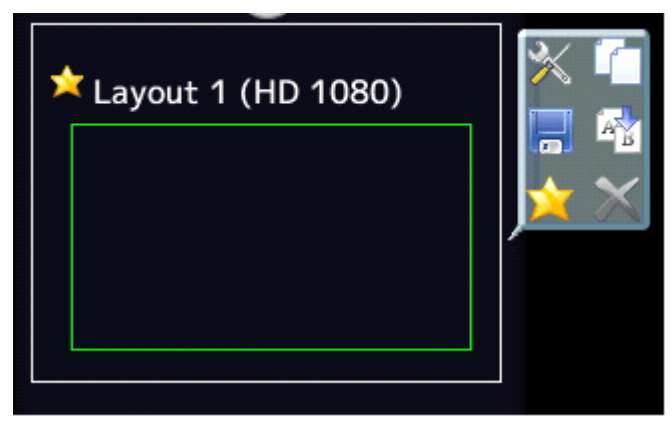

3. Click the  $\blacktriangleright$  button to edit the layout directly or click  $\Box$  to duplicate the existing layout and then edit it.

6.9 "Layout" sidebar

# **6.9.2 Editing the window in the selected layout**

A toolbar is displayed in the upper right corner of each window in the selected layout.

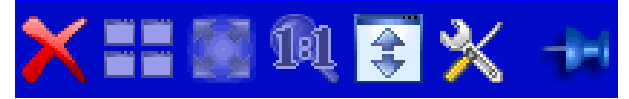

The toolbar buttons have the following functions:

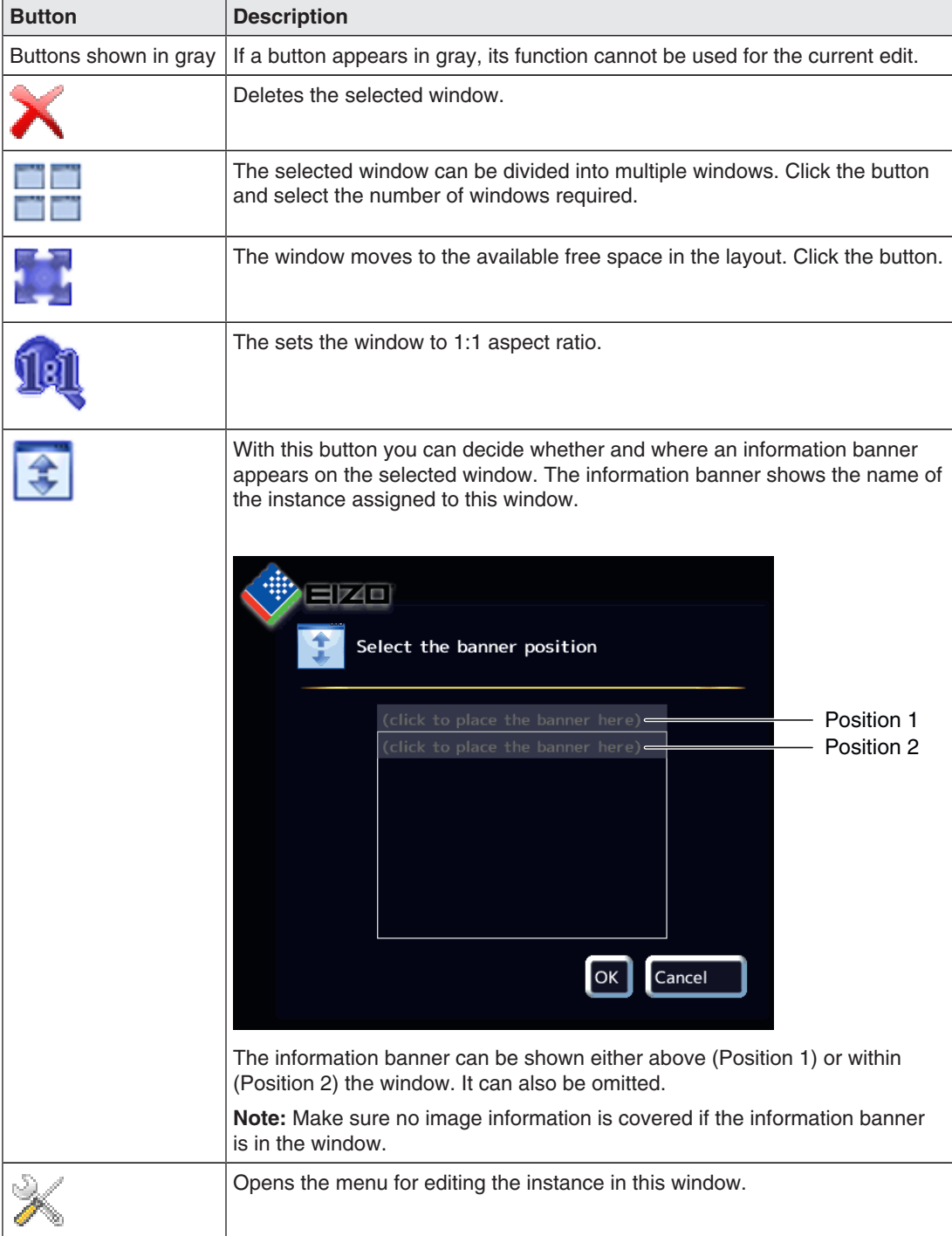
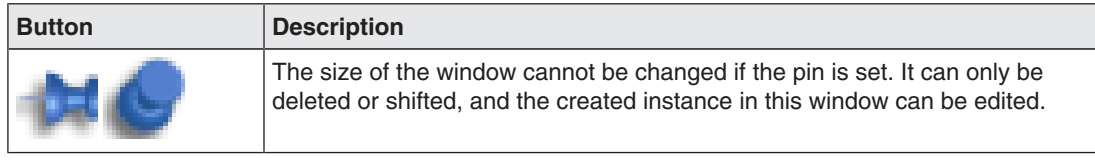

There are other ways to edit windows in addition to buttons.

### **Creating new windows via drag & drop**

Sufficient free space in the layout is required as a prerequisite for this function.

Click and hold the left mouse button on a window and drag the window to an open area. The new window fills the open space completely.

### **Changing the window size**

There are two ways to change the window size:

- Click the window to be changed. The following symbols appear around the window:  $\mathbb{L}$  $\blacktriangleright$ ,  $\blacktriangleright$  . Move the marker as needed. The window size changes. All other windows adapt automatically to the new size. To prevent this, set individual windows with the pin.
- In the lower right-hand corner of each window a field with the current size of the window in pixels as well as the height of the information banner (if this is shown above the window) is visible.

### 512×770+30

In this example, the window width is 512 pixels, the height is 770 pixels, and the height of the information banner is 30 pixels.

Click the field and enter the values required for the horizontal and vertical position. The information banner height cannot be changed.

### **Changing the window position.**

There are two ways to change the window position:

• Click the window to be changed. The following symbol appears in the enter of the win-

dow: . Click the symbol and drag the window to the required position. The surrounding windows adapt to the new position. To prevent this, set individual windows with the pin.

• A field in each upper left corner displays the position of the window in pixels. If the information window is displayed above the window, its height is taken into account.

### 2048,30

In this example the horizontal position is 2048 pixels and the vertical position is 30 pixels. The zero position is the top left corner of the displayable screen area. Click the field and enter the values required for the horizontal and vertical positions.

LMM0802 Instructions for Use, 11/2014 73 **Configuring** 

6.10 "Instances" sidebar

### **Saving changes**

• Click the button in the "Layout" sidebar to save all changes in all layouts.

### **See also**

Edit layouts [ $\triangleright$  71]

## **6.10 "Instances" sidebar**

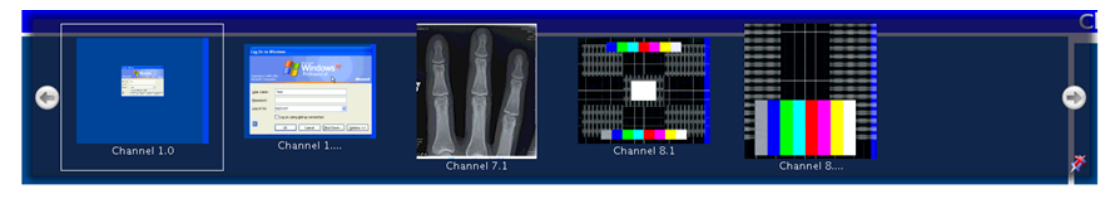

### **Displaying the "Instances" sidebar**

To open the "Instances " sidebar you have to move the mouse to the top of the screen. The sidebar contains miniature thumbnail or the camera icon for all available instances.

### **Assigning instances**

Proceed as follows to assign instances to a window:

- 1. Select a layout in the "Layout" sidebar.
- 2. Click a miniature thumbnail of an instance in the "Instances" sidebar and drag it to the required window.
- 3. Repeat the procedure to assign additional instances.
- 4. If needed, use drag and Drop to exchange the window contents.
- 5. Save the layout in the "Layout" sidebar by clicking the **button**.

### **Note**

The configuration is retained when switching between layouts. If the settings are not saved, they are lost if you restart or shut down the LMM0802.

## **6.11 Status window**

The status window contains information on the LMM0802 and connected monitor.

To display the window move the mouse pointer in the lower right corner of the screen.

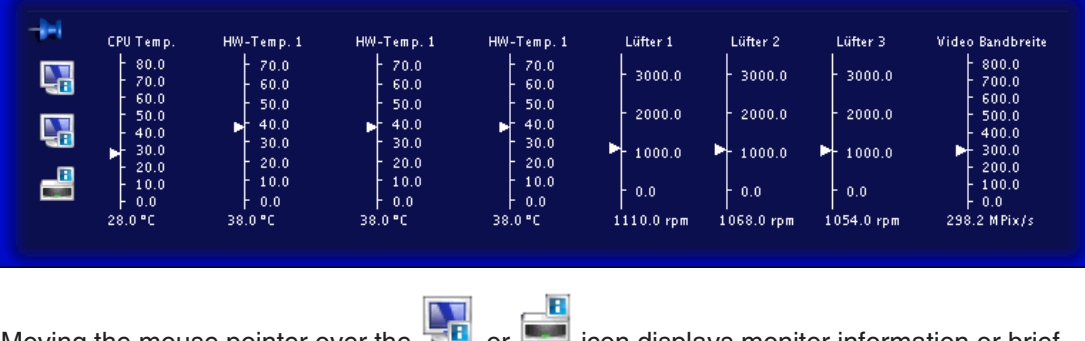

information on the LMM status.

Moving the mouse pointer over the  $\mathbb{R}^n$  or  $\mathbb{R}^n$  icon displays monitor information or brief

## **6.12 Screenshot function**

The LMM0802 has a screenshot function. To create a screenshot, the procedure is similar to that done with Microsoft Windows.

### **Creating a screenshot with the LMM0802**

Proceed as follows:

1. Press "Print" on the keyboard.

The dialog box to save the screenshot opens.

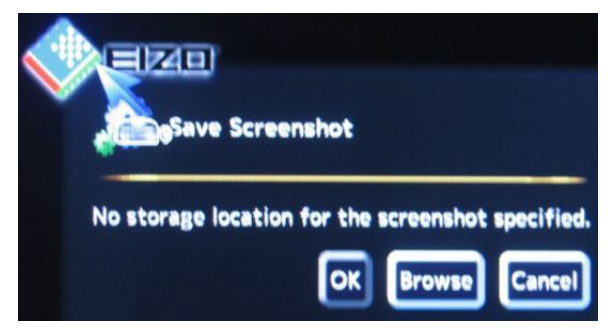

### **Configuring**

6.12 Screenshot function

2. Click "Browse".

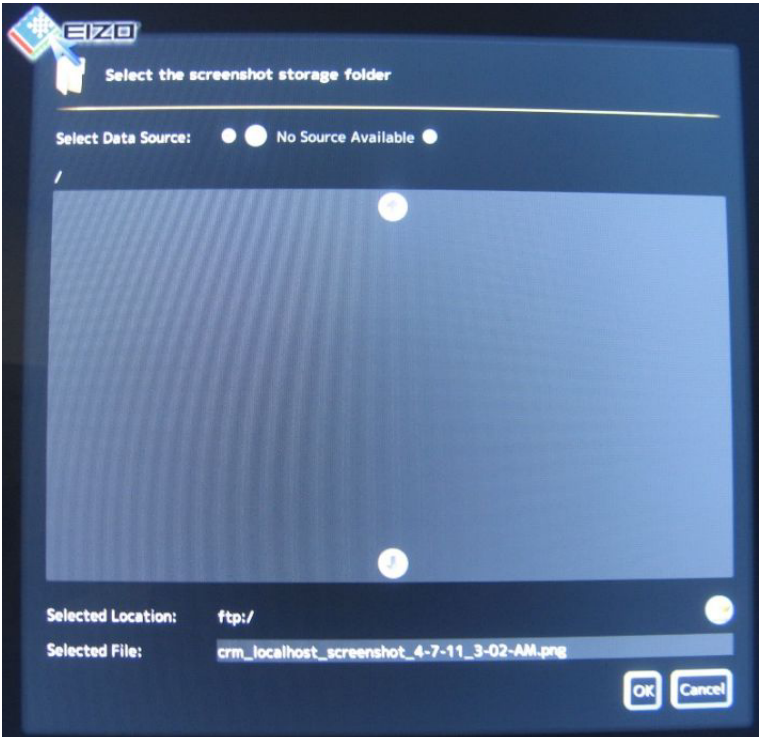

- 3. Select a storage location.
- 4. Enter a file name.
- 5. Click "OK".

The dialog box closes and the file is saved.

## **Creating a screenshot via remote access**

Proceed as follows:

- 1. Click the **button**.
- 2. Select a storage location.
- 3. Enter a file name using the keyboard. Do not use special characters.
- 4. Click "OK".

The dialog box closes and the file is saved.

## **6.13 Information for developers**

A software interface, the common interface, is available for developing your own control software for the Large Monitor Manager. The main components of this interface are:

- Layout selection and switchover
- Querying device status
- Saving the device configuration on memory media external to the Large Monitor Manager
- Reading the log file
- Saving the current screen content
- Displaying text fields

Software distribution is available from EIZO. Contact your local distributor with any questions.

**Operation** 7.1 Operating with control monitor CID1000P

# **7 Operation**

After configuring the Large Monitor Manager LMM0802, operation is limited to the following applications:

- Changing layouts in a workspace.
- Assigning instances in layouts and workspaces.
- Running an application displayed on one of the monitors

### **Operating units**

The LMM0802 can be operated as follows:

- Via a remotely linked PC with web browser
- Via a connected control monitor with CID1000P touchscreen.
- With one of the input devices configured in the "Workspace settings" menu, such as the mouse and keyboard.

### **User interfaces**

Two user interfaces are available when the LMM is operated via web browser or the control monitor.

- Operation via standard interface.
- Operation using view management.

Layout changes can be made for the respective selected workspace when operating via the standard interface. When operating via View Management, instances can also be assigned in addition. This means that the instances can be exchanged within or between the workspaces.

## **7.1 Operating with control monitor CID1000P**

You can make various changes on the LMM0802 depending on the user interface displayed.

- You can change layouts if the start address equals "<IP address of the LMM0802>".
- If the start address equals "<IP address of the LMM0802>/vm", View Management opens and you can also assign instances.

### **Setting the start address of control monitor CIP1000P**

You set the start address on the CID1000P as follows:

- 1. Connect a USB keyboard and mouse to the CID1000P.
- 2. Press <Esc><Ctrl> on the keyboard.
- 3. Select **"**BrowserPrefs", then "setStartupHomepage".
- 4. Move the cursor fully to the right.
- 5. Change the start address to the IP address for the standard interface ("<IP address of the LMM0802>") or to the IP address for View Management ("<IP address of the LMM0802>/vm").
- 6. Click "OK".
- 7. Restart the device.

### **Change the layout in a workspace.**

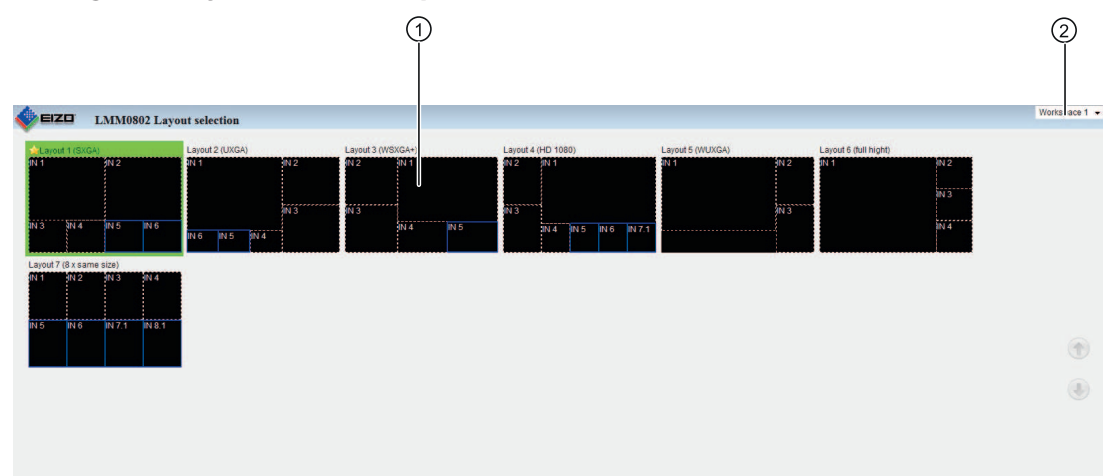

Fig.: Standard interface

- ① Layouts
- ② Workspaces

To switch the layout on the touchscreen of the CID1000P:

- 1. Click the arrow next to the Workspace indicator
- 2. Click the workspace to be processed in the displayed list.
- 3. Click the required layout.

**Note:** The active layout is highlighted green.

The layout changes immediately.

7.1 Operating with control monitor CID1000P

### **Assigning instances**

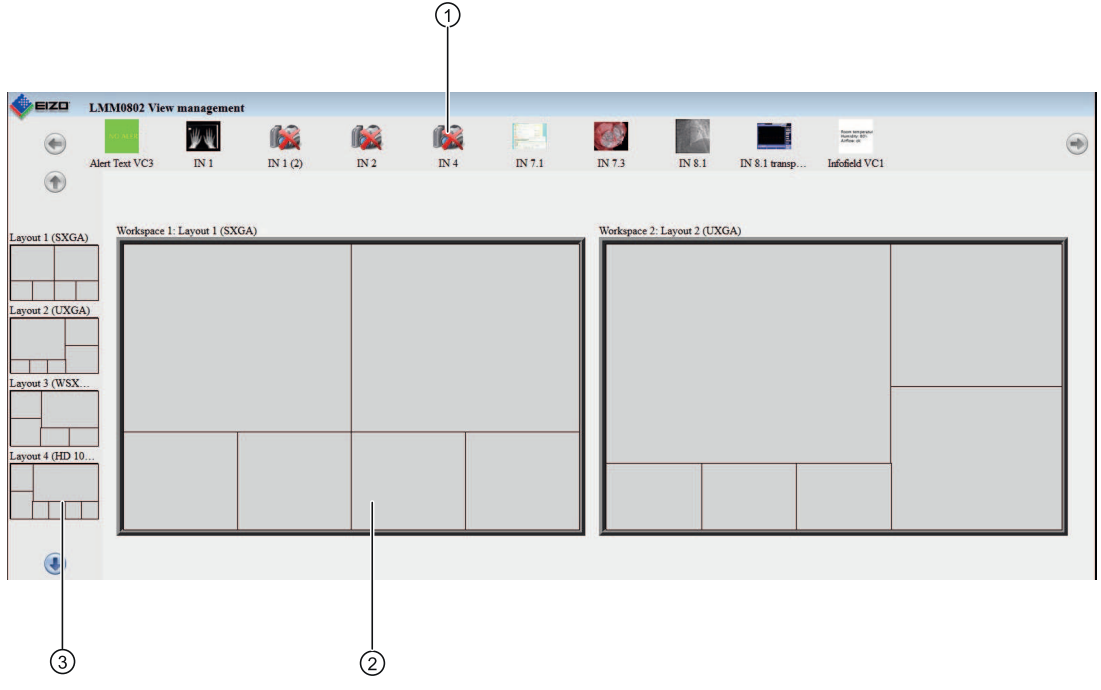

Fig.: View Management

- ① Instances
- ② Workspaces
- ③ Layouts

To assign instances:

1. Click the instance to be assigned.

**Note:** If you want to exchange instances with or between workspaces, click the instance to be exchanged.

**Note:** The selected instance is highlighted green. To undo the selection, click the selected instance again.

2. Click the window where the instance should be used.

The instance is assigned immediately.

### **Note**

### **Change the layout**

You can also change layouts in View Management:

- Click the required layout.
- Click the workspace where the layout is to be used.

## **7.2 Operating with the web browser**

Depending on the IP address entered, you can perform various operations with the web browser. You can change layouts if the entered IP address equals "<IP address of the LMM0802>". If the entered start address equals "<IP address of the LMM0802>/vm", View Management opens and you can also assign instances.

### **Change the layout in a workspace.**

To switch the layout with the web browser:

1. In the address line of the web browser enter "<IP address of the LMM0802>" . The standard interface opens.

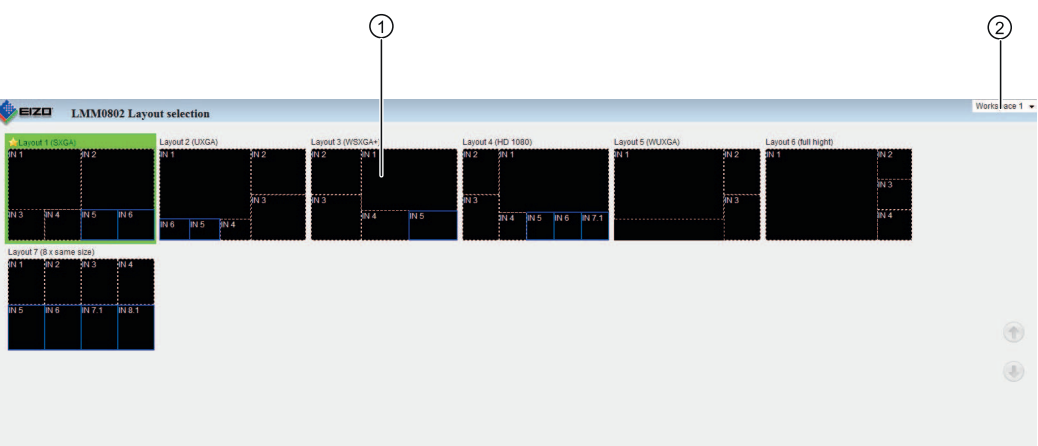

- 2. Click the arrow next to the Workspace indicator ②.
- 3. Select the workspace to be processed in the displayed list.
- 4. Click the required layout, such as ①.

**Note:** The active layout is highlighted green.

The layout changes immediately.

### **Operation**

### 7.2 Operating with the web browser

### **Assigning instances**

To assign instances using the web browser::

1. In the address line of the web browser enter "<IP address of the LMM0802>/vm". View Management opens.

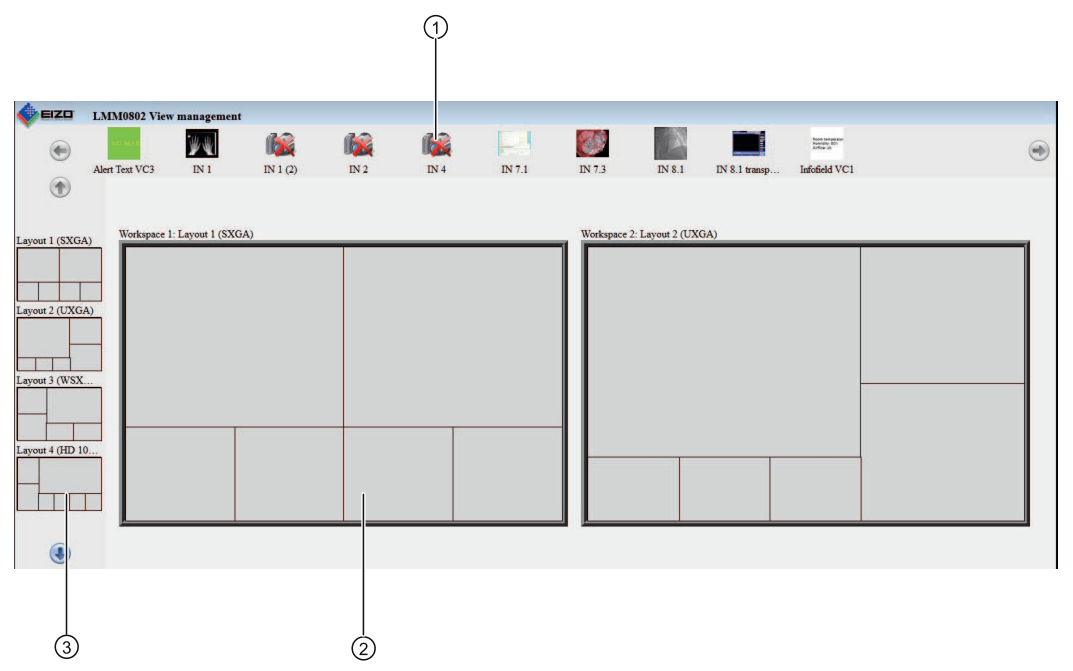

2. Click the instance to be assigned, such as ①. **Note:** If you want to exchange instances with or between workspaces, click the instance to be exchanged.

**Note:** The selected instance is highlighted green. To undo the selection, click the selected instance again.

3. Click the window, such as ②, where the instance is to be used.

The instance is assigned immediately.

### **Note**

### **Change the layout**

You can also change layouts in View Management:

- Click the required layout, such as ③.
- Click the workspace where the layout is to be used.

### **Note**

### **Drag & Drop**

The described functions can also be executed in the web browser using Drag & Drop.

## **7.3 Running an application**

Running an application means active communication with a PC application, such as patient data entry or running a system. For this, a keyboard and mouse have to be connected to the LMM0802.

To access the application, the PC has to be connected to an input and configured as the video source. The PC operates in "focused mode", which is activated by double-clicking the window. To exit Focused Mode, press the "Button(s) for exiting" defined in the settings. The default is <Alt><Space>.

### **Note**

Refer to the associated documentation for information on running the computer application.

# **8 Cleaning and maintenance**

## **8.1 Cleaning**

### **CAUTION**

### **Device maintenance, cleaning and disinfecting**

- The device is sensitive to mechanical influences. Avoid mechanical shocks.
- Make sure liquids do not seep into the device. Liquids that seep into the device may result in an electric shock or failure of the device.
- Clean the dirty housing with a damp cloth and, if necessary, with a commercially available cleaning agent.
- Remove all cleaning agent and disinfectant residue.
- Use only tested disinfectants.

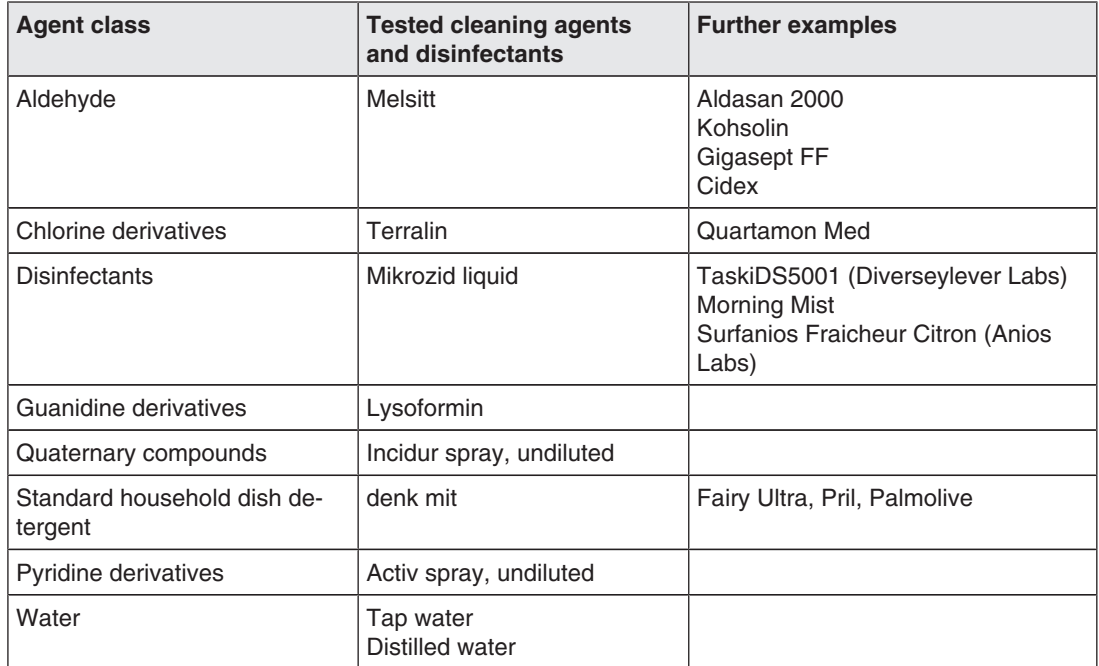

### **Recommended cleaning agents and disinfectants**

### **Prohibited cleaning agents and disinfectants**

The following cleaning agents and disinfectants could lighten the finish and are therefore prohibited.

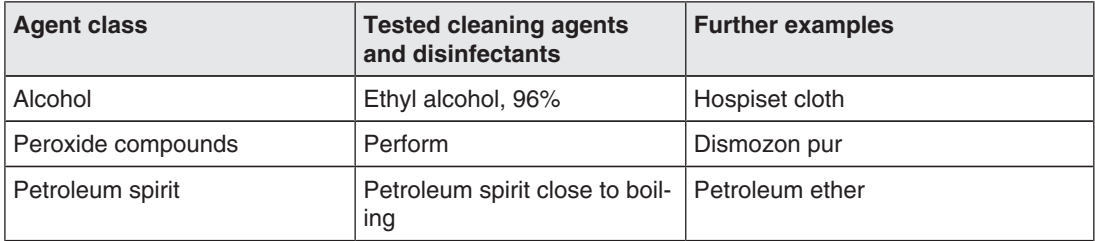

## **8.2 Maintenance**

### **CAUTION**

### **Cleaning the fans**

The device is equipped with fans. Depending on the environment, these may become dirty. The fans may only be cleaned by EIZO.

### **Ensure that the vents are unobstructed.**

Ensure that the vents for air intake and exhaust are not covered.

# **9 Troubleshooting**

## **9.1 Error messages**

### **LEDs - LED status**

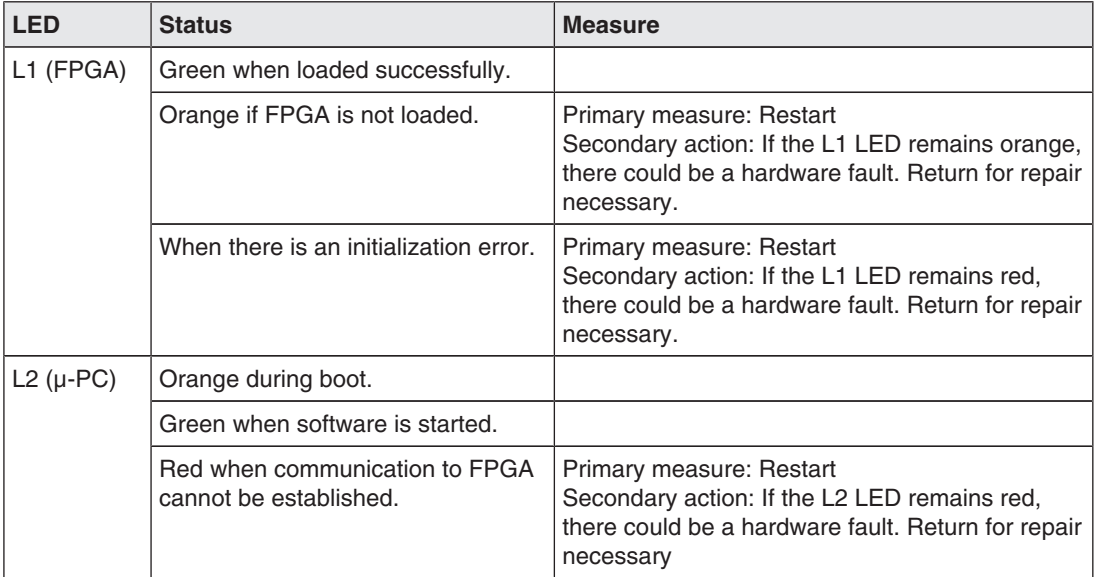

## **Status window**

Specific hardware faults are marked in the status window by a flashing red border. The status window is displayed if you move the mouse pointer in the lower right corner of the screen.

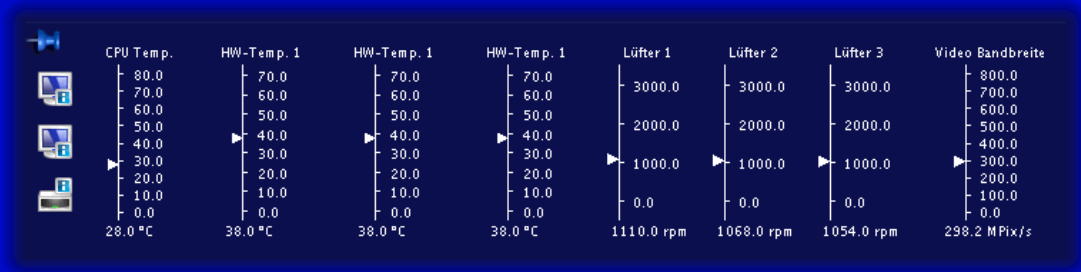

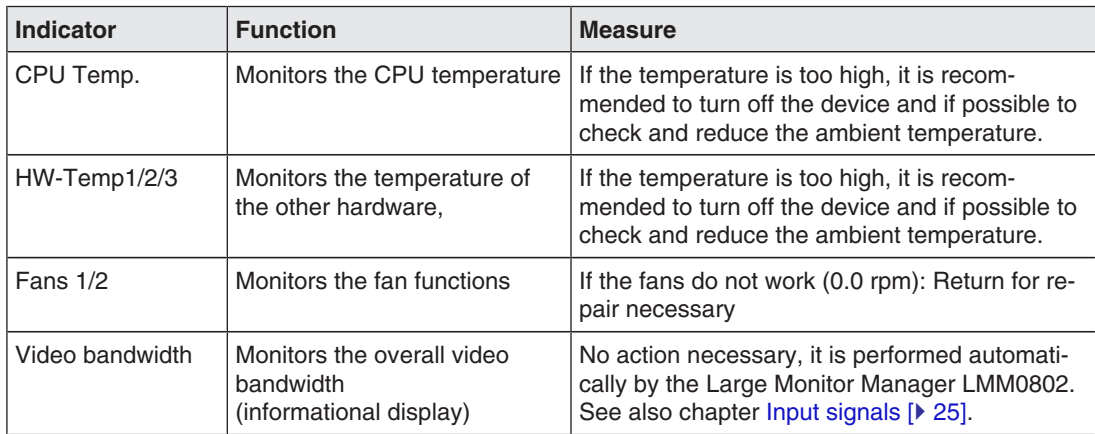

The following table presents the actions for remedy.

## **9.2 Troubleshooting**

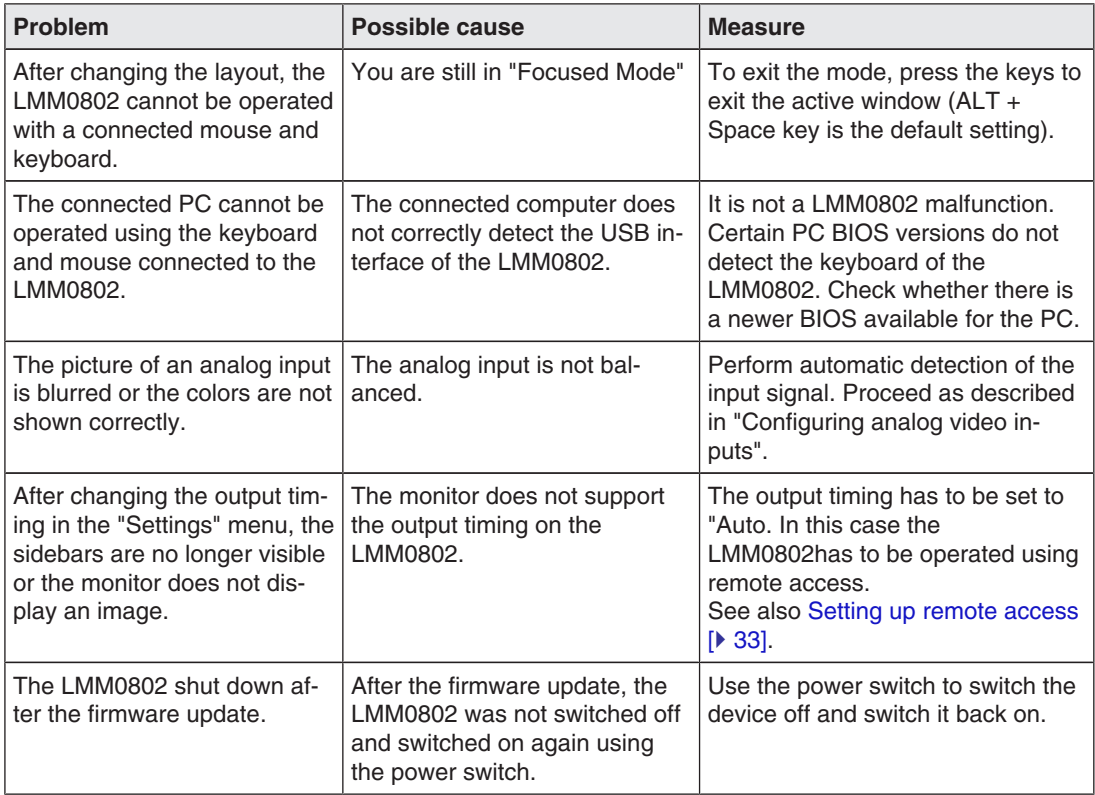

# **10 Technical specifications**

## **10.1 Inputs/Outputs**

### **Video inputs**

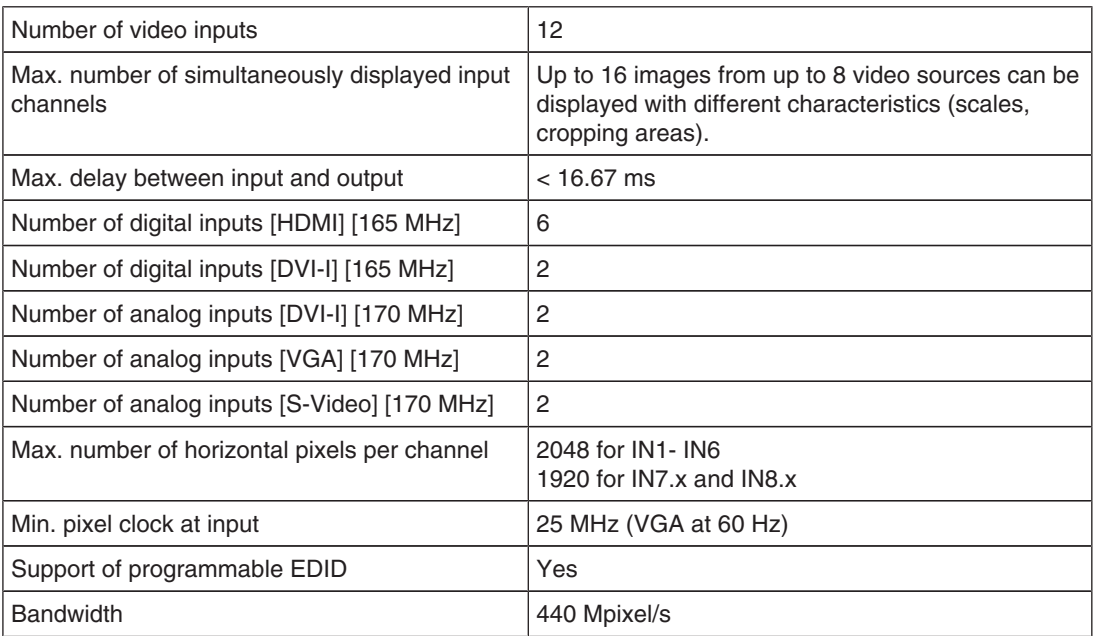

## **Video outputs**

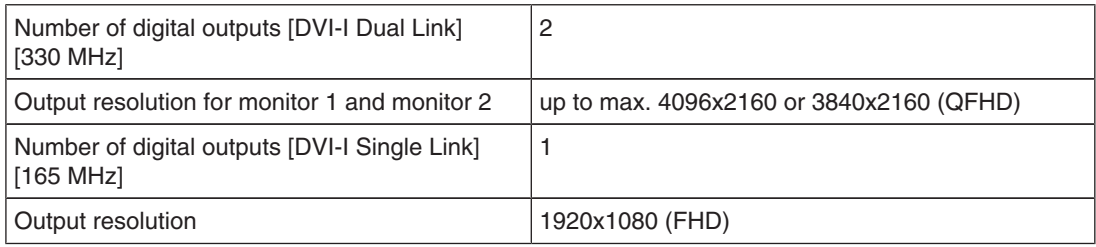

### **Interfaces**

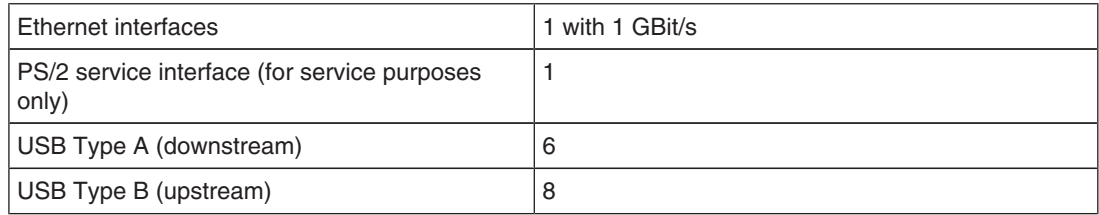

### **Voltage outputs**

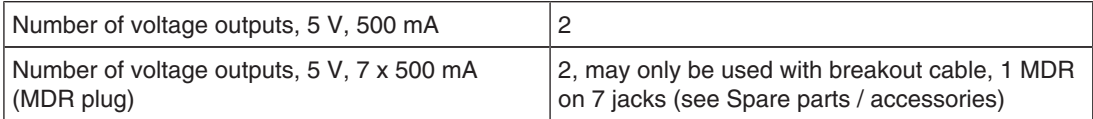

## **10.2 Power supply**

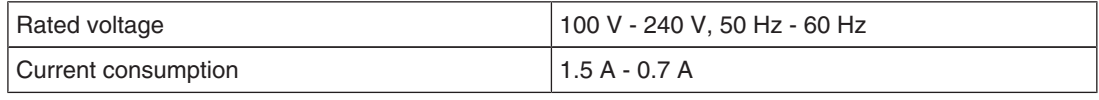

**Note**

The LMM0802 has power supply outputs. The actual current consumption depends on the number of additional loads.

The following list contains the individual consumption values.

- Typical power consumption: 50 W
- Maximum additional power consumption due to connected modules: 40 W
- Maximum power consumption: 120 W

## **10.3 Mechanical design**

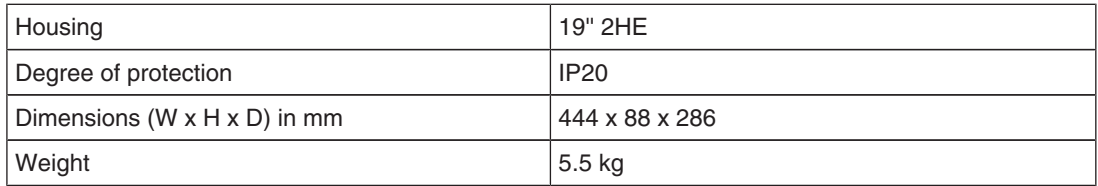

## **10.4 Climatic conditions**

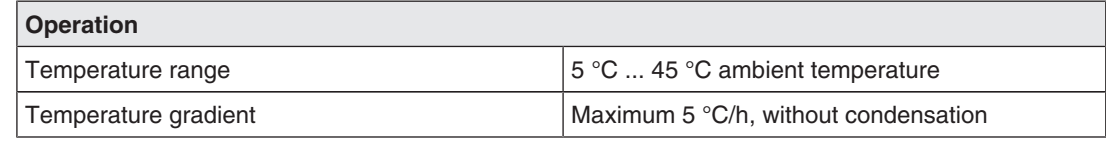

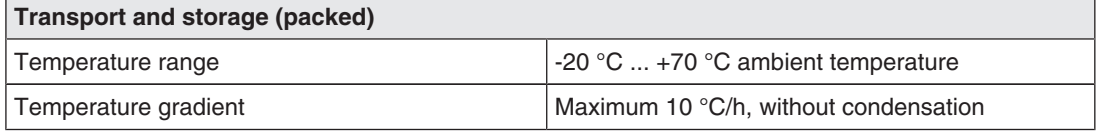

Technical specifications 10.5 Mechanical requirements

## **10.5 Mechanical requirements**

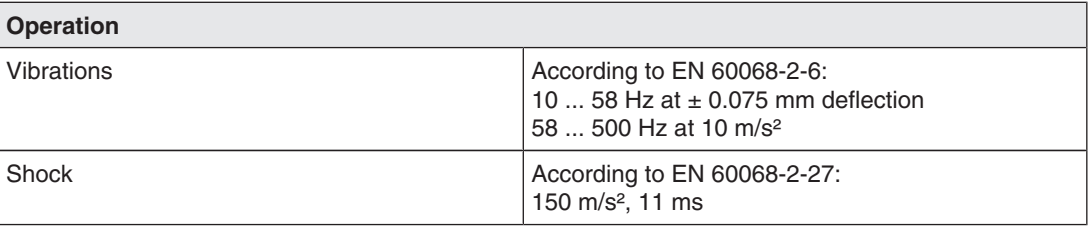

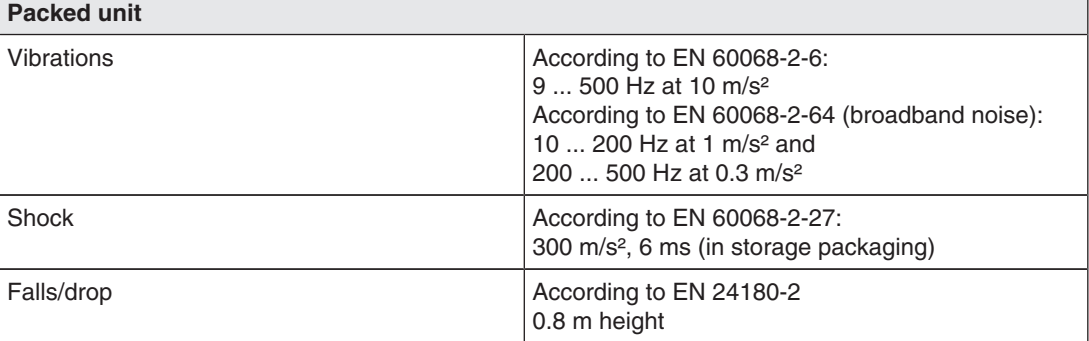

## **10.6 Safety specifications**

# $C<sub>6</sub>$

This product has been assigned a CE marking in compliance with the stipulations of EU directives 2004/108/EC, 2006/95/EC, and 2011/65/EU.

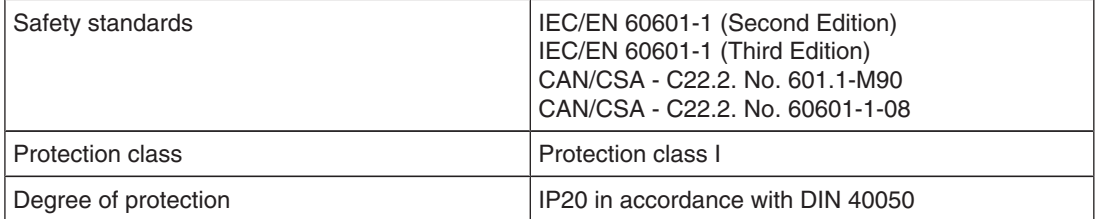

## **10.7 Electromagnetic compatibility**

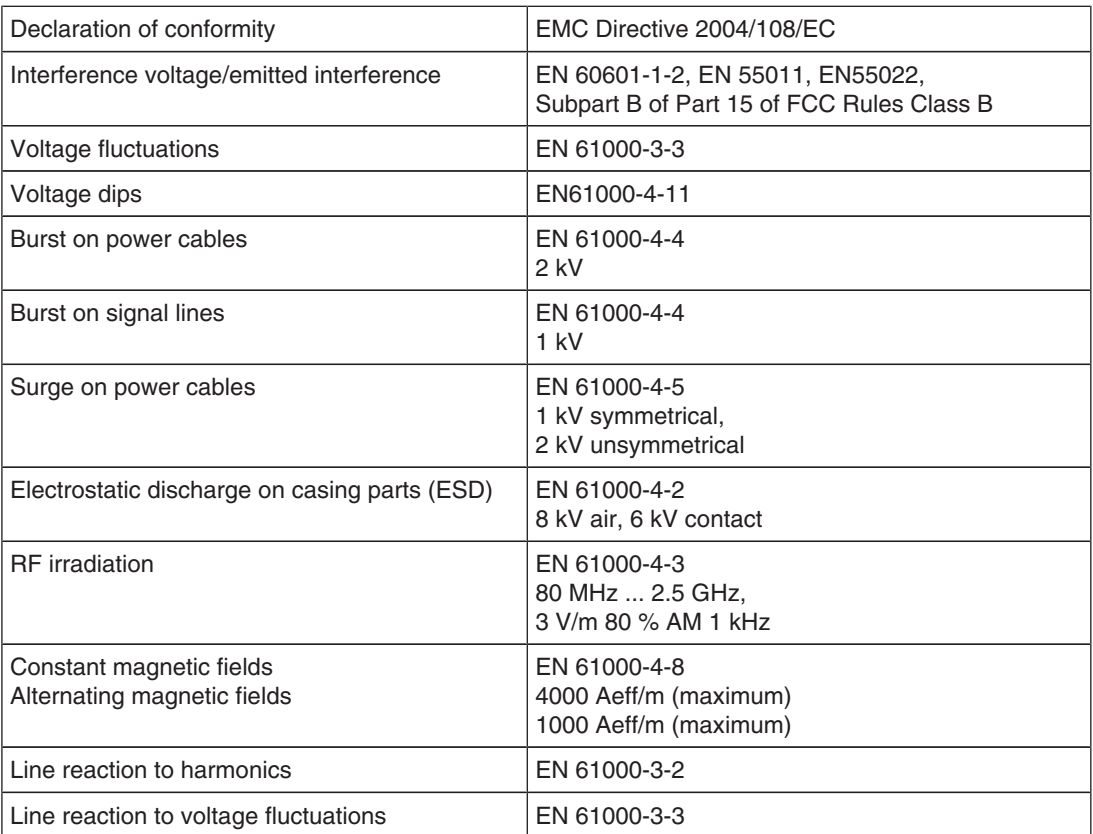

Dimension drawings 11.1 LMM without brackets

## **11 Dimension drawings**

All dimensions in mm

## **11.1 LMM without brackets**

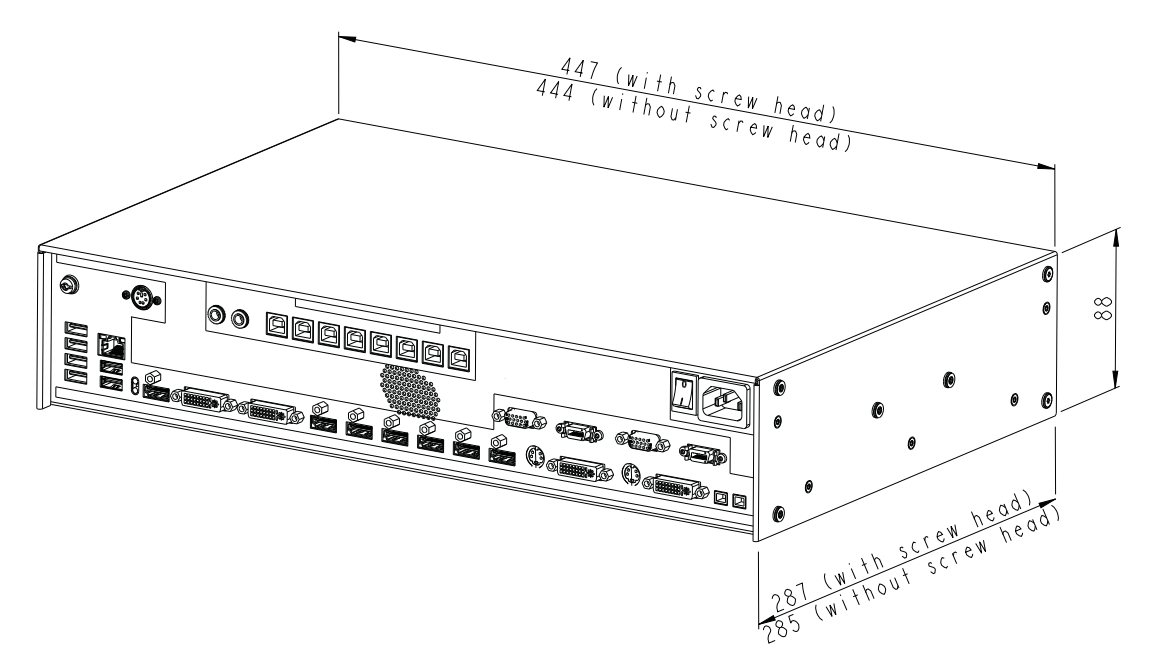

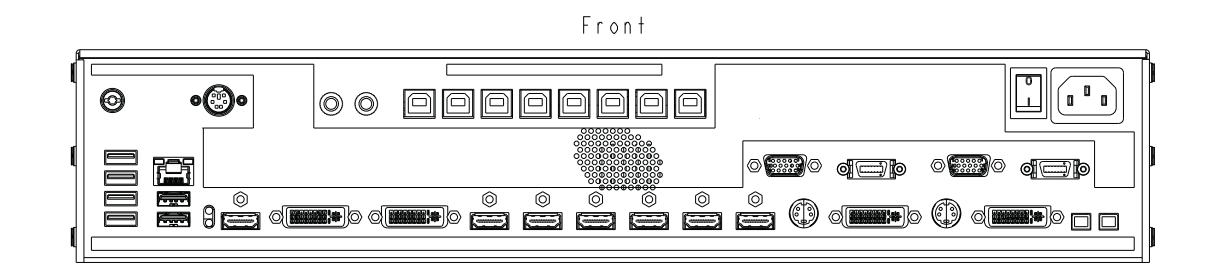

 $\textsf{Back}$ 

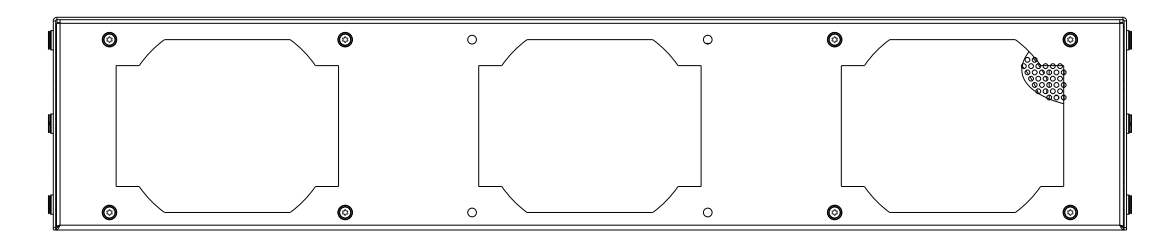

## **11.2 LMM with center brackets**

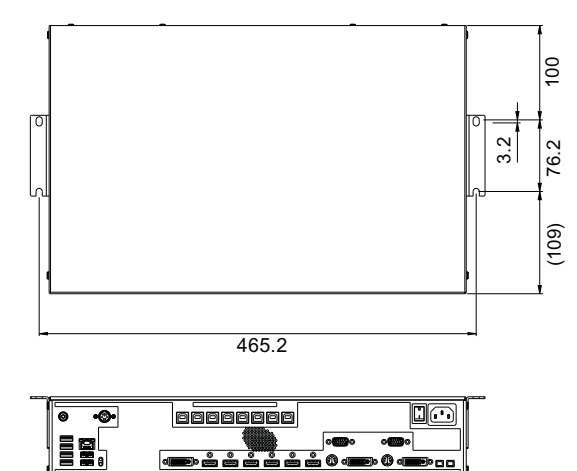

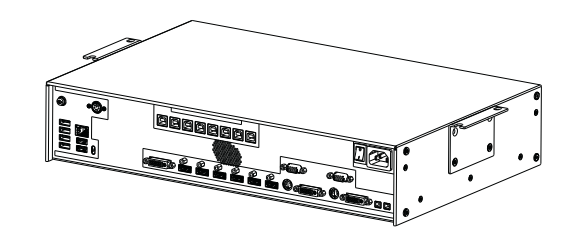

## **11.3 LMM with front brackets**

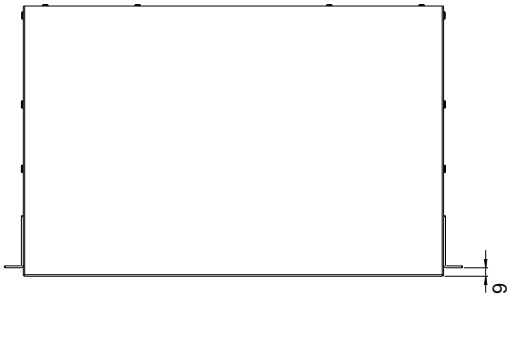

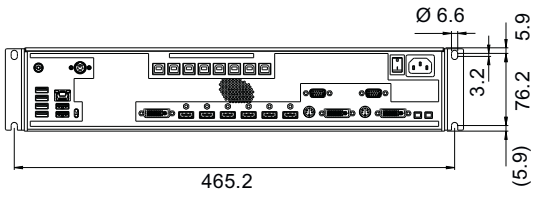

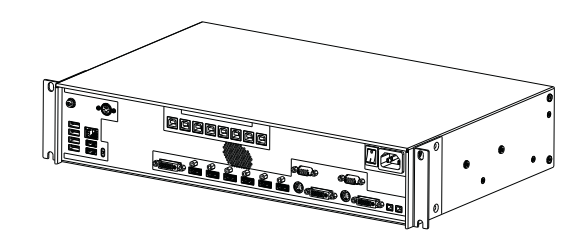

Dimension drawings

11.4 Cable strain relief

## **11.4 Cable strain relief**

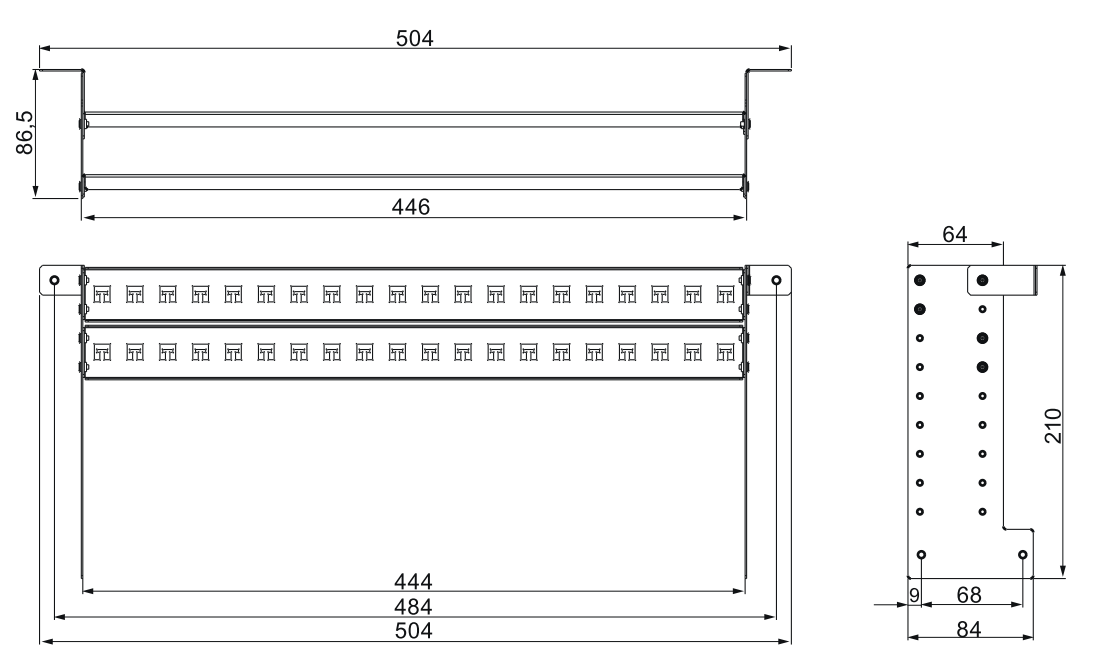

### **View when not installed**

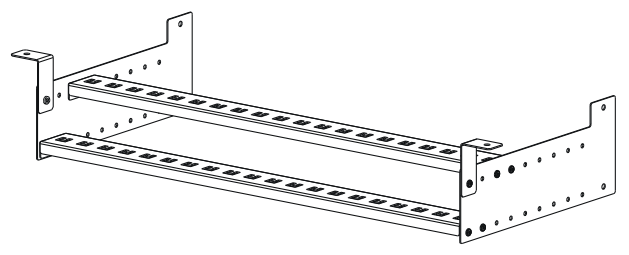

## **View when installed on the Large Monitor Manager**

Use the screws provided to attach on the LMM0802.

For undertable installation, the cable holder also has to be secured on both front brackets.

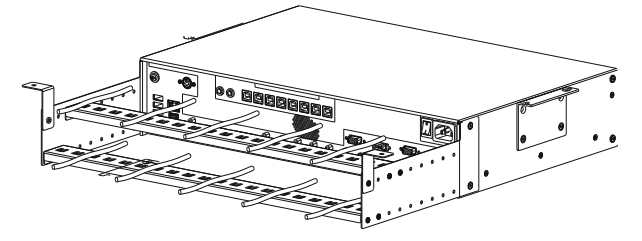

## **Example of attaching cables to the strain relief**

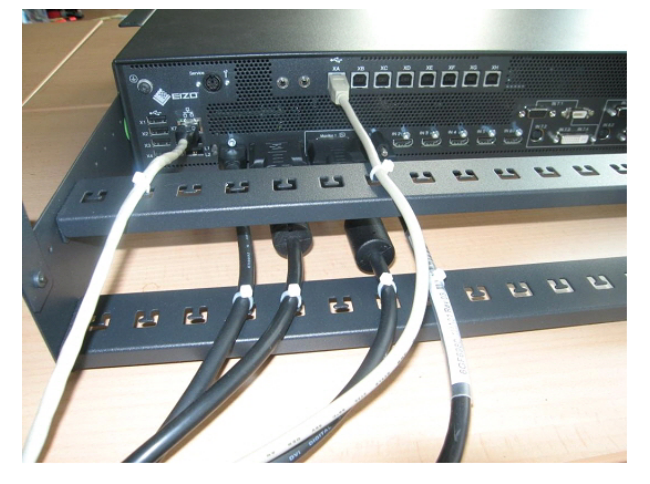

Cable ties, 3 mm in width, can be used to attach the cables.

The position of the retaining plates should be adapted to the local situation.

# **12 Spare parts / accessories**

## **12.1 Accessories**

### **Monitor**

For the LMM0802, we recommend using the monitors presented in chapter Monitor options [} 22].

These monitors support the resolutions required and have been tested and released with the LMM0802.

### **Control Interface Device CID1000P**

A control monitor with touchscreen. Enables the layout on the LMM0802 to be switched.

## **Analog-DVI Converter PDC0100**

The PDC0100 converts analog video signals to digital signals. With the Force Mode function, even non-standard analog signals can be displayed.

### **DVI Transmission Link TDL3600**

Using the digital transmission link, high-quality video data can be transmitted up to 36 meters with no loss of data. Transmission over Ethernet cables permits robust handling and easy installation. The cable can also be easily routed through small openings.

### **Cable strain relief**

To arrange the connection cables and protect against their unintended disconnection, we recommend the use of cable strain relief (order no.: 6GF-6030-1AB00-0AA0).

### **Keyboard and mouse / joystick**

A commercially available USB keyboard and USB mouse can be used for direct operation of the Large Monitor Manager.

EIZO has tested the following devices for joystick operation:

- Logitech Cordless Freedom 2.4 PC Joystick
- Logitech Extreme™ 3D Pro

### **Breakout cable, 1 MDR on 7 jacks**

Power supply adapter for up to seven external devices, such as optical transmission links.

# **13 Appendix**

## **13.1 Guidelines and manufacturer's declaration – electromagnetic emissions**

The Large Monitor Manager LMM0802 is intended for use in the environment specified below. The customer or the user of the device should ensure that it is used in such an environment.

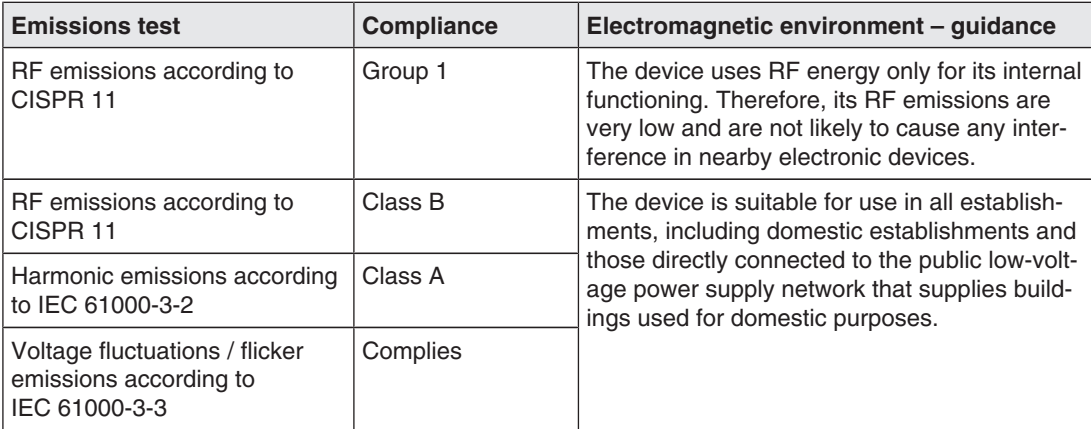

```
Appendix
13.2 Markings and symbols
```
## **13.2 Markings and symbols**

The markings and symbols on the device have the following meanings:

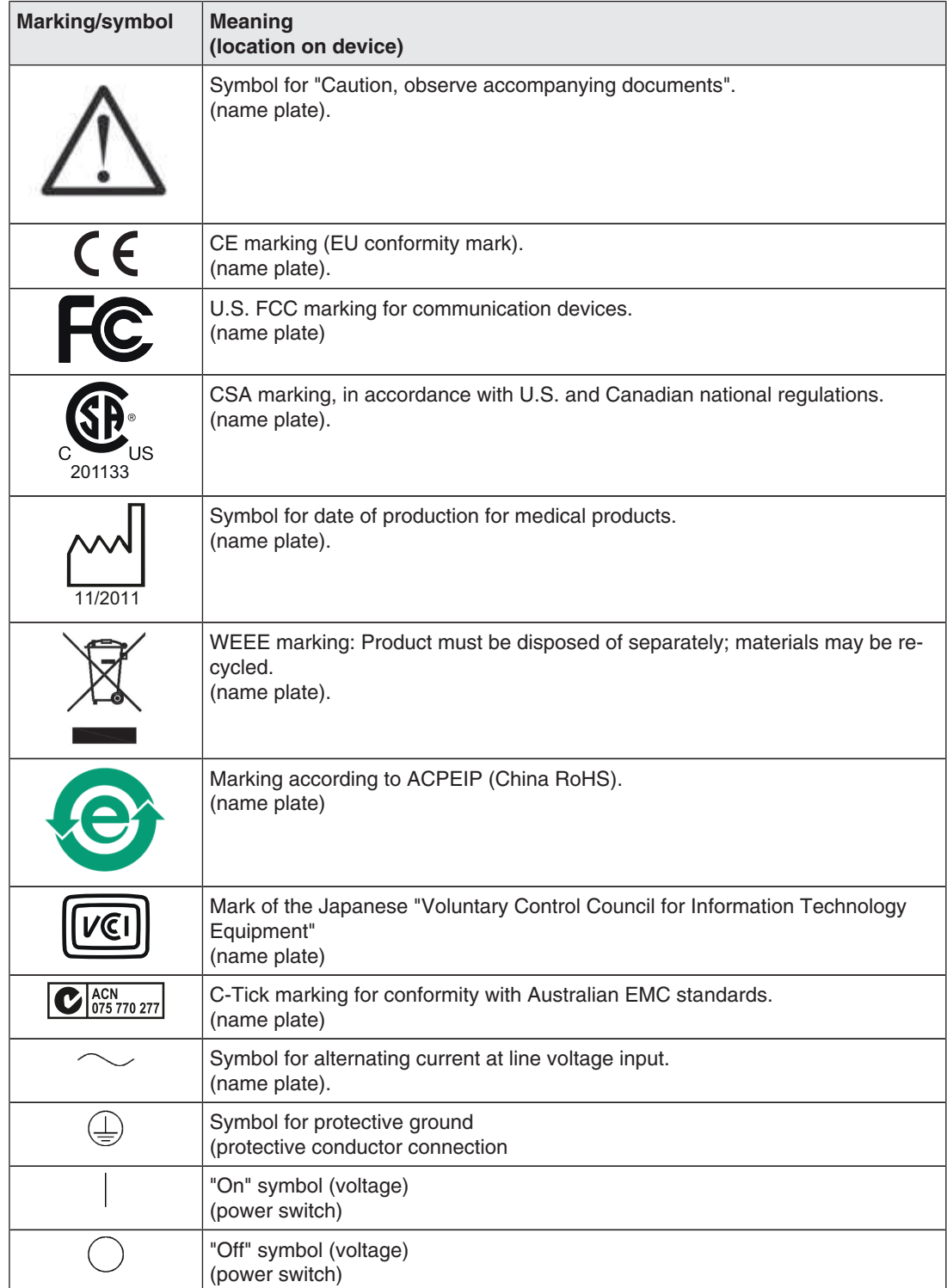

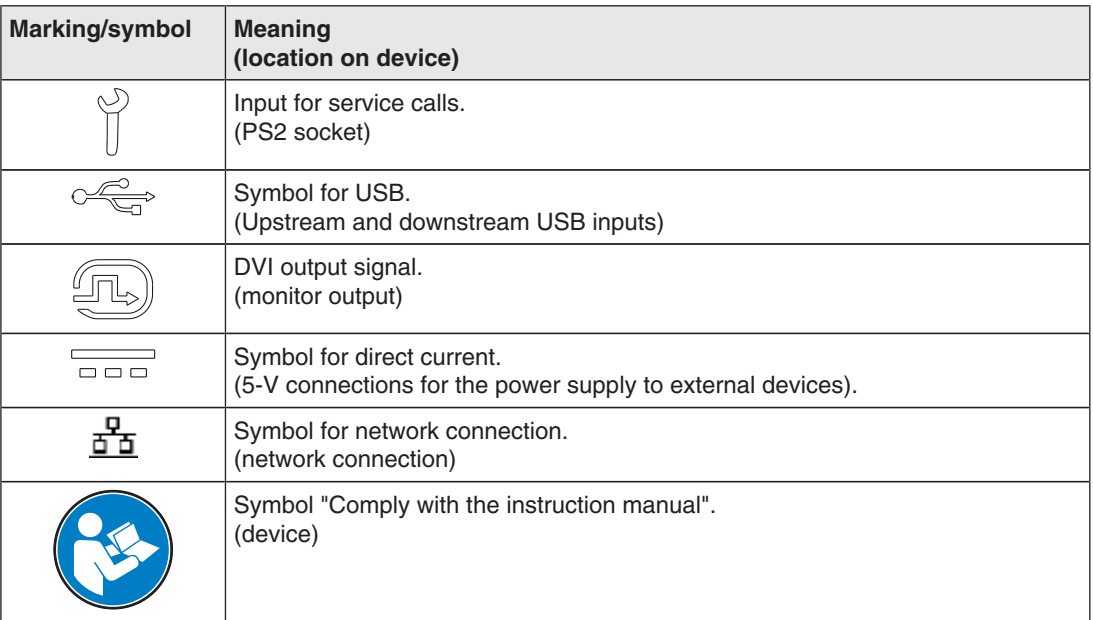

## **13.3 Warranty**

Opening of the housing, or electrical or mechanical changes on or in the device, result in cancellation of the warranty. For warranty details, please contact the sales partner from whom you purchased the product. These warranty conditions are neither extended nor limited by the contents of this instruction manual.

## **13.4 Repairs**

Please contact the sales partner from whom you purchased the product.

## **13.5 Environmental protection**

Comply with all local requirements and laws pertaining to the disposal of devices.

The device is in compliance with directive 2011/65/EU for limiting the use of specific hazardous materials in electric and electronic devices.

Appendix 13.6 China RoHS (Restriction of Hazardous Substances)

## **13.6 China RoHS (Restriction of Hazardous Substances)**

### **LMM0802 Model: 6GF6030-1AB## (##=00...99)**

根据SJ/T11364-2006《电子信息产品污染控制标识要求》特提供如下有关污染控制方面的信 息。

The following product pollution control information is provided according to SJ/T11364-2006 Marking for Control of Pollution caused by Electronic Information Products.

### 电子信息产品污染控制标志说明 **Explanation of Pollution Control Label**

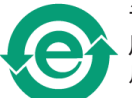

该标志表明本产品不含有超过中国标准SJ/T11363- 2006《电子信息产品中有毒有害物 质的限量要求》中限量的有毒有害物质。该标志还表示本产品废弃后可以回收利用,不 应随意丢弃。

This symbol indicates the product does not contain any toxic or hazardous materials in excess of the limits established by the Chinese standard SJ/T11363-2006 Requirements for Concentration Limits for Certain Hazardous Substances in Electronic Information Products. The symbol also signifies that the product can be recycled after being discarded, and should not be casually discarded.

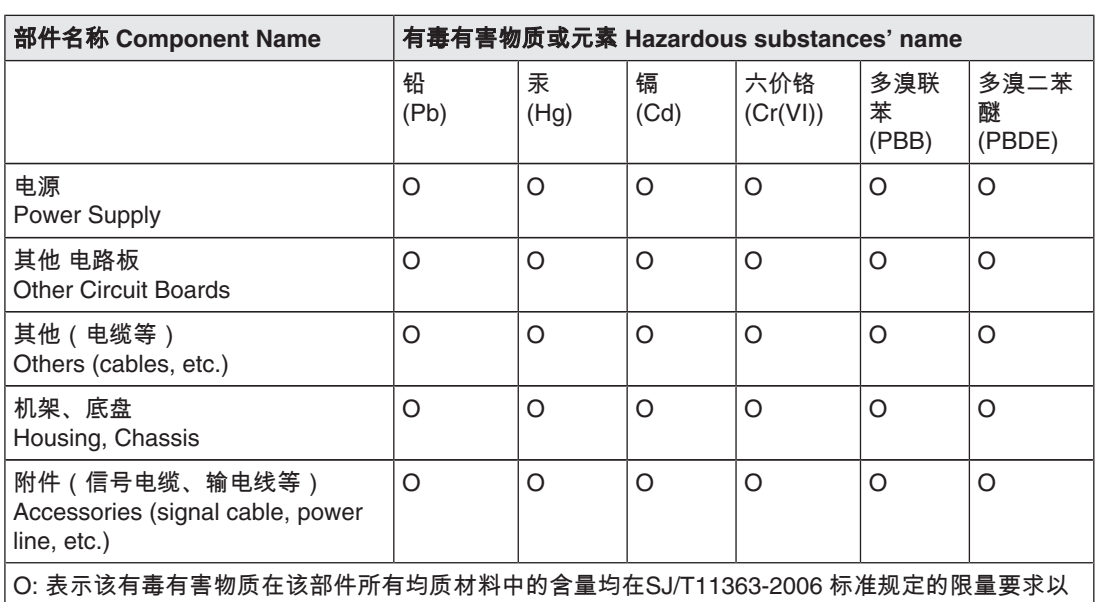

## 有毒有害物质或元素的名称及含量 **Name and Concentration of Hazardous Substances**

下

X: 表示该有毒有害物质至少在该部件的某一均质材料中的含量超出SJ/T11363-2006 标准规定的限量 要求

• 此表所列数据为发布时所能获得的最佳信息.

• 由于缺少经济上或技术上合理可行的替代物质或方案,此医疗设备运用以上一些有毒有害物质来实 现设备的预期临床功能,或给人员或环境提供更好的保护效果。

O: Indicates that this toxic or hazardous substance contained in all of the homogeneous materials for this part is below the limit requirement in SJ/T11363-2006.

X: Indicates that this toxic or hazardous substance contained in at least one of the homogeneous materials used for this part is above the limit requirement in SJ/T11363-2006

- Data listed in the table represents best information available at the time of publication.
- Applications of hazardous substances in this medical device are required to achieve its intended clinical uses, and/or to provide better protection to human beings and/or to environment, due to lack of reasonably (economically or technically) available substitutes.

产品中有毒有害物质或元素的名称及含量 Table of hazardous substances' name and concentration.

## **13.7 Accessory devices**

Connected devices such as PCs must meet the relevant safety standards.

## **13.8 Trademarks**

EIZO Logo is a registered trademark of EIZO Corporation in Japan and other countries. EIZO is a registered trademark of EIZO Corporation in Japan and other countries.

RadiForce is a registered trademark of EIZO Corporation in Japan and other countries.

RadiCS is a registered trademark EIZO Corporationin Japan and other countries.

RadiNET is a registered trademark of EIZO Corporationin Japan and other countries.

ScreenManager is a registered trademark of EIZO Corporation in Japan and other countries.

Windows is a registered trademark of Microsoft Corporation in the United States and other countries.

Apple is a registered trademark of Apple Inc.

Macintosh is a registered trademark of Apple Inc.

Mac is a registered trademark of Apple Inc.

VESA is a registered trademark of Video Electronics Standards Association in the United States and other countries.

All other trademarks are the properties of their respective owners.

## **13.9 Contact**

### **Support during installation and for technical questions**

Medical Solutions [http://www.eizoglobal.com](http://www.eizo.com/)

# **Index**

## **A**

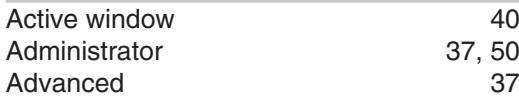

## **B**

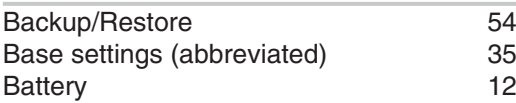

## **C**

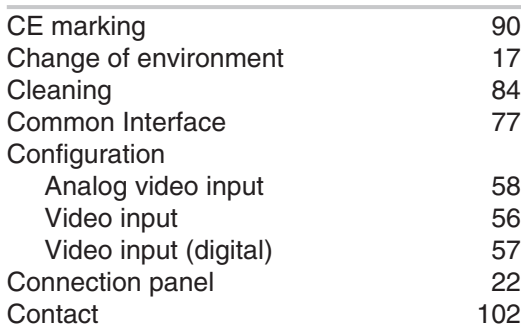

## **D**

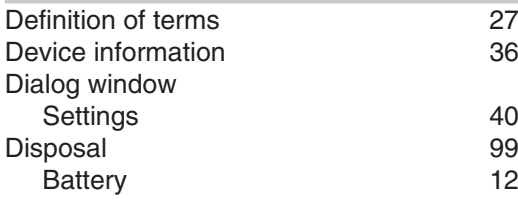

# **E**

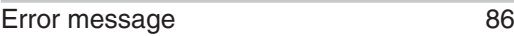

## **F**

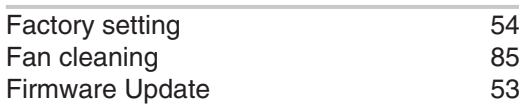

## **G**

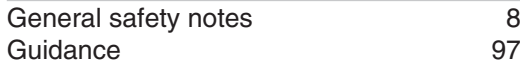

## **I**

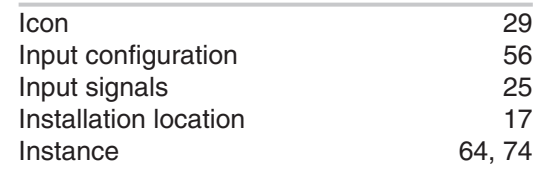

## **L**

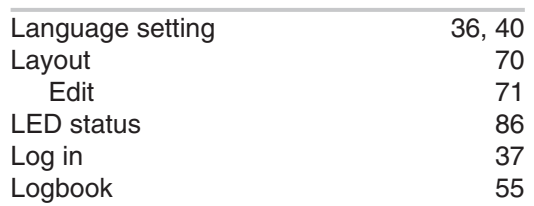

## **M**

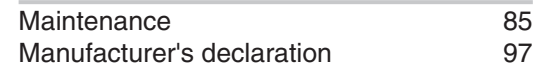

## **N**

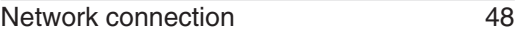

## **O**

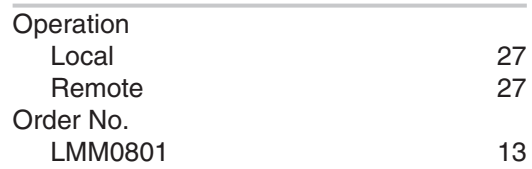

## **P**

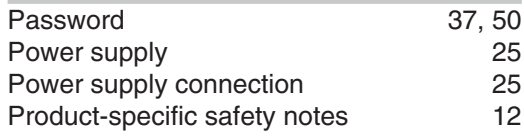

## **R**

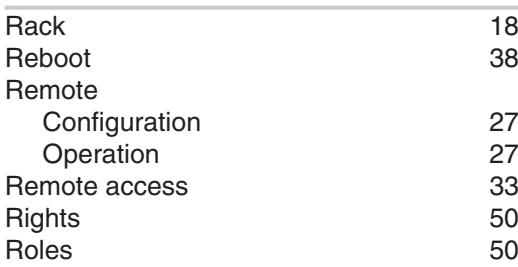

## **S**

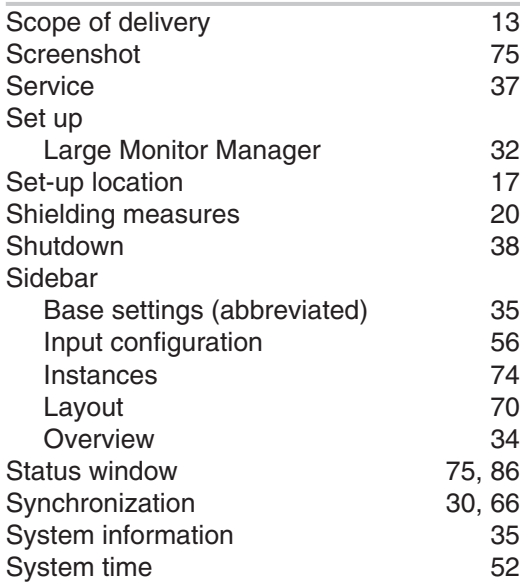

# **T**

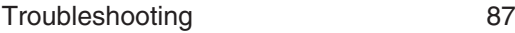

## **U**

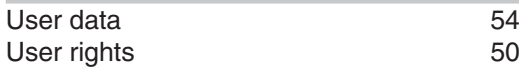

## **V**

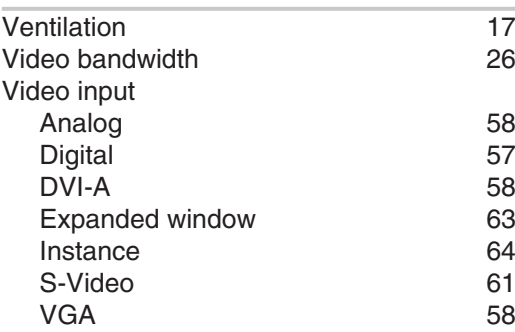

## **W**

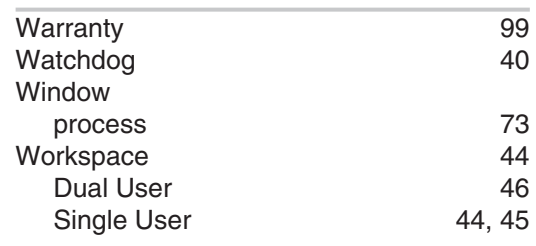

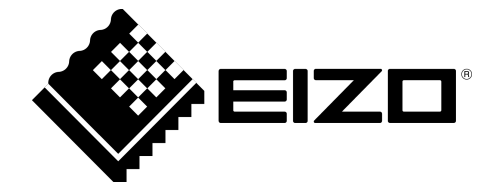

EIZO GmbH Siemensallee 84 76187 Karlsruhe Germany

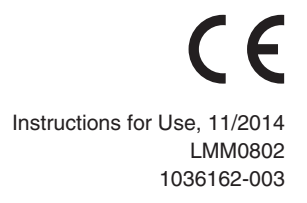

Copyright © 2014 EIZO GmbH. All rights reserved.